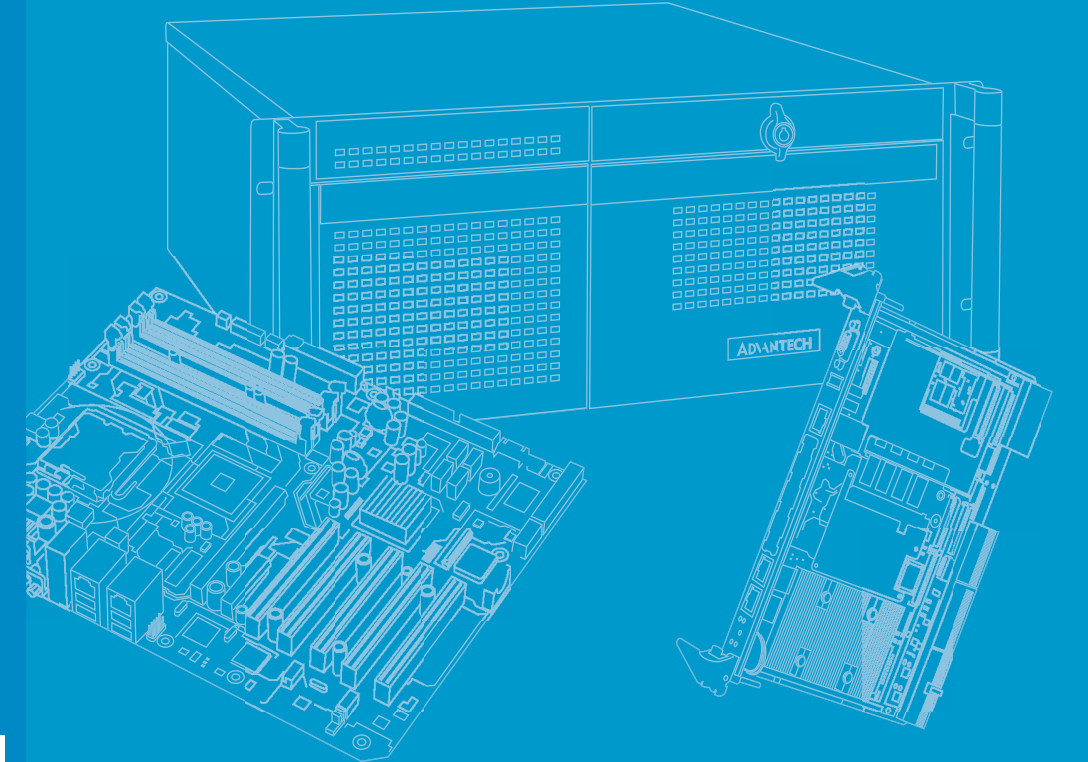

## **User Manual**

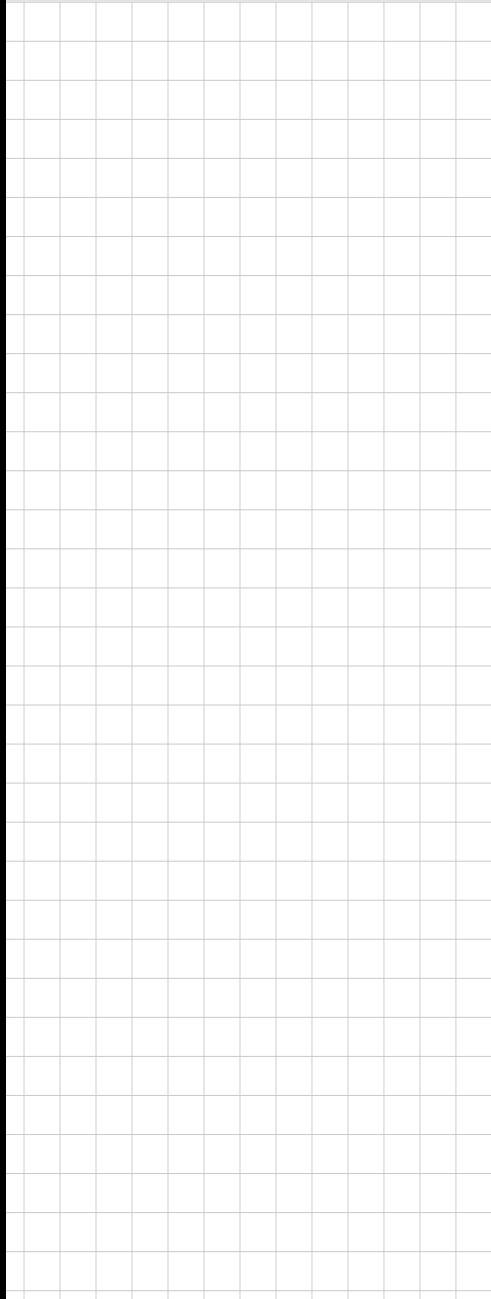

## **MIC-3399**

**6U CompactPCI Blade SBC with 6th Gen. Intel® Core™ i3/i5/i7 Processor and Optional ECC Memory**

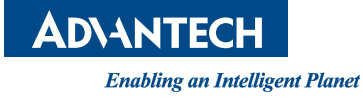

### **Copyright**

The documentation and the software included with this product are copyrighted 2020 by Advantech Co., Ltd. All rights are reserved. Advantech Co., Ltd. reserves the right to improve the products described in this manual at any time without notice. No part of this manual may be reproduced, copied, translated, or transmitted in any form or by any means without the prior written permission of Advantech Co., Ltd. The information provided in this manual is intended to be accurate and reliable. However, Advantech Co., Ltd. assumes no responsibility for its use, nor for any infringements of the rights of third parties that may result from its use.

### **Acknowledgments**

Intel® and Core™ i are trademarks of Intel Corporation.

All other product names or trademarks are properties of their respective owners.

### **Product Warranty (2 years)**

Advantech warrants the original purchaser that each of its products will be free from defects in materials and workmanship for two years from the date of purchase.

This warranty does not apply to any products that have been repaired or altered by persons other than repair personnel authorized by Advantech, or products that have been subject to misuse, abuse, accident, or improper installation. Advantech assumes no liability under the terms of this warranty as a consequence of such events.

Because of Advantech's high quality-control standards and rigorous testing, most customers never need to use our repair service. If an Advantech product is defective, it will be repaired or replaced free of charge during the warranty period. For out-ofwarranty repairs, customers will be billed according to the cost of replacement materials, service time, and freight. Please consult your dealer for more details.

If you believe your product is defective, follow the steps outlined below.

- 1. Collect all the information about the problem encountered. (For example, CPU speed, Advantech products used, other hardware and software used, etc.) Note anything abnormal and list any onscreen messages displayed when the problem occurs.
- 2. Call your dealer and describe the problem. Please have your manual, product, and any helpful information readily available.
- 3. If your product is diagnosed as defective, obtain a return merchandize authorization (RMA) number from your dealer. This allows us to process your return more quickly.
- 4. Carefully pack the defective product, a completed Repair and Replacement Order Card, and a proof of purchase date (such as a photocopy of your sales receipt) into a shippable container. Products returned without a proof of purchase date are not eligible for warranty service.
- 5. Write the RMA number clearly on the outside of the package and ship the package prepaid to your dealer.

Part No. 2002339900 Edition 1 Printed in China September 2020

### **Declaration of Conformity**

#### **CE**

This product has passed the CE test for environmental specifications when shielded cables are used for external wiring. We recommend the use of shielded cables.

#### **FCC Class A**

This equipment has been tested and found to comply with the limits for a Class A digital device, pursuant to part 15 of the FCC Rules. These limits are designed to provide reasonable protection against harmful interference when the equipment is operated in a commercial environment. This equipment generates, uses, and can radiate radio frequency energy and, if not installed and used in accordance with the instruction manual, may cause harmful interference to radio communications. Operation of this equipment in a residential area is likely to cause harmful interference. In this event, users are required to correct the interference at their own expense.

#### **FM**

This equipment has passed the FM certification. According to the National Fire Protection Association, work sites are categorized into different classes, divisions, and groups based on hazard considerations. This equipment is compliant with the specifications for Class I, Division 2, Groups A, B, C, and D indoor hazards.

### **Technical Support and Assistance**

- 1. Visit the Advantech website at http://support.advantech.com to obtain the latest product information.
- 2. Contact your distributor, sales representative, or Advantech's customer service center for technical support if you need additional assistance. Please have the following information ready before calling:
	- Product name and serial number
	- Description of your peripheral attachments
	- Description of your software (operating system, version, application software, etc.)
	- A complete description of the problem
	- The exact wording of any error messages

### **Warnings, Cautions, and Notes**

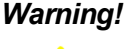

*Warning! Warnings indicate conditions that if not observed can cause personal injury!*

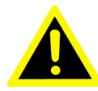

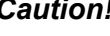

*Caution! Cautions are included to help prevent hardware damage and data losses. For example,* 

*"Batteries are at risk of exploding if incorrectly installed. Do not attempt to recharge, force open, or heat the battery. Replace the battery only with the same or equivalent type as recommended by the manufacturer. Discard used batteries according to the manufacturer's instructions."*

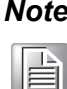

*Note! Notes provide additional optional information.*

### **Document Feedback**

To assist us with improving this manual, we welcome all comments and constructive criticism. Please send all such feedback in writing to support@advantech.com.

### **Packing List**

Before system installation, check that the items listed below are included and in good condition.

- 1 x MIC-3399 all-in-one single-board computer (CPU heatsink and PCH heatsink included)
- 1 x Daughter board for SATA HDD (assembled)
- $\blacksquare$  1 x HDD tray and screw package
- $\blacksquare$  1 x Solder-side cover (assembled)
- $\blacksquare$  1 x RJ45-to-DB9 cable
- $\blacksquare$  1 x Warranty certificate

If any of the above items are missing or damaged, contact your distributor or sales representative immediately.

### **Safety Instructions**

- 1. Read these safety instructions carefully.
- 2. Retain this user manual for future reference.
- 3. Disconnect the equipment from all power outlets before cleaning. Use only a damp cloth for cleaning. Do not use liquid or spray detergents.
- 4. For pluggable equipment, the power outlet socket must be located near the equipment and easily accessible.
- 5. Protect the equipment from humidity.
- 6. Place the equipment on a reliable surface during installation. Dropping or letting the equipment fall may cause damage.
- 7. The openings on the enclosure are for air convection. Protect the equipment from overheating. Do not cover the openings.
- 8. Ensure that the voltage of the power source is correct before connecting the equipment to a power outlet.
- 9. Position the power cord away from high-traffic areas. Do not place anything over the power cord.
- 10. All cautions and warnings on the equipment should be noted.
- 11. If the equipment is not used for a long time, disconnect it from the power source to avoid damage from transient overvoltage.
- 12. Never pour liquid into an opening. This may cause fire or electrical shock.
- 13. Never open the equipment. For safety reasons, the equipment should be opened only by qualified service personnel.
- 14. If any of the following occurs, have the equipment checked by service personnel:
	- $\blacksquare$  The power cord or plug is damaged.
	- Liquid has penetrated the equipment.
	- $\blacksquare$  The equipment has been exposed to moisture.
	- The equipment is malfunctioning, or does not operate according to the user manual.
	- The equipment has been dropped and damaged.
	- $\blacksquare$  The equipment shows obvious signs of breakage.
- 15. Do not leave the equipment in an environment with a storage temperature of below -20 °C (-4 °F) or above 60 °C (140 °F) as this may damage the components. The equipment should be kept in a controlled environment.
- 16. Batteries are at risk of exploding if incorrectly installed. Replace only with the same or equivalent type as recommended by the manufacturer. Discard used batteries according to the manufacturer's instructions.
- 17. In accordance with the IEC 704-1:1982 specifications, the sound pressure level at the operator's position does not exceed 70 dB (A).

DISCLAIMER: These instructions are provided according to IEC 704-1 standards. Advantech disclaims all responsibility for the accuracy of any statements contained herein.

### **Safety Precautions - Static Electricity**

Follow these simple precautions to protect yourself from harm and the products from damage:

- To avoid electrical shock, always disconnect the power from the PC chassis before manual handling. Do not touch any components on the CPU card or other cards while the PC is powered on.
- Disconnect the power before making any configuration changes. A sudden rush of power after connecting a jumper or installing a card may damage sensitive electronic components.

### **We Appreciate Your Input**

Please let us know of any aspect of the product could use improvement or correction. We appreciate your valuable input in helping to make our products better.

## **Glossary**

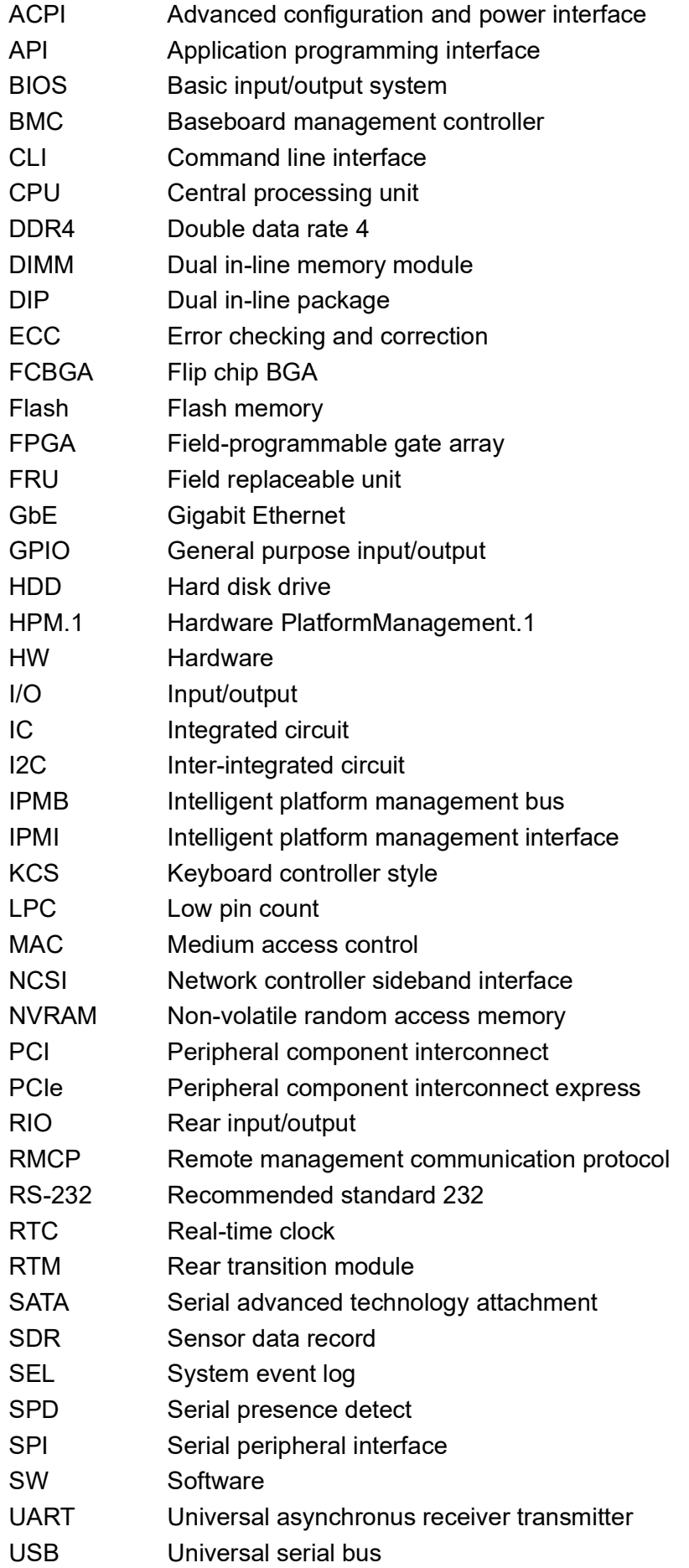

# **Contents**

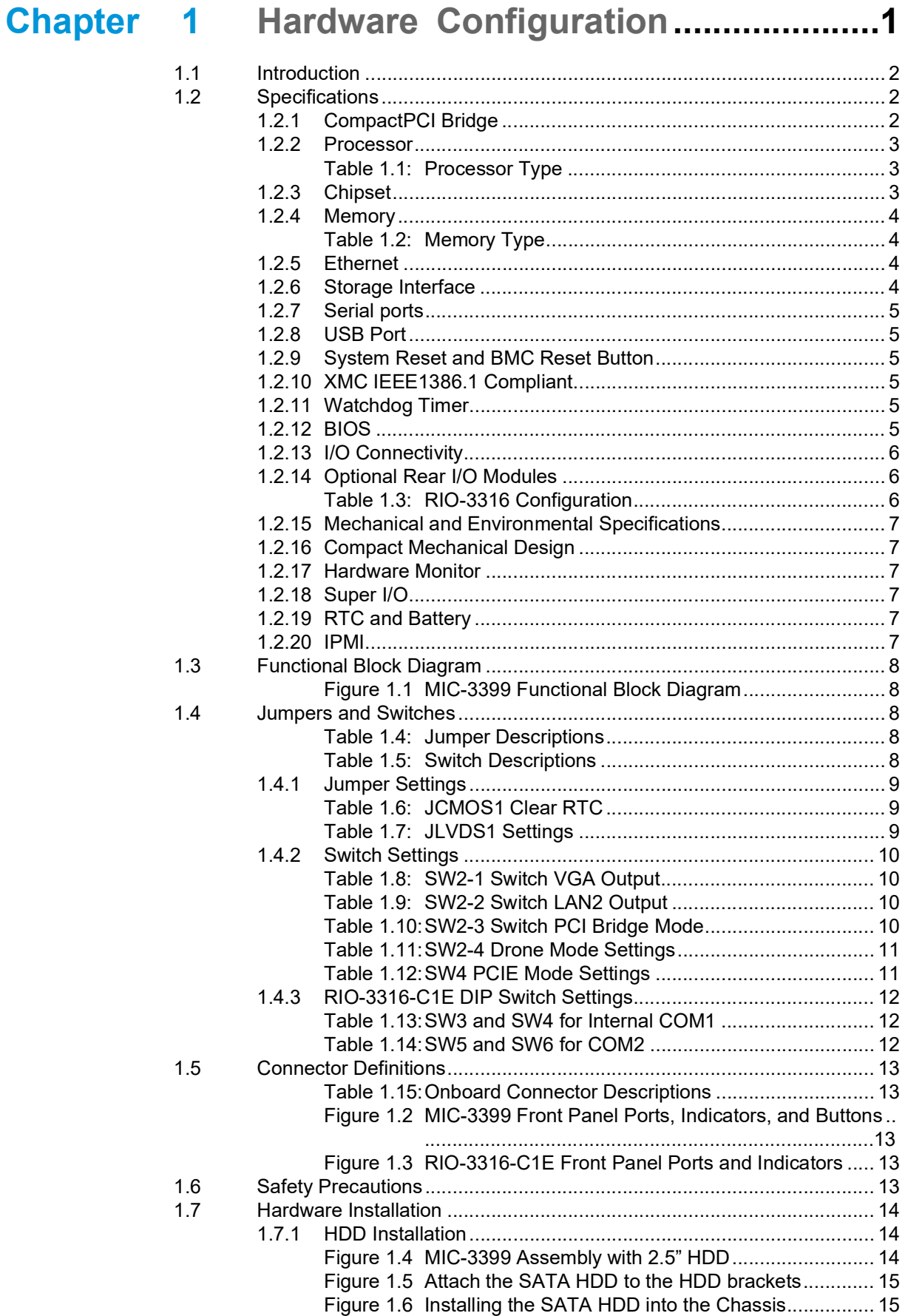

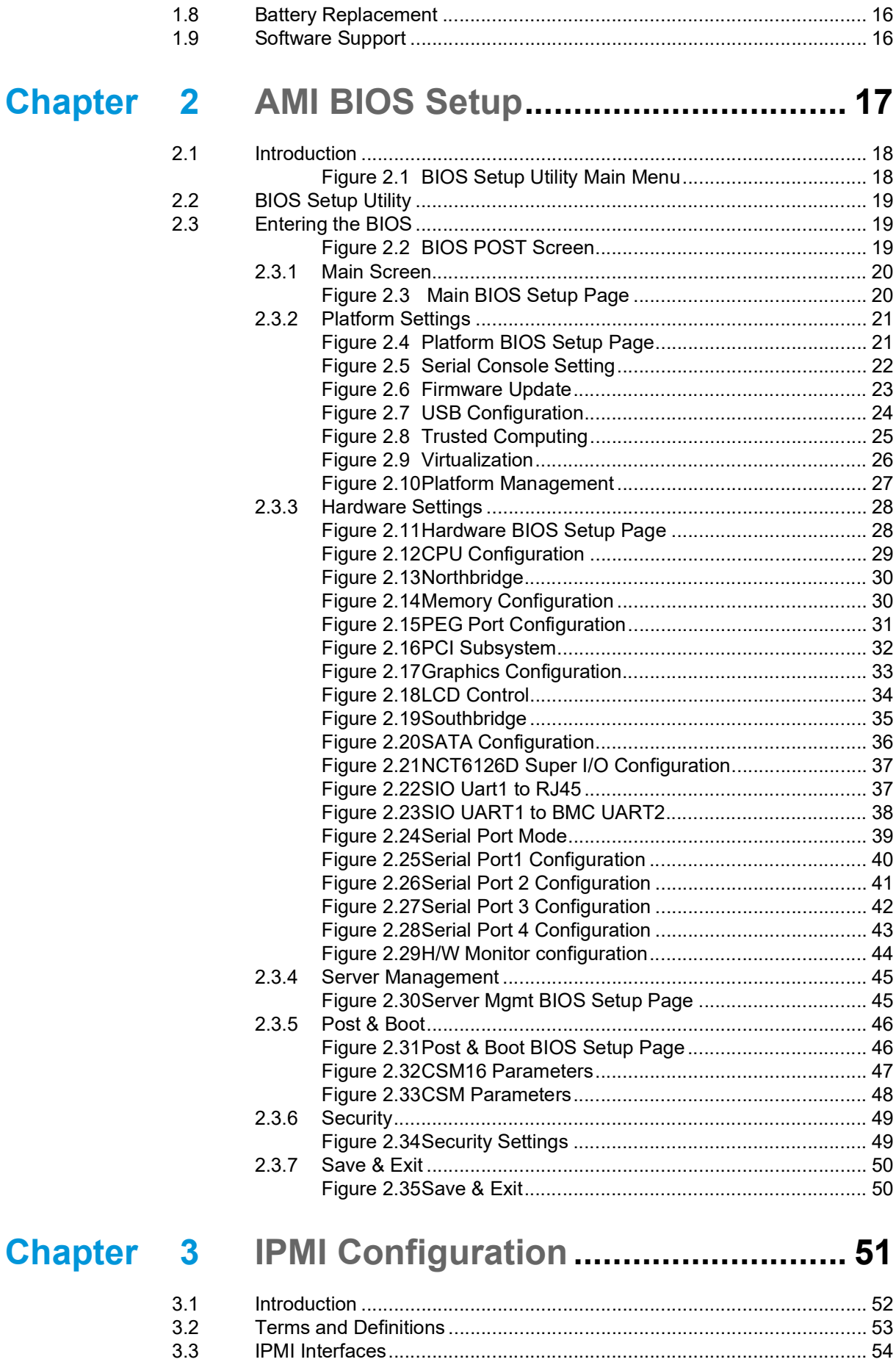

Figure 3.1 [Management Block Diagram....................................](#page-65-1) 54 3.3.1 [IPMB-0........................................................................................](#page-65-2) 54 3.3.2 KCS [............................................................................................](#page-65-3) 54

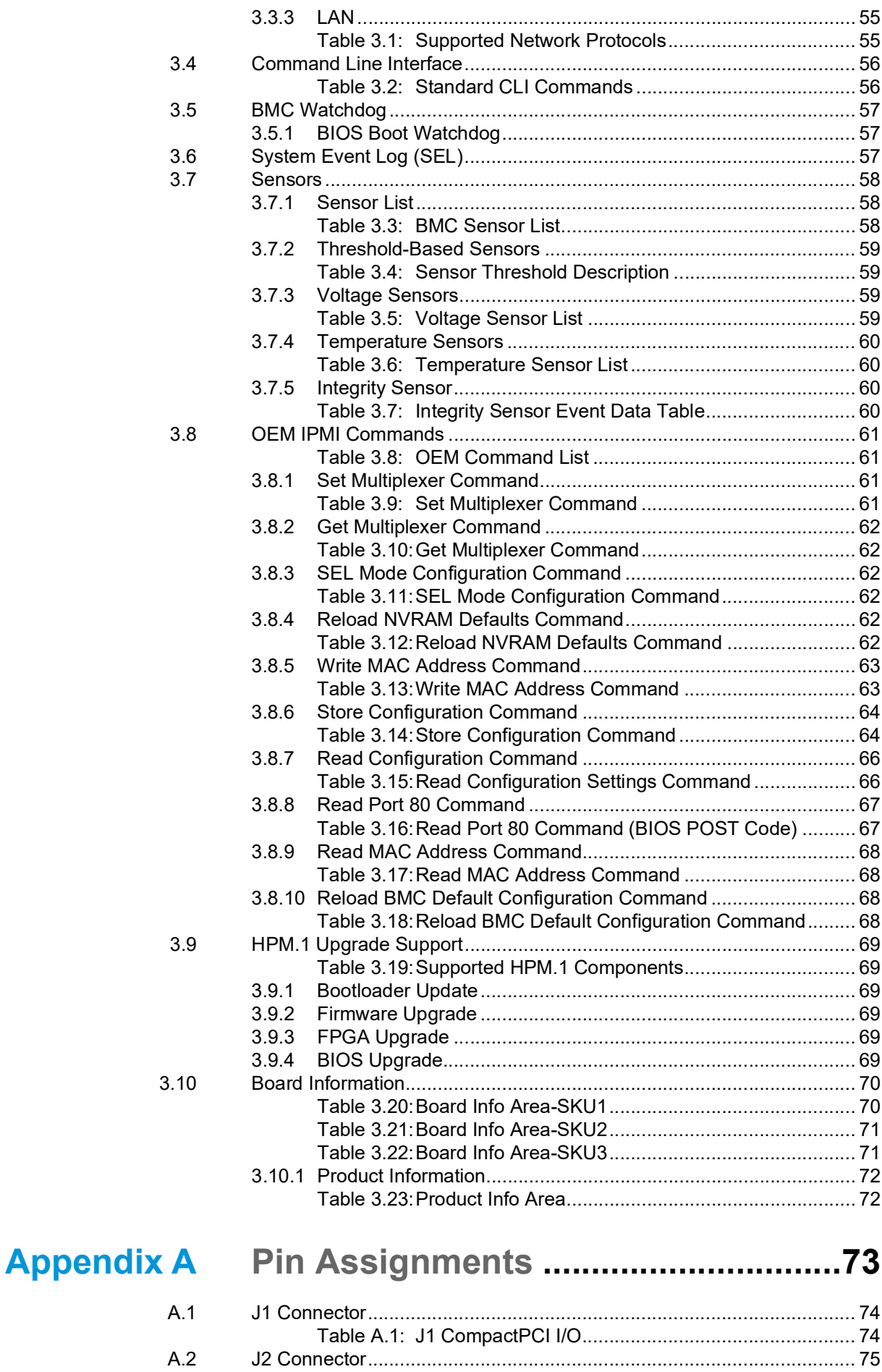

Table A.2: [J2 CompactPCI I/O...................................................](#page-86-1) 75

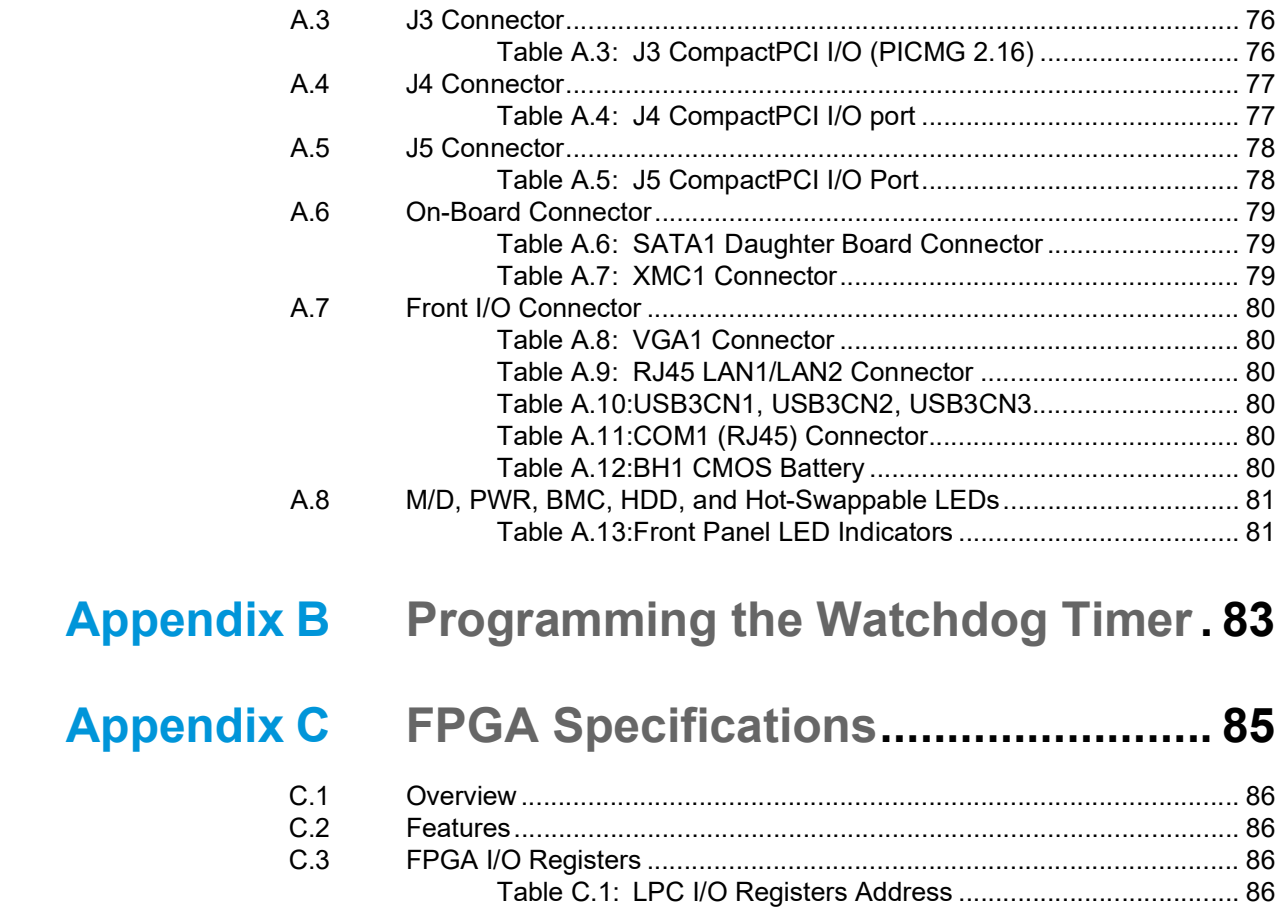

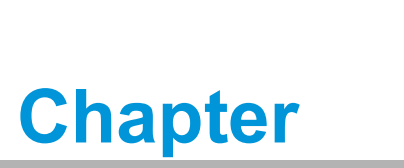

<span id="page-12-0"></span>**1Hardware Configuration**

**This chapter describes how to configure the MIC-3399 hardware.**

### <span id="page-13-0"></span>**1.1 Introduction**

Advantech's MIC-3399 series are 6U CompactPCI blade single-board computers (SBCs) with a 6th gen. Intel® Core™ i3/i5/i7/ Xeon®E3 processor and Intel® CM236 chipset. The processor uses Intel® 14 nm process technology, with a clock speed of up to 2.8 GHz and 8 MB smart cache, and supports dual-channel memory (ECC optional) of up to 32 GB DDR4 at 2133 MHz, with 16 GB onboard and one 16 GB SODIMM.

The front panel features up to six SATA in various 2.5"SATA/M.2/NAND flash form factors, five Gigabit Ethernet (including two PICMG 2.16 GbE), eleven USB, three COM, and one PS/2 interfaces that can be reserved for RTM J3/J4/J5. One PCIe x8 interface is reserved for J3 using a high-speed UHM connector with certain configurations.

Designed for harsh environments, MIC-3399 can be installed via a standard CompactPCI system slot and is ideal for datacom, telecom, military, medical, defense, and other vertical segment applications. Compliant with PICMG 2.1/2.16/2.9/2.0 Rev 3.0 specifications, MIC-3399 supports 64-bit PCI bus extensions (66/33 MHz) for up to six CompactPCI slots at +3.3 V or +5 V VIO.

### <span id="page-13-1"></span>**1.2 Specifications**

### <span id="page-13-2"></span>**1.2.1 CompactPCI Bridge**

MIC-3399 uses a Pericom PI7C9X130 universal bridge as a gateway to intelligent subsystems. When configured as a system controller, the bridge acts as a standard transparent PCIe-to-PCI/PCI-X bridge. As a peripheral controller, the local MIC-3399 processor can be used to configure and control the onboard local subsystem independently from the CompactPCI bus host processor. When MIC-3399 is in drone mode, the Pericom PI7C9X130 bridge is electrically isolated from the CompactPCI bus, receives power from the backplane, and supports the rear I/O only. The Pericom PI7C9X130 PCI bridge offers the following features:

- **PCI** interface
	- Full compliance with the PCI Local Bus Specification, Revision 3.0
	- Supports 3.3V PCI signaling with 5V I/O tolerance
- Supports transparent mode operations
- Supports forward bridging
- 64-bit, 66 MHz asynchronous operation
- **Provides two-level arbitration support for 7 PCI bus masters**
- 16-bit address decode for VGA
- Can be installed via a CompactPCI slot

For additional details, refer to the Pericom PI7C9X130 datasheet.

### <span id="page-14-0"></span>**1.2.2 Processor**

MIC-3399 supports a 6th gen. Intel® Core™ i3/i5/i7/Xeon® E3 processor with clock frequencies of up to 2.8 GHz and a Direct Media Interface (DMI) of up to 8 GT/s. Contact your local distributor or sales representative for more informations regarding processor configurations.

<span id="page-14-1"></span>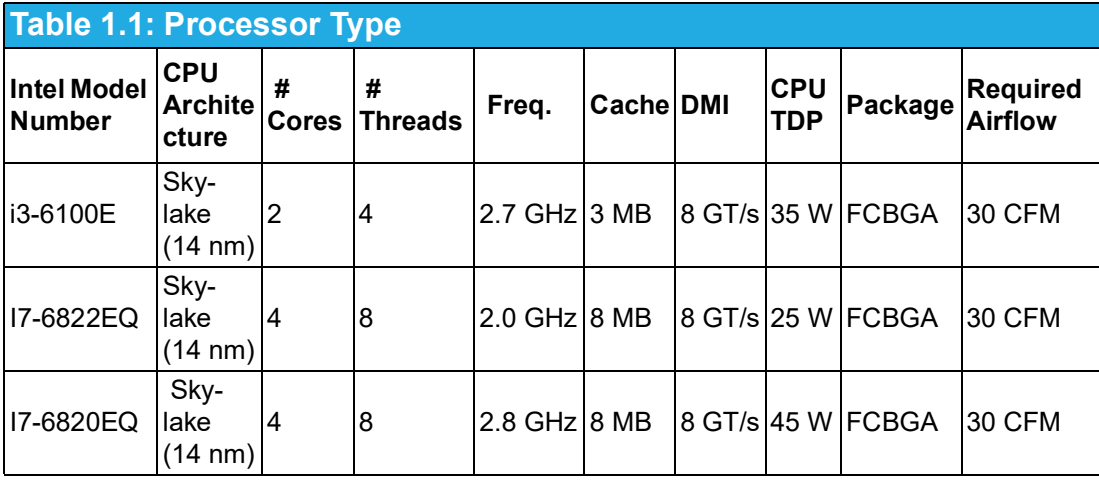

E

*Note! Because power consumption and thermal restrictions vary between different CompactPCI systems, double check these specifications before installing a higher speed CPU not listed in the table above.*

### <span id="page-14-2"></span>**1.2.3 Chipset**

The mobile Intel® CM236 chipset provides excellent flexibility for developers of embedded applications by offering improved graphics and increased I/O bandwidth compared to previous Intel chipsets. The Intel® CM236 chipset offers up to 8 GT/s for fast access to peripheral devices and supports high-bandwidth interfaces such as PCI Express Gen III, Serial ATA Gen III, and Hi-Speed USB 2.0 and USB 3.0.

#### <span id="page-15-0"></span>**1.2.4 Memory**

.

MIC-3399 features up to 16 GB onboard DDR4 memory with the Intel® Core™/ Xeon® processor offering support for optional ECC memory. The system also has one 260-pin SODIMM socket that can accommodate an additional 4 GB SODIMM(up to 16 GB max.). The following table lists the SODIMM modules that have been tested with MIC-3399.

<span id="page-15-1"></span>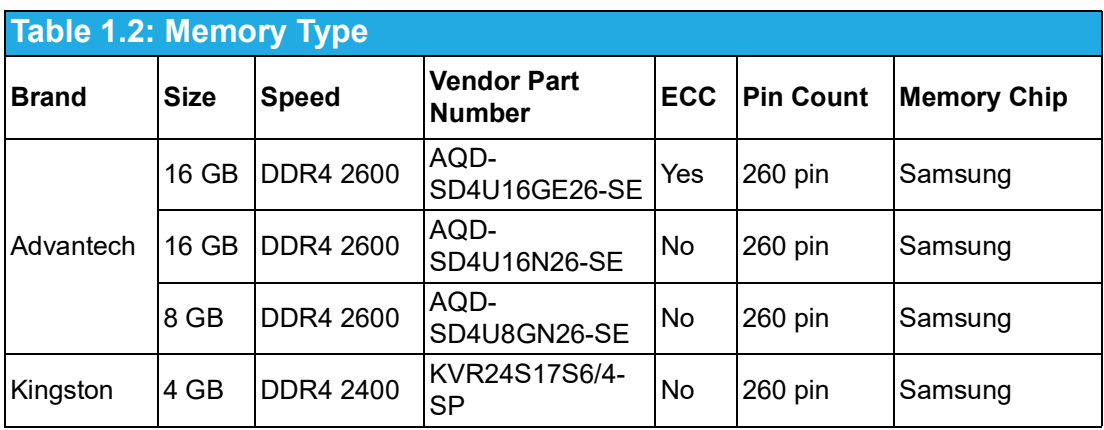

E

*Note! ECC support is optional. Please contact your local sales team if you require ECC memory.*

### <span id="page-15-2"></span>**1.2.5 Ethernet**

MIC-3399 is equipped with five high-performance PCIe-based network interface controllers that are fully compliant with IEEE802.3 10/100/1000BASE-TX Ethernet. The front panel features two GbE ports (LAN1 and LAN2) and three panel-to-RTM J3/J5 connectors. One port can be switched between front panel LAN2 and RTM J5. Furthermore, MIC-3399 supports the PICMG 2.16 Packet Switching Backplane (cPSB) architecture via the J3 connector.

- Front I/O (RJ45)
- Rear I/O (rear transition module)
- PICMG 2.16

#### <span id="page-15-3"></span>**1.2.6 Storage Interface**

MIC-3399 provides up to six SATA III interfaces with RAID 0/1/5/10 support. Two SATA interfaces are routed to the onboard 2.5" SATA daughter board (only one 2.5" SATA daughter board is reserved as a default); one to a SATA M.2 connector with 2242/2280 form factor; one to optional onboard NAND flash; and two to the rear I/O module.

Advantech's RIO-3316C rear transition board is compatible with MIC-3399 and can support SATA II devices as a default and SATA III devices with the inclusion of a UHM connector upon request. Contact your local sales representative for more details.

### <span id="page-16-0"></span>**1.2.7 Serial ports**

One RJ45 COM1 port (RS-232/422/485) is provided on the front panel with one RJ45-to-DB9 adapter cable provided as an accessory. Two COM ports are routed to the rear I/O module via the J5 connector. If you encounter problems with a serial device, check the pin assignments listed in Appendix A. The IRQ and address range for these ports are fixed. If a disabled port or parameter modification is required, refer to Chapter 2.

### <span id="page-16-1"></span>**1.2.8 USB Port**

MIC-3399 provides three USB 3.0 type-A ports on the front panel and up to six USB 2.0 and three USB 3.0 interfaces via a J3/J5-to-CompactPCI connector. The MIC-3399 USB interfaces comply with USB, R2.0 and 3.0, specifications and are fuse protected  $(5 \vee \textcircled{a} 1.1 \text{ A})$ .

### <span id="page-16-2"></span>**1.2.9 System Reset and BMC Reset Button**

MIC-3399 provides a system reset button located on the front panel. The system reset button resets all payload and application-related circuitry. However, it does not reset the system management (IPMI)-related circuitry. A separate BMC reset button on the front panel is provided for BMC and related hardware control.

### <span id="page-16-3"></span>**1.2.10 XMC IEEE1386.1 Compliant**

Additional I/O or co-processing functionality is supported with the inclusion of add-on XMC modules. MIC-3399 supports one single-width XMC that is fully compliant with VITA 42.0-2005 and 42.3-2006. XMC supports PCIe x8 Gen3 at 3.3V, 5V, and 12V depending on usage.

The two-layer front panel design complies with IEEE 1101.10 standard specifications. Connectors are firmly screwed into the front panel, and a shielding gasket is attached to the panel edge. This reduces emissions and increases protection from external interference.

### <span id="page-16-4"></span>**1.2.11 Watchdog Timer**

An onboard watchdog timer provides system reset capabilities via software control. The programmable time interval ranges from 1 to 255 seconds.

### <span id="page-16-5"></span>**1.2.12 BIOS**

MIC-3399 features dual 16 MB SPI flash containing specific AMI BIOS firmware with a fail-over mechanism, satisfying industrial and embedded system requirements.

### <span id="page-17-0"></span>**1.2.13 I/O Connectivity**

The MIC-3399 front panel I/O includes two RJ45 Gigabit Ethernet, one RJ45 COM, three USB 3.0, one VGA, and one XMC knockout. Rear I/O connectivity is available via CompactPCI connectors as listed below.

Different J3 connector types can be configured as HM or uHM to enable different SATA/PCIe extension speeds. For user-designed RTM boards, refer to the J3/J4/J5 pin definition information in Appendix A.

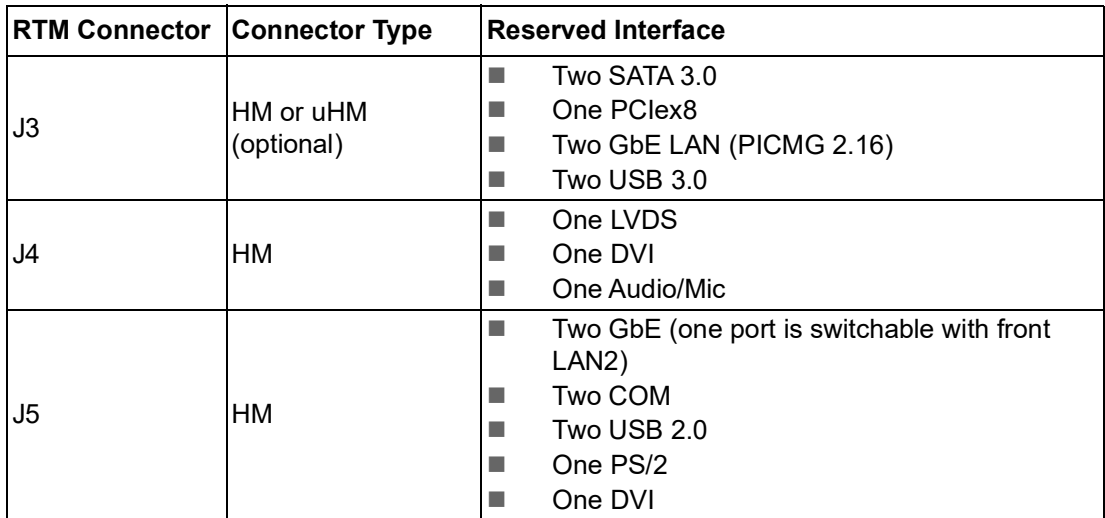

### <span id="page-17-1"></span>**1.2.14 Optional Rear I/O Modules**

The optional rear transition module (also known as rear I/O module) designed for MIC-3399 is Advantech's RIO-3316 module. RIO-3316 offers a wide variety of I/O, including four RJ45 LAN, one RJ45 COM, two DVI, one USB 3.0, one USB 2.0, one P/S2 in the rear panel, one COM pin header, four USB 2.0 pin headers, and two SATA connectors. RIO-3316 modules are available with various I/O as shown below.

<span id="page-17-2"></span>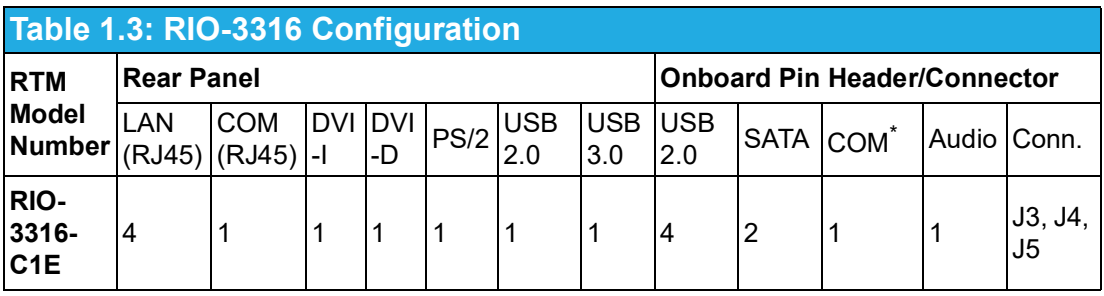

B

*Note! \*The onboard COM pin header is switchable with the front panel RJ45 COM port.*

### <span id="page-18-0"></span>**1.2.15 Mechanical and Environmental Specifications**

- **Operating Temperature:** 0 ~ 55 °C/-32 ~ 131 °F
- **Storage Temperature:**  $-40 \sim 85 \degree C/- 40 \sim 185 \degree F$
- **Humidity:** 95% @ 40 °C/104 °F (non-condensing)
- Humidity (non-operating): 95% @ 60 °C/140 °F (non-condensing)
- Vibration: 5~100 Hz, 2 Grms (without onboard 2.5" SATA HDD)
- **Shock:** 10 G (without onboard 2.5" SATA HDD)
- **Board Size:** 233.35 x 160 mm/9.18 x 6.29 in (6U size), 1-slot (4 TE) wide
- **Weight:** 0.8 kg (1.76 lb)

# E

*Note! The operating temperature range of the MIC-3399 depends on the installed processor and the airflow through the chassis.*

### <span id="page-18-1"></span>**1.2.16 Compact Mechanical Design**

Forced air cooling in the chassis is recommended for MIC-3399 to optimize the system stability and reliability although a special Cu-designed heatsink is included in the unit.

### <span id="page-18-2"></span>**1.2.17 Hardware Monitor**

MIC-3399 features two types of HWM management systems. In order to monitor the processor temperature and core voltage information, NCT7904D is connected to the BMC and NCT6776D is connected to the X86 payload.

### <span id="page-18-3"></span>**1.2.18 Super I/O**

The MIC-3399 super I/O device provides the following legacy PC features:

- Serial port COM1 and COM2 are connected to J5 and can be accessed via the rear I/O module. The rear COM1 can be switched with the front panel COM via multiplexer in the FPGA.
- PS2 (keyboard/mouse) is routed to J5 and can be accessed via the rear I/O module.

### <span id="page-18-4"></span>**1.2.19 RTC and Battery**

The RTC module retains the system date and time. The MIC-3399 RTC circuitry is connected to the battery source (CR2032, 3V).

#### <span id="page-18-5"></span>**1.2.20 IPMI**

MIC-3399 uses the Intelligent Platform Management Interface (IPMI) to monitor the system health. An LPC1768 microcontroller provides BMC functionality to interface between the system management software and platform hardware. MIC-3399 offers fully compliant IPMI 2.0 functionality and conforms to the PICMG 2.9 R1.0 specification. The IPMI firmware is based on proven technology from Advantech. Full IPMI details are provided in Chapter 3.

### <span id="page-19-0"></span>**1.3 Functional Block Diagram**

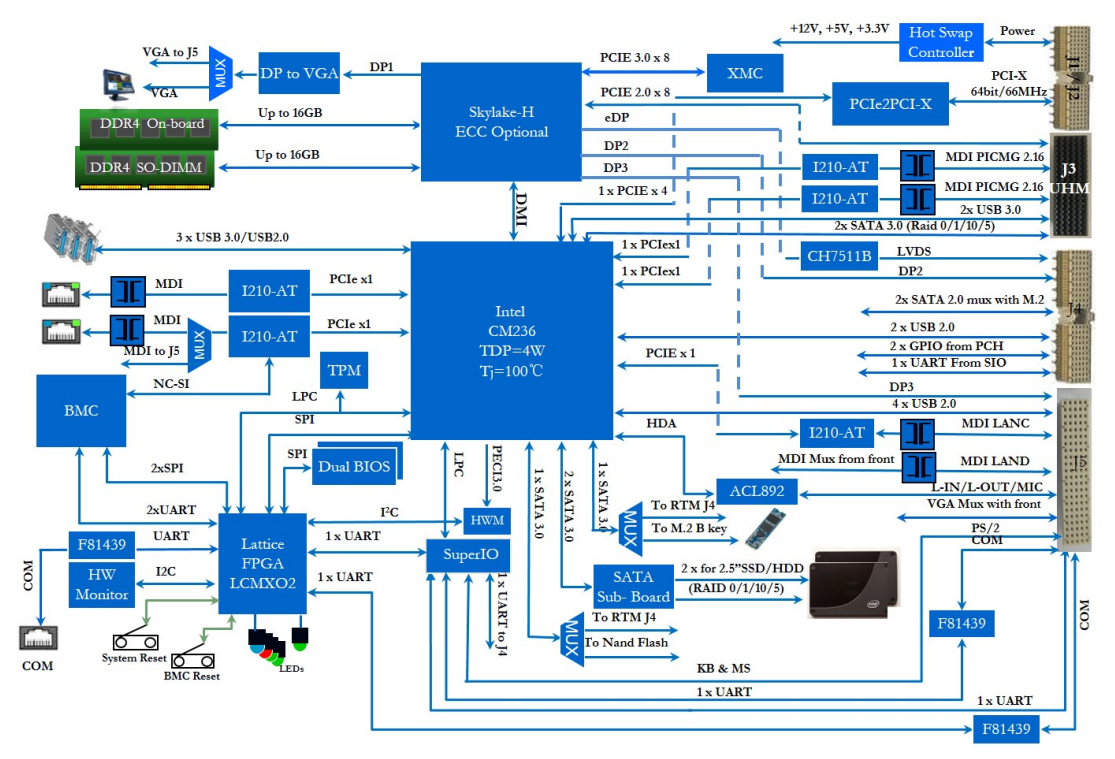

**Figure 1.1 MIC-3399 Functional Block Diagram**

### <span id="page-19-2"></span><span id="page-19-1"></span>**1.4 Jumpers and Switches**

The jumper and switch functions are listed in Tables 1.4 and 1.5. Read this section carefully before modifying the jumper and switch settings on the MIC-3399 board.

<span id="page-19-3"></span>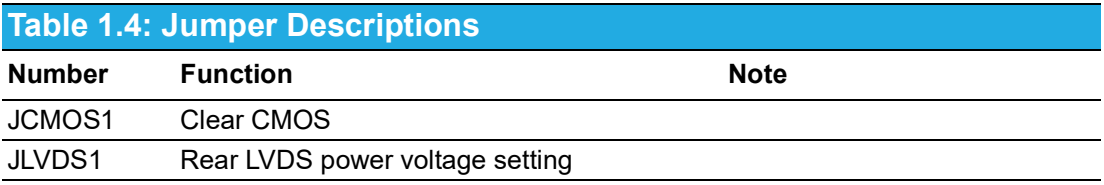

<span id="page-19-4"></span>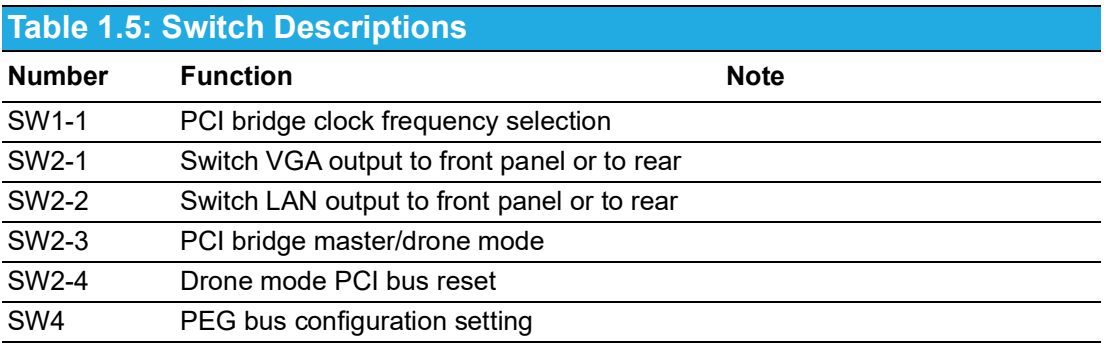

### <span id="page-20-0"></span>**1.4.1 Jumper Settings**

#### **1.4.1.1 Clear CMOS (JCMOS1)**

This jumper is used to erase CMOS data. Follow the procedures below to clear the CMOS.

- 1. Power off the system.
- 2. Close JCMOS1 Pins 1 and 2 for about 3 seconds.
- 3. Then close JCMOS1 Pins 2 and 3, as per the Normal setting.
- 4. Power on the system. The BIOS will be restored to the default settings.

<span id="page-20-1"></span>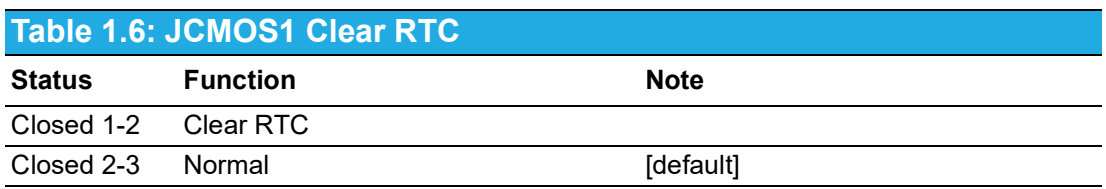

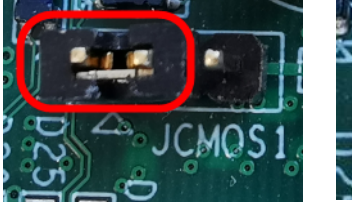

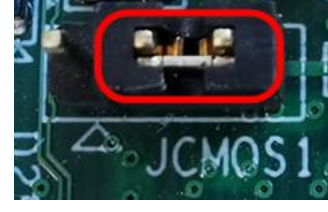

JCMOS1 Closed 1-2 JCMOS1 Closed 2-3

#### **1.4.1.2 Rear LVDS Setting (JLVDS1)**

This jumper is used to configure the LVDS power settings.

<span id="page-20-2"></span>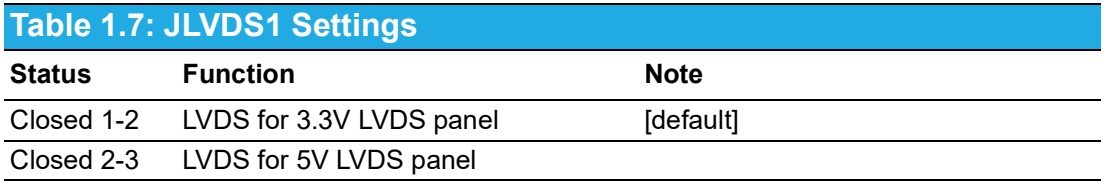

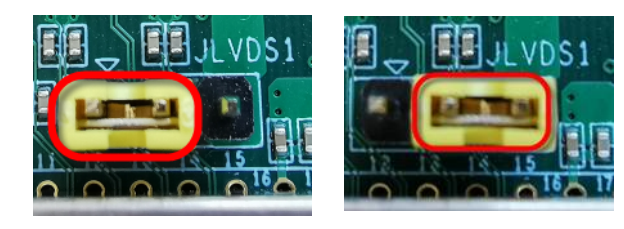

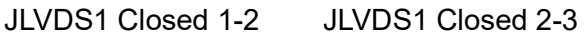

### <span id="page-21-0"></span>**1.4.2 Switch Settings**

#### **1.4.2.1 VGA Output (SW2-1)**

This switch is used to switch VGA output from the front panel to the rear I/O.

<span id="page-21-1"></span>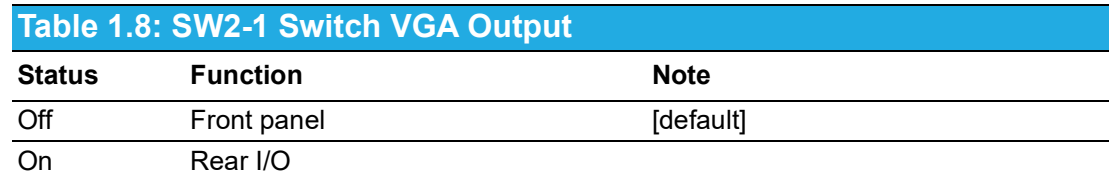

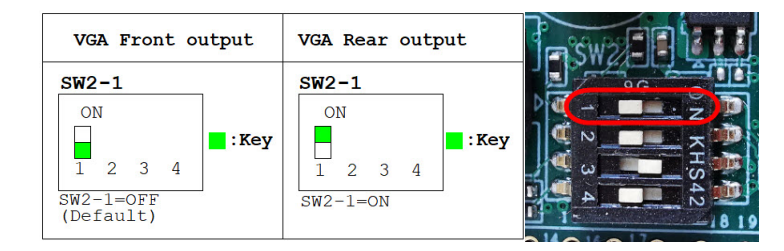

#### **1.4.2.2 LAN2 Output (SW2-2)**

This switch is used to switch LAN2 output from the front panel to the rear I/O.

<span id="page-21-2"></span>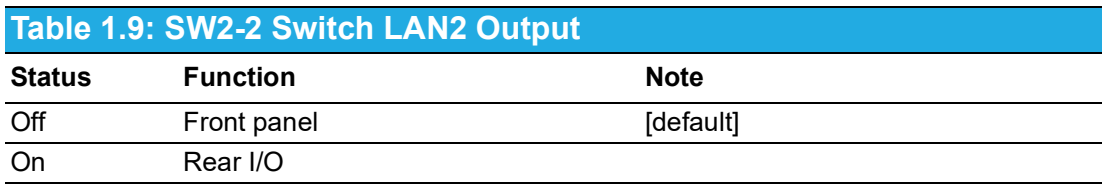

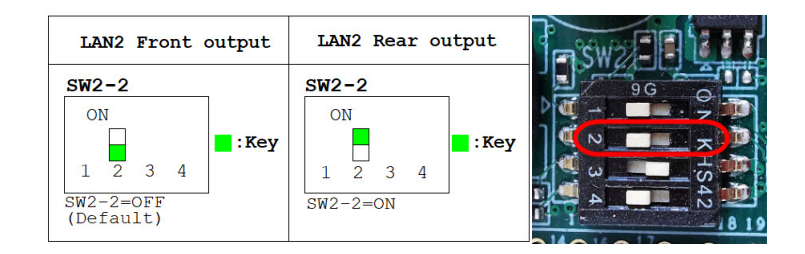

#### **1.4.2.3 PCI Bridge Master/Drone Mode (SW2-3)**

This switch is used to switch the PCI bridge between Master and Drone modes.

<span id="page-21-3"></span>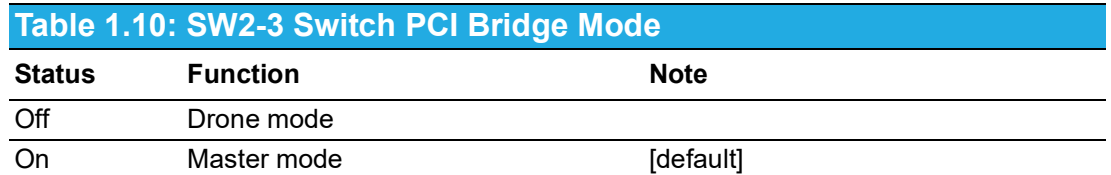

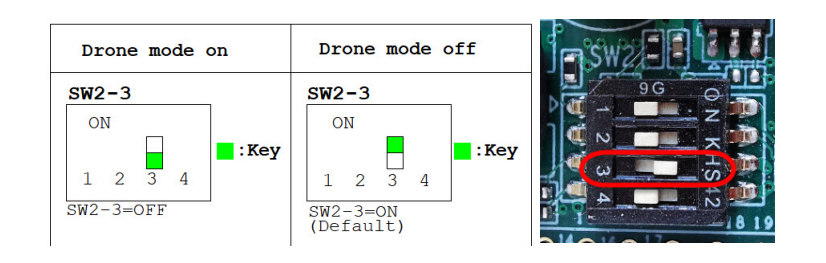

#### **1.4.2.4 Drone Mode Settings (SW2-4)**

This switch is used to switch to Drone mode with or without J1\_RST.

<span id="page-22-0"></span>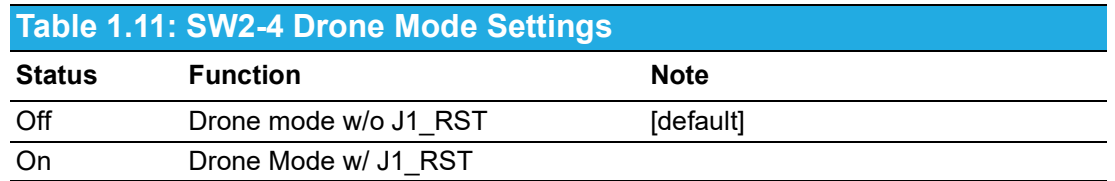

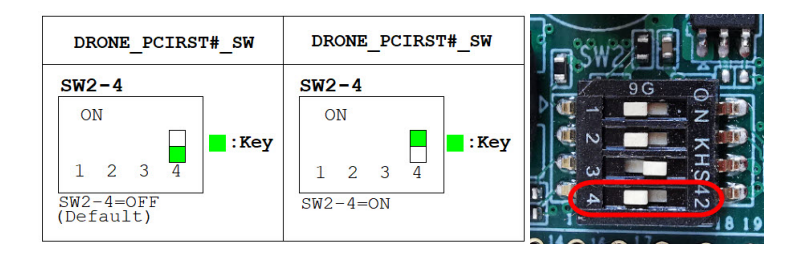

#### **1.4.2.5 PCIE Bus Settings (SW4)**

This switch is used to configure the PCIe mode settings.

<span id="page-22-1"></span>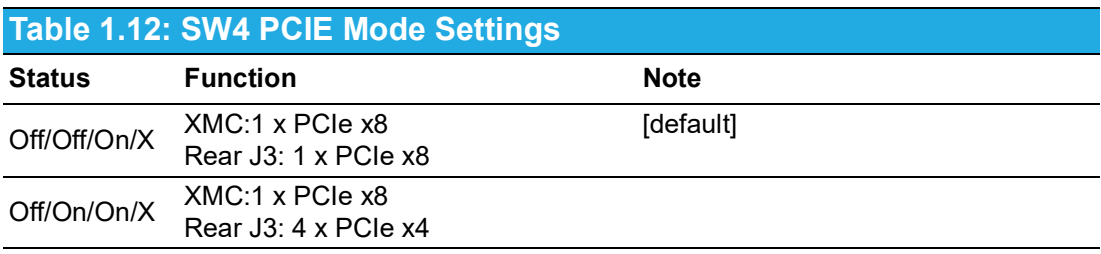

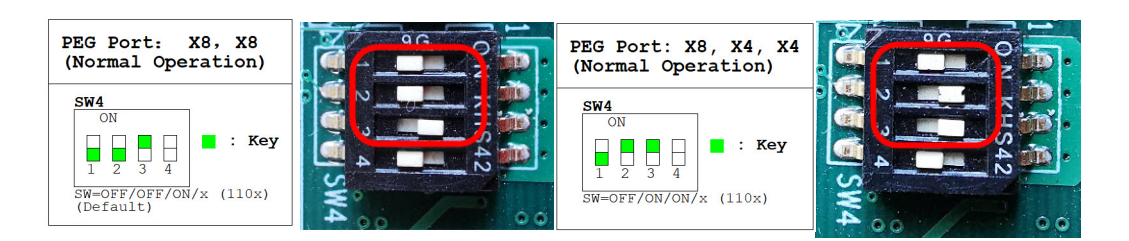

### <span id="page-23-0"></span>**1.4.3 RIO-3316-C1E DIP Switch Settings**

<span id="page-23-1"></span>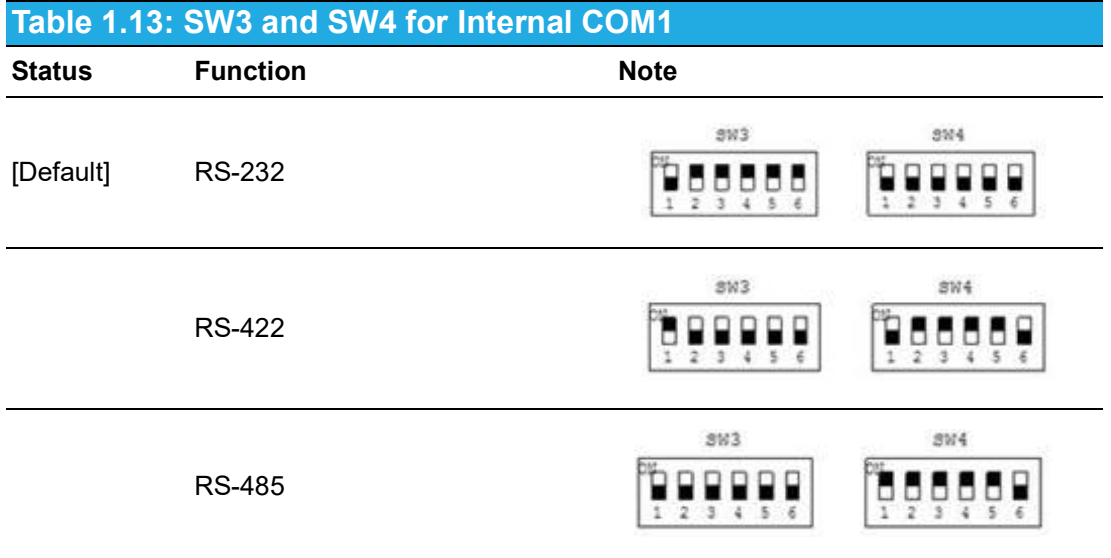

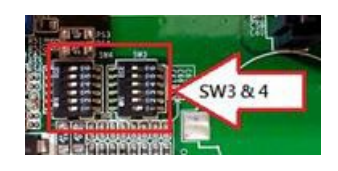

<span id="page-23-2"></span>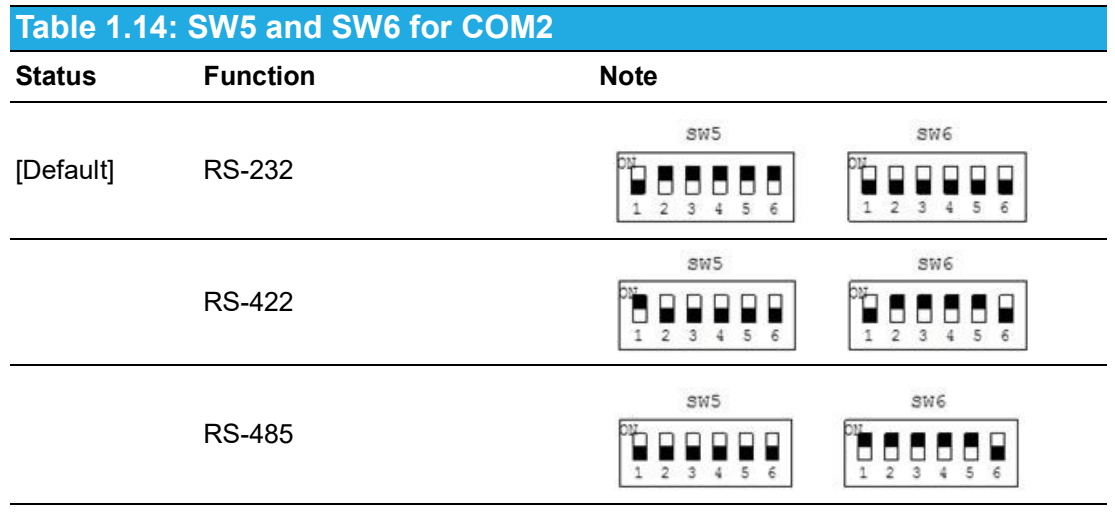

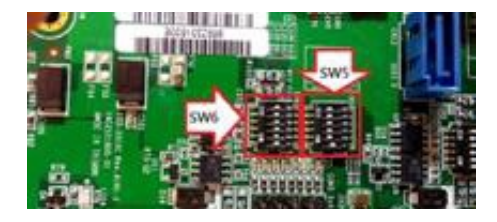

These switches are only available for the RIO-3316-C1E model.

### <span id="page-24-0"></span>**1.5 Connector Definitions**

The function of each connector is listed Table 1.15, and the location of each connector is shown in Figs. 1.2 and 1.3.

<span id="page-24-1"></span>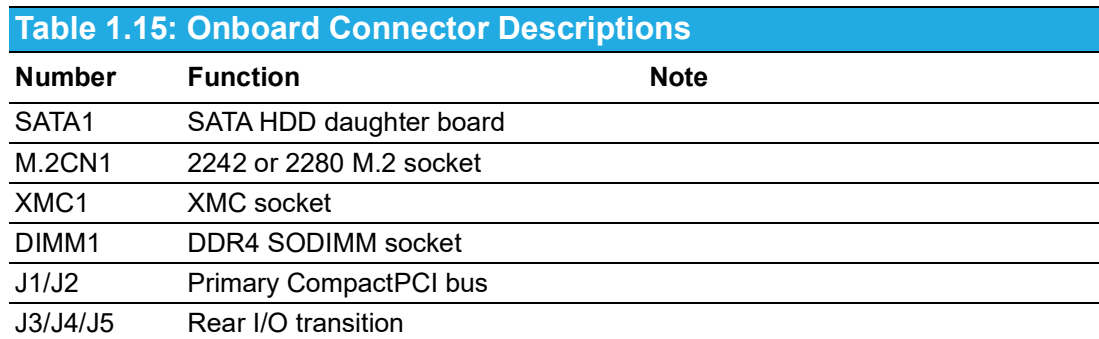

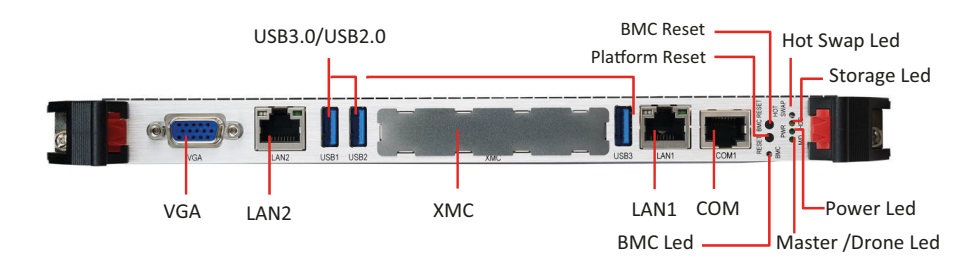

<span id="page-24-2"></span>**Figure 1.2 MIC-3399 Front Panel Ports, Indicators, and Buttons**

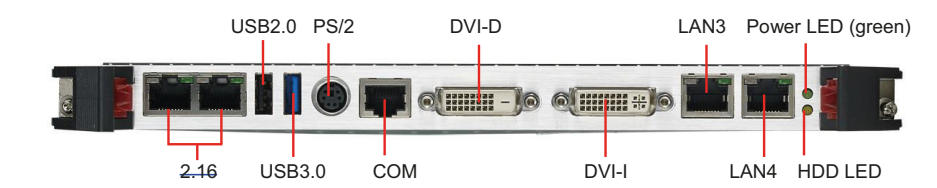

**Figure 1.3 RIO-3316-C1E Front Panel Ports and Indicators**

### <span id="page-24-4"></span><span id="page-24-3"></span>**1.6 Safety Precautions**

Follow the simple precautions below to protect yourself from harm and the products from damage.

- $\blacksquare$  To avoid electric shock, always disconnect the power from the CompactPCI chassis before manual handling. Do not touch any components on the CPU board or other boards while the CompactPCI chassis is powered on.
- Disconnect the power before making any configuration changes. A sudden rush of power when connecting a jumper or installing a board may damage sensitive electronic components.
- Always ground yourself to remove any static charge before touching the CPU board. Be particularly careful not to touch the chip connectors.
- Modern integrated electronic devices, especially CPUs and memory chips, are extremely sensitive to static electric discharges and fields. Keep the board in the antistatic packaging when not installed in the chassis, and place the board on a static dissipative mat when working with it. Moreover, wear a grounding wrist strap for continuous protection.

### <span id="page-25-0"></span>**1.7 Hardware Installation**

MIC-3399 contains electrostatic-sensitive devices. Please discharge static electricity from your clothing before touching the assembly. Do not touch components or connector pins. We recommend that you perform assembly at an antistatic workbench.

#### <span id="page-25-1"></span>**1.7.1 HDD Installation**

MIC-3399 supports a 2.5" SATA hard disk drive. The SATA HDD daughter board is pre-assembled on the MIC-3399 SBC, but the SATA HDD brackets are not. The brackets and screws are provided in the accompanying accessory box. Instructions for installing the SATA HDD are provided below.

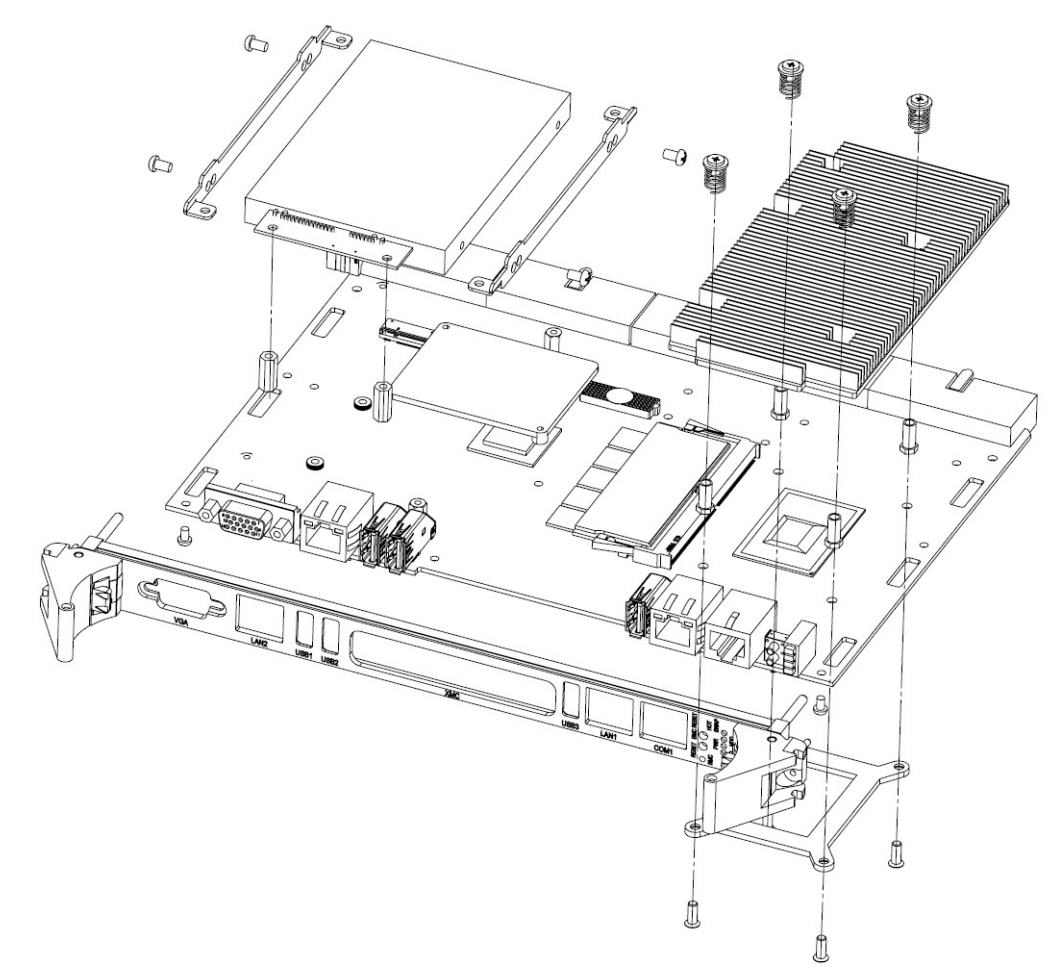

<span id="page-25-2"></span>**Figure 1.4 MIC-3399 Assembly with 2.5" HDD**

1. Attach the HDD brackets to the side of HDD and use 4 x M3 screws to fasten them in place.

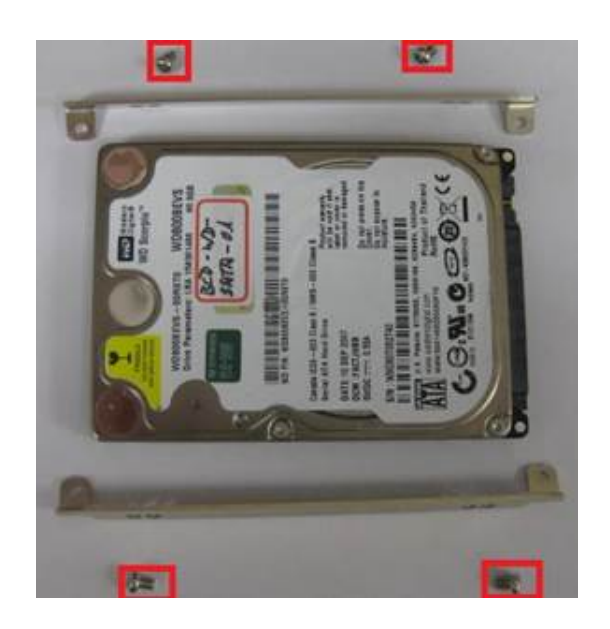

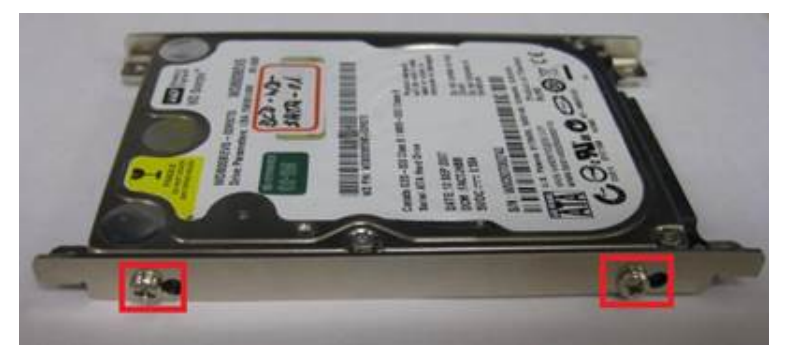

**Figure 1.5 Attach the SATA HDD to the HDD brackets**

<span id="page-26-0"></span>2. Install the SATA HDD attached to the brackets into the chassis. Connect the SATA HDD to the SATA connector. Fasten the HDD in place using 4 x M2.5 screws as show in Fig. 1.6.

<span id="page-26-1"></span>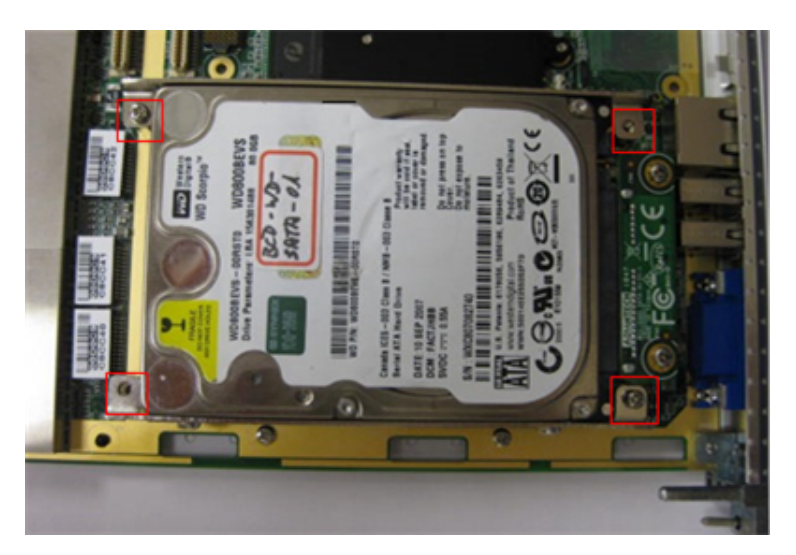

**Figure 1.6 Installing the SATA HDD into the Chassis**

### <span id="page-27-0"></span>**1.8 Battery Replacement**

MIC-3399 is equipped with a 3V battery (Advantech part number: CR2032). Replacement batteries can be purchased from Advantech. Contact your local sales representative to check availability.

### <span id="page-27-1"></span>**1.9 Software Support**

MIC-3399 has been tested and verified to support Windows 7/10, Linux, and VxWorks 6.9/7.0 operating systems. Contact your local sales representative for advice regarding other operating systems.

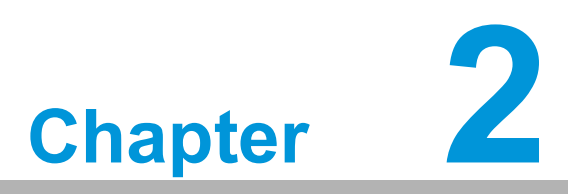

## <span id="page-28-0"></span>**2AMI BIOS Setup**

**This chapter describes how to configure the AMI BIOS.**

### <span id="page-29-0"></span>**2.1 Introduction**

The AMI BIOS ROM features a built-in BIOS Setup program specifically adapted for MIC-3399 that allows users to modify the basic system configuration and function settings. The BIOS Setup program features a number of menus for adjusting various items. This chapter describes the basic navigation of the BIOS Setup menus and explains how to configure the BIOS settings.

| Aptio Setup Utility – Copyright (C) 2020 American Megatrends, Inc.<br>Main Platform Hardware Server Mgmt Post & Boot Security Save & Exit                |                                                                                                    |                                                                                                    |  |
|----------------------------------------------------------------------------------------------------|----------------------------------------------------------------------------------------------------|----------------------------------------------------------------------------------------------------|--|
| BIOS Information<br>BIOS Vendor<br>Core Version<br>Compliancy<br>Project Version<br>Build Date and Time<br>NVRAM Version<br>FPGA Version<br>IPMC Version | American Megatrends<br>5.012 0.66 x64<br>UEFI 2.7; PI 1.6<br>MIC-3399 3399V032<br>06/16/2020 14:26:16<br>01.00<br>00.22<br>0.30 | Choose the system default<br>language                                                                                                    |  |
| System Language<br>System Date<br>System Time<br>Access Level                                                                                            | [English]<br>[Mon 09/28/2020]<br>[04:04:03]<br>Administrator                                                                    | <b>++:</b> Select Screen<br>↑↓: Select Item<br>Enter: Select<br>$+/-:$ Change Opt.<br>F1: General Help<br>F2: Previous Values<br>F3: Optimized Defaults<br>F4: Save & Exit<br>ESC: Exit |  |
| Version 2.20.1271. Copyright (C) 2020 American Megatrends, Inc.                                                                                          |                                                                                                    |                                                                                                    |  |

<span id="page-29-1"></span>**Figure 2.1 BIOS Setup Utility Main Menu**

### <span id="page-30-0"></span>**2.2 BIOS Setup Utility**

The BIOS Setup Utility saves the system configuration settings in the NVRAM of the motherboard. When the system power is turned off, the battery on the board supplies the necessary power to retain the system configuration settings. However, when the CMOS battery is removed or the "clear CMOS" jumper is set, all settings will be restored to the default BIOS settings.

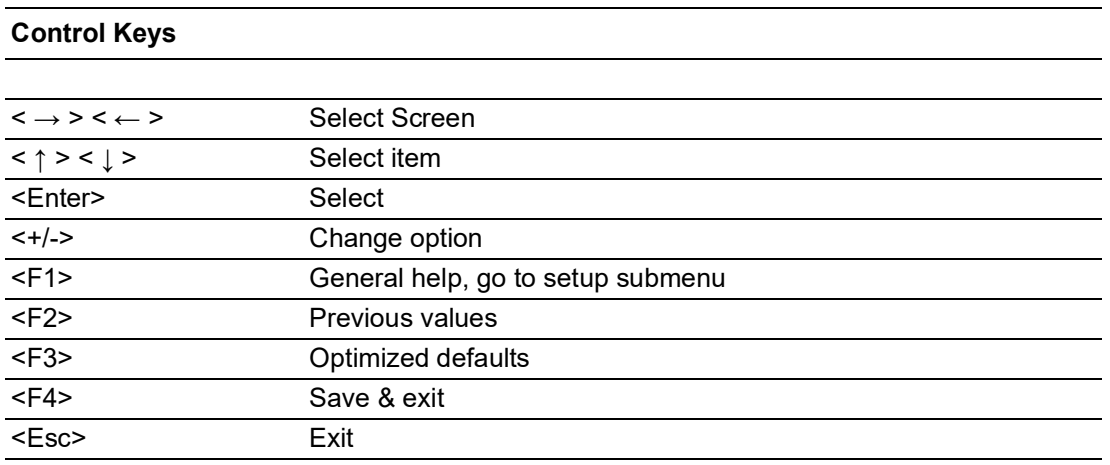

### <span id="page-30-1"></span>**2.3 Entering the BIOS**

When the system is powered on, press <Del> or <F2> during the BIOS power-on self test to access the BIOS Setup Utility.

<span id="page-30-2"></span>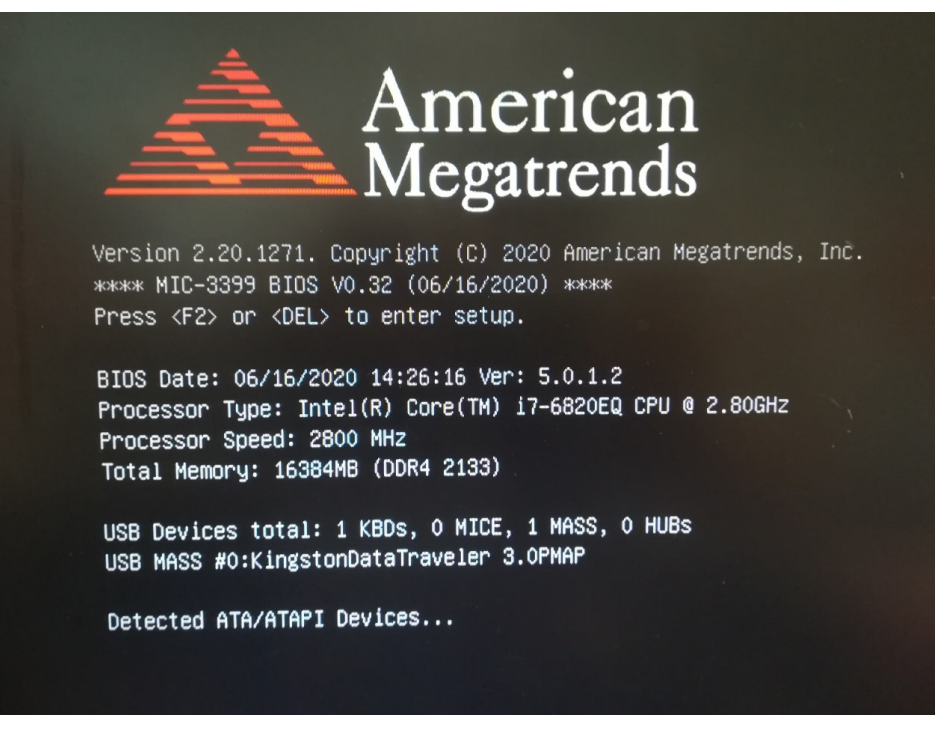

**Figure 2.2 BIOS POST Screen** 

### <span id="page-31-0"></span>**2.3.1 Main Screen**

Upon entering the BIOS Setup utility, users are presented with the Main setup page. Users can always return to the Main setup page by selecting the Main tab. The Main BIOS Setup page is shown below.

| Aptio Setup Utility – Copyright (C) 2020 American Megatrends, Inc.<br>Main Platform Hardware Server Mgmt Post & Boot Security Save & Exit                                                                                        |                                                                                                    |                                                                                                    |  |
|----------------------------------------------------------------------------------------------------|----------------------------------------------------------------------------------------------------|----------------------------------------------------------------------------------------------------|--|
| BIOS Information<br>BIOS Vendor<br>Core Version<br>Compliancy<br>Project Version<br>Build Date and Time<br>NVRAM Version<br>FPGA Version<br>IPMC Version<br>System Language<br>System Date<br>System Time<br><b>Access Level</b> | American Megatrends<br>5.012 0.66 x64<br>UEFI 2.7; PI 1.6<br>MIC-3399 3399V032<br>06/16/2020 14:26:16<br>01.00<br>00.22<br>0.30<br>[English]<br>[Mon 09/28/2020]<br>[04:04:03]<br>Administrator | Choose the system default<br>language<br><b>++: Select Screen</b><br>↑↓: Select Item<br>Enter: Select<br>$+/-:$ Change Opt.<br>F1: General Help<br>F2: Previous Values<br>F3: Optimized Defaults<br>F4: Save & Exit<br>ESC: Exit |  |
| Version 2.20.1271. Copyright (C) 2020 American Megatrends, Inc.                                                                                                    |                                                                                                    |                                                                                                    |  |

**Figure 2.3 Main BIOS Setup Page** 

<span id="page-31-1"></span>The Main BIOS setup page has two main frames. The left frame displays all the items accessible on the Main page. Items that are grayed out cannot be configured, whereas items presented in blue text can be configured. The right frame displays the

#### key legend.

Located above the key legend is an area reserved for a text message. When an item is selected in the left frame, the item is presented in white text and often accompanied by a text message.

#### **System Time/System Date**

Use this option to change the system time and date. Highlight System Time or System Date using the <Arrow> keys. Enter new values via the keyboard. Press <Tab> or the <Arrow> keys to move between fields. The date must be entered in MM/DD/YY format, and the time must be entered in HH:MM:SS format.

### <span id="page-32-0"></span>**2.3.2 Platform Settings**

Click on the Platform tab to enter the Platform setup menu. Users can click on the items in the left frame of the screen, such as Serial Console, to access the submenu for that item. Use the <↑> and <↓> keys to move between items and view the item options.

| Main Platform Hardware Server Mgmt Post & Boot Security Save & Exit                                                                                                    | Aptio Setup Utility – Copyright (C) 2020 American Megatrends, Inc.                                                                                                    |  |
|----------------------------------------------------------------------------------------------------|----------------------------------------------------------------------------------------------------|--|
| Serial Console<br>Firmware Update Configuration<br>$\blacktriangleright$ USB Configuration<br>$\blacktriangleright$ Trusted Computing<br>$\blacktriangleright$ Virtualization<br>▶ Platform Management | Serial Console<br><b>++:</b> Select Screen<br>↑↓: Select Item<br>Enter: Select<br>$+/-:$ Change Opt.<br>F1: General Help<br>F2: Previous Values<br>F3: Optimized Defaults<br>F4: Save & Exit<br>ESC: Exit |  |
| Version 2.20.1271. Copyright (C) 2020 American Megatrends, Inc.                                                                                                    |                                                                                                    |  |

<span id="page-32-1"></span>**Figure 2.4 Platform BIOS Setup Page**

#### **2.3.2.1 Serial Console Setting**

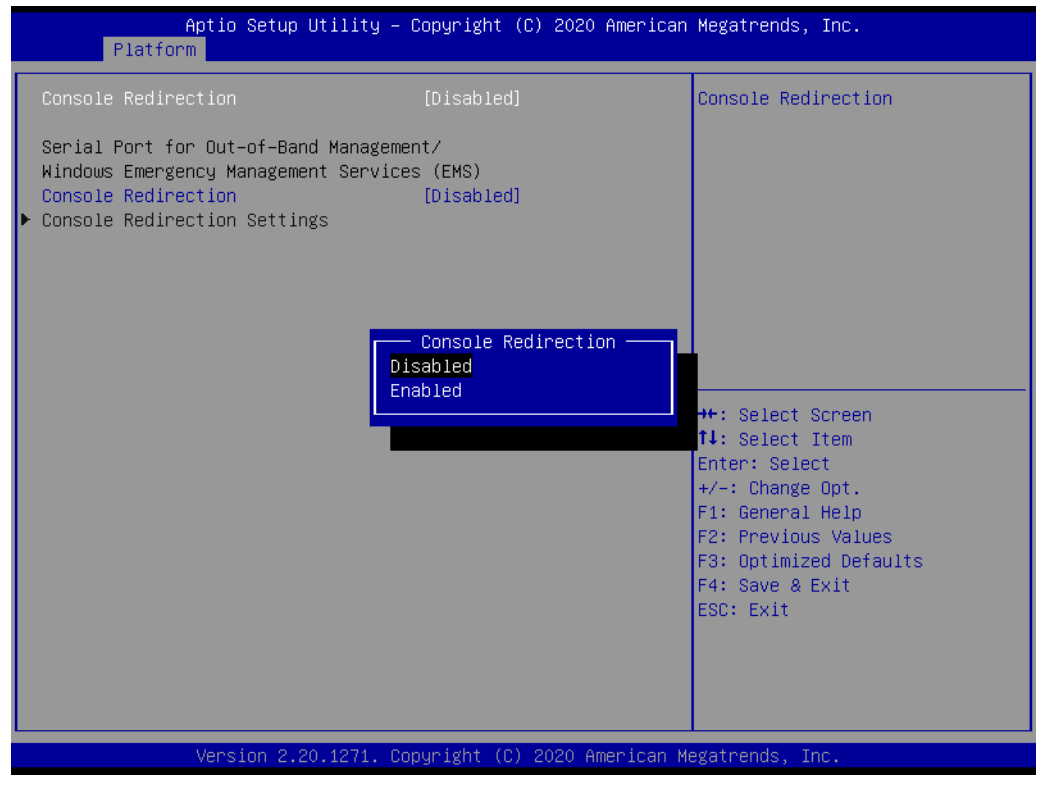

**Figure 2.5 Serial Console Setting**

#### <span id="page-33-0"></span>**E** Console Redirection

This item allows users to enable/disable console redirection or Microsoft Windows Emergency Management Services (EMS).

### $\bigcirc$  $\overline{\phantom{0}}$  $\overline{\omega}$ **p**te  $\overline{\phantom{a}}$  $\overline{\mathsf{C}}$  $\blacktriangleright$  $\leq$ BIO  $\mathcal{O}$  $\mathcal{O}$ etu  $\overline{\bigcirc}$

#### **2.3.2.2 Firmware Update**

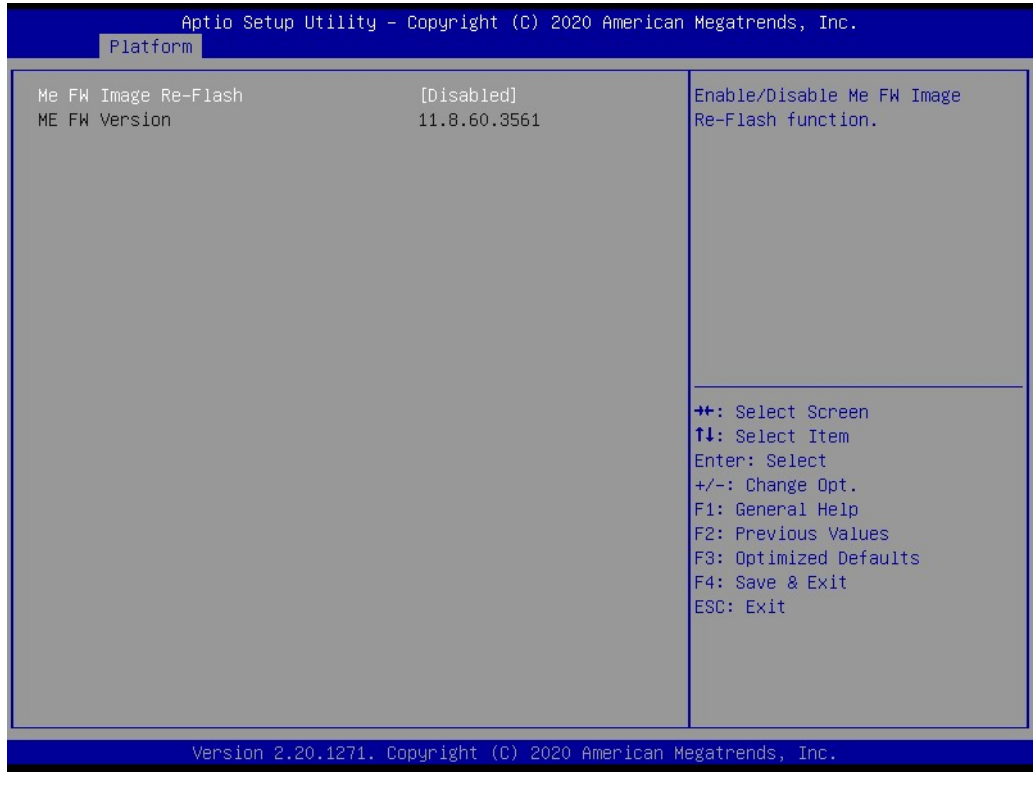

**Figure 2.6 Firmware Update** 

#### <span id="page-34-0"></span>**ME FW Image Re-Flash**

This item allows users to enable/disable the ME firmware image re-flash function.

#### **2.3.2.3 USB Configuration**

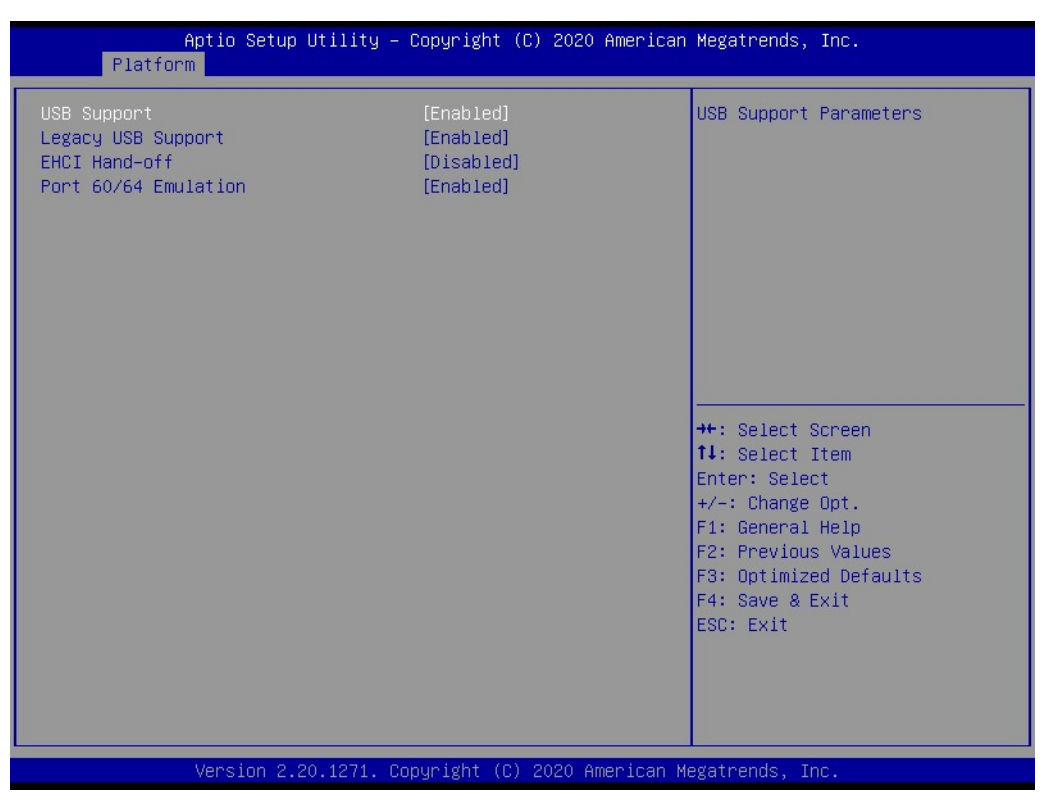

**Figure 2.7 USB Configuration**

#### <span id="page-35-0"></span>**USB Support**

This item allows users to configure the USB support parameters.

#### **Legacy USB support**

This item allows users to enable/disable legacy USB support. The auto option disables legacy support if no USB devices are connected. The disable option will keep USB devices available only for EFI applications. The default setting is enabled.

#### **EHCI Hand-Off**

This is a workaround for operating systems without EHCI hand-off support. Any EHCI ownership changes should be conducted by the EHCI driver.

#### **Port 60/64 Emulation**

This item allows users to enable/disable support for I/O port 60h/64h emulation. This should be enabled for complete USB keyboard legacy support for non-USB aware operating systems.
### **2.3.2.4 Trusted Computing**

| Platform                                                                                                    | Aptio Setup Utility – Copyright (C) 2020 American Megatrends, Inc.                            |                                                                                                    |
|----------------------------------------------------------------------------------------------------|-----------------------------------------------------------------------------------------------|----------------------------------------------------------------------------------------------------|
| TPM20 Device Found<br>Firmware Version:<br>Vendor:<br>Security Device Support<br>Active PCR banks<br>Available PCR banks<br>SHA-1 PCR Bank<br>SHA256 PCR Bank                                | 5.62<br><b>TFX</b><br>[Enable]<br>SHA-1, SHA256<br>SHA-1, SHA256<br>[Enabled]<br>[Fnahled]    | Enables or Disables BIOS<br>support for security device.<br>0.S. will not show Security<br>Device. TCG EFI protocol and<br>INT1A interface will not be<br>available.                    |
| Pending operation<br>Platform Hierarchy<br>Storage Hierarchy<br>Endorsement Hierarchy<br>TPM2.0 UEFI Spec Version<br>Physical Presence Spec Version<br>TPM 20 InterfaceTupe<br>Device Select | [None]<br>[Enabled]<br>[Enabled]<br>[Enabled]<br>$[TCG_2]$<br>[1.3]<br><b>ITISI</b><br>[Auto] | <b>++:</b> Select Screen<br>14: Select Item<br>Enter: Select<br>$+/-:$ Change Opt.<br>F1: General Help<br>F2: Previous Values<br>F3: Optimized Defaults<br>F4: Save & Exit<br>ESC: Exit |
|                                                                                                    | Version 2.20.1271. Copyright (C) 2020 American Megatrends, Inc.                               |                                                                                                    |

**Figure 2.8 Trusted Computing** 

### ■ Security Device Support

This item allows users to enable/disable BIOS support for security devices.

#### **SHA-1 PCR Bank**

This item allows users to enable/disable SHA-1 PCR banks.

# **SHA256 PCR Bank**

This item allows users to enable/disable SHA256 PCR banks.

### **Pending Operation**

This item allows users to schedule an operation for a security device. NOTE: The computer must reboot to change the status of a security device.

### **Platform Hierarchy** This item allows users to enable/disable platform hierarchy.

**Storage Hierarchy** This item allows users to enable/disable storage hierarchy.

### **Endorsement Hierarchy** This item allows users to enable/disable endorsement hierarchy.

### **TPM2.0 UEFI Spec Version** This item allows users to select the TCG2 spec version to support. TCG 1 2: The compatible mode for Windows 8/10. TCG\_2: The new TCG2 protocol and event format for Windows 10 or later.

### **Physical Presence Spec Version**

This item allows users to select whether the OS supports PPI Spec Version 1.2 or 1.3. NOTE: Some HCK tests may not support Version 1.3.

#### **Device Select**

This item allows users to select the supported devices. TPM 1.2 will restrict support to TPM 1.2 devices. TPM 2.0 will restrict support to TPM 2.0 devices. The Auto option means both are supported, with the default set to TPM 2.0 devices. If not found, TPM 1.2 devices will be enumerated.

### **2.3.2.5 Virtualization**

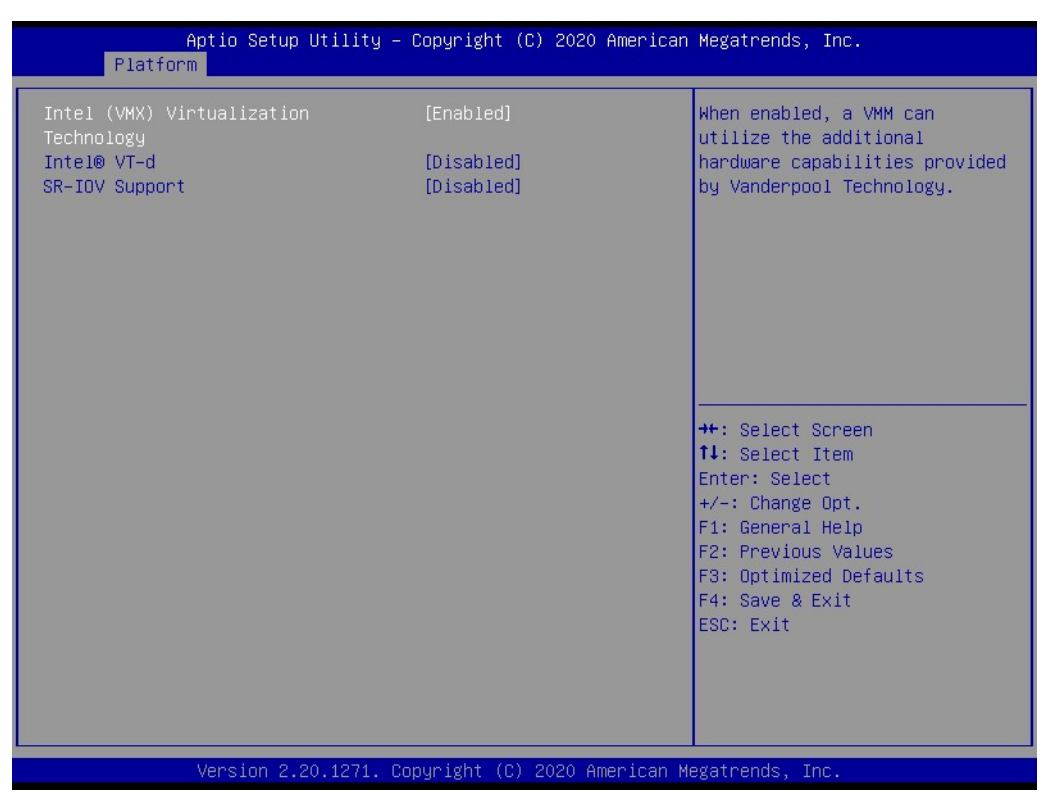

**Figure 2.9 Virtualization**

### **Intel(VMX) Virtualization Technology**

This item allows users to enable/disable Intel Virtualization Technology. When enabled, a VMM can utilize the additional hardware capabilities provided by Vanderpool Technology.

#### **Intel®VT-d**

This item allows users to enable/disable VT-d capability.

### ■ **SR-IOV Support**

This item allows users to enable/disable single root I/O virtualization support, if the system has SR-IOV-capable PCIe devices.

### **2.3.2.6 Platform Management**

| <b>Platform</b>                      | Aptio Setup Utility – Copyright (C) 2020 American Megatrends, Inc. |                                                                                                    |
|--------------------------------------|--------------------------------------------------------------------|----------------------------------------------------------------------------------------------------|
| <b>EIST</b><br>Package C State Limit | [Disabled]<br>[CO/C1]                                              | Allows more than two frequency<br>ranges to be supported.<br><b>++:</b> Select Screen<br>↑↓: Select Item<br>Enter: Select<br>$+/-:$ Change Opt.<br>F1: General Help<br>F2: Previous Values<br>F3: Optimized Defaults<br>F4: Save & Exit<br>ESC: Exit |
|                                      | Version 2.20.1271. Copyright (C) 2020 American Megatrends, Inc.    |                                                                                                    |

**Figure 2.10 Platform Management** 

### **EIST**

This item allows users to configure the system to support more than two frequency ranges.

### ■ **Package C State Limit**

This item allows users to configure the maximum package C state limit. CPU default: Retains the factory default value.

Auto: Initiates the deepest available package C state limit.

## **2.3.3 Hardware Settings**

Select the Hardware tab to enter the Hardware setup menu. Users can select any item in the left frame of the screen to access the submenu for that item.

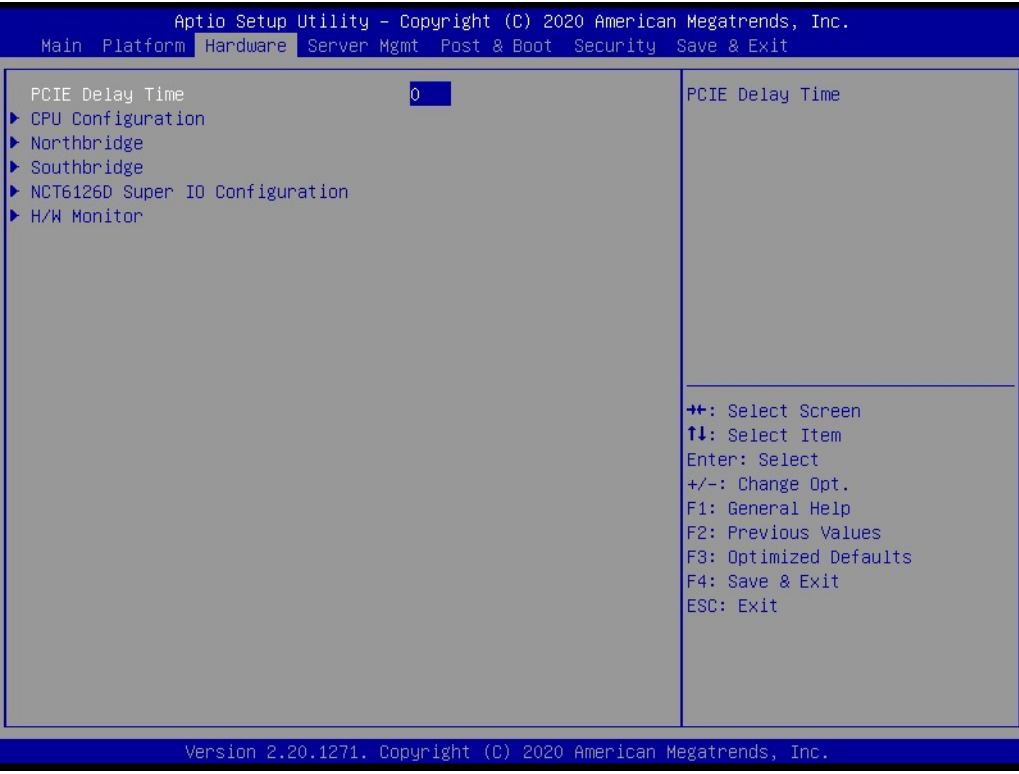

**Figure 2.11 Hardware BIOS Setup Page**

### **2.3.3.1 CPU Configuration**

| Hardware                                                                                                    | Aptio Setup Utility – Copyright (C) 2020 American Megatrends, Inc. |                                                                                                    |
|----------------------------------------------------------------------------------------------------|--------------------------------------------------------------------|----------------------------------------------------------------------------------------------------|
| Socket 0 CPU Information<br>Hyper-Threading<br>Execute Disable Bit<br>Hardware Prefetcher<br>Adjacent Cache Line Prefetch | [Enabled]<br>[Enabled]<br>[Enabled]<br>[Enabled]                   | Socket 0 CPU Information<br><b>++:</b> Select Screen<br>↑↓: Select Item<br>Enter: Select<br>$+/-:$ Change Opt.<br>F1: General Help<br>F2: Previous Values<br>F3: Optimized Defaults<br>F4: Save & Exit<br>ESC: Exit |
|                                                                                                    | Version 2.20.1271. Copyright (C) 2020 American Megatrends, Inc.    |                                                                                                    |

**Figure 2.12 CPU Configuration** 

### **Hyper-Threading**

This item allows users to enable/disable the CPU hyper-threading function. The default setting is enabled for Windows XP and Linux (OS optimized for hyperthreading technology) and disabled for other OS (OS is not optimized for hyperthreading technology).

### **Execute Disable Bit** XD can prevent certain classes of malicious buffer overflow attacks when combined with a supporting OS. (Windows Server 2003 SP1, Windows XP SP2, SuSE Linux 9.2, RedHat Enterprise 3 Update 3.)

### **Hardware Prefetcher** This item allows users to enable/disable the MLC streamer prefetcher.

#### ■ **Adjacent Cache Line Prefetch**

This item allows users to enable/disable the prefetching of adjacent cache lines.

### **2.3.3.2 Northbridge**

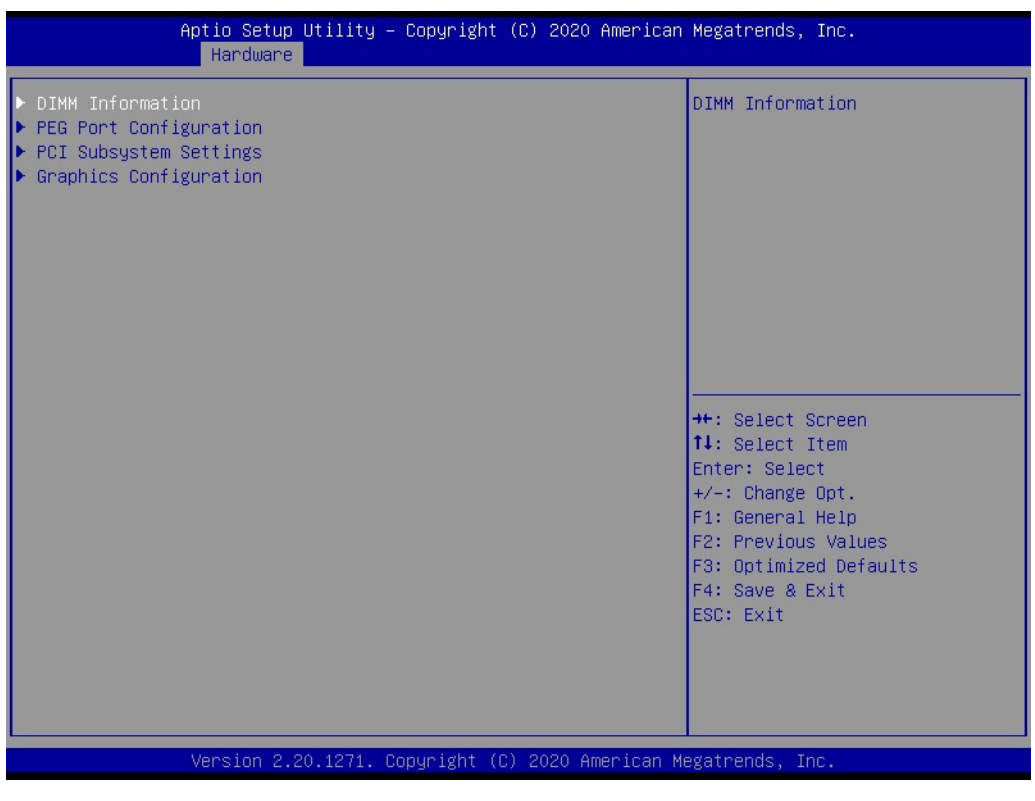

**Figure 2.13 Northbridge** 

### **2.3.3.3 Memory Configuration**

| Hardware                                              | Aptio Setup Utility - Copyright (C) 2020 American Megatrends, Inc. |                                                                                                    |
|-------------------------------------------------------|--------------------------------------------------------------------|----------------------------------------------------------------------------------------------------|
| Memory Configuration                                  |                                                                    |                                                                                                    |
| Memory RC Version<br>Memory Frequency<br>Total Memory | 2.0.0.6<br>2133 MHz<br>16384 MB                                    |                                                                                                    |
| Channel 0 Slot 0<br>Size<br>Channel 1 Slot 0          | Populated & Enabled<br>16384 MB (DDR4)<br>Not Populated / Disabled |                                                                                                    |
|                                                       |                                                                    | <b>++:</b> Select Screen<br>↑↓: Select Item<br>Enter: Select<br>$+/-:$ Change Opt.<br>F1: General Help<br>F2: Previous Values<br>F3: Optimized Defaults<br>F4: Save & Exit<br>ESC: Exit |
|                                                       | Version 2.20.1271. Copyright (C) 2020 American Megatrends, Inc.    |                                                                                                    |

**Figure 2.14 Memory Configuration**

This page shows the memory information.

### **2.3.3.4 PEG Port Configuration**

| Hardware                                                                                                    |                                                                                                    | Aptio Setup Utility – Copyright (C) 2020 American Megatrends, Inc.                                                                                                    |
|----------------------------------------------------------------------------------------------------|----------------------------------------------------------------------------------------------------|----------------------------------------------------------------------------------------------------|
| PEG Port Configuration<br>PEG 0:1:0<br>Enable Root Port<br>Max Link Speed<br>PEGO Slot Power Limit Value<br>PEGO Slot Power Limit Scale<br>PEGO Physical Slot Number<br>PEG 0:1:1<br><b>Enable Root Port</b><br>Max Link Speed<br>PEG1 Slot Power Limit Value<br>PEG1 Slot Power Limit Scale<br>PEG1 Physical Slot Number<br>PFG 0:1:2<br>Enable Root Port<br>Max Link Speed<br>PEG2 Slot Power Limit Value<br>PEG2 Slot Power Limit Scale<br>PEG2 Physical Slot Number | Not Present<br>[Auto]<br>[Auto]<br>75<br>$\sim$ [1.0x]<br>$1 -$<br>Not Present<br>[Auto]<br>[Auto]<br>-75.<br>[1.0x]<br>$\mathcal{P}$<br>Not Present<br>[Auto]<br>[Autol<br>-75.<br>[1.0x]<br>3. | Enable or Disable the Root Port<br><b>++:</b> Select Screen<br><b>14:</b> Select Item<br>Enter: Select<br>$+/-:$ Change Opt.<br>F1: General Help<br>F2: Previous Values<br>F3: Optimized Defaults<br>F4: Save & Exit<br>ESC: Exit |
|                                                                                                    | Version 2.20.1271. Copyright (C) 2020 American Megatrends, Inc.                                                                                                    |                                                                                                    |

**Figure 2.15 PEG Port Configuration**

### **Enable Root Port**

This item allows users to enable/disable the root port.

#### **Max Link Speed**

This item allows users to configure PEG 0:1:0 /0:1:1/0:1:2 max. speed.

### ■ PEG0/1/2 Slot Power Limit Value

This item allows users to set the upper limit of power supplied by the slot. Power limit (Watts) is calculated by multiplying this value by the slot power limit scale. Values 0 - 255.

### **PEG0/1/2 Slot Power Limit Scale**

This item allows users to select the scale used for the slot power limit value.

### **PEG0 Physical Slot Number**

This item allows users to set the physical slot number attached to this port. The number must be globally unique within the chassis. Values 0 - 8191. NOTE: When the mode is switched to 2x8 PCI Express, the two PCI Express slots correspond to PEG0 and PEG1. When switched to 1 x8 and 2 x4 PCI Express, the three PCI Express slots correspond to PEG0, PEG1, and PEG2.

### **2.3.3.5 PCI Subsystem Settings**

| Hardware                                                                                                    | Aptio Setup Utility – Copyright $\overline{C}$ ) 2020 American Megatrends, Inc.                                                                                              |                                                                                                    |
|----------------------------------------------------------------------------------------------------|----------------------------------------------------------------------------------------------------|----------------------------------------------------------------------------------------------------|
| PEG Port Configuration<br>PEG 0:1:0<br>Enable Root Port<br>Max Link Speed<br>PEGO Slot Power Limit Value<br>PEGO Slot Power Limit Scale<br>PEGO Physical Slot Number<br>PEG 0:1:1<br>Enable Root Port<br>Max Link Speed<br>PEG1 Slot Power Limit Value<br>PEG1 Slot Power Limit Scale<br>PEG1 Physical Slot Number<br>PEG 0:1:2<br>Enable Root Port<br>Max Link Speed<br>PEG2 Slot Power Limit Value<br>PEG2 Slot Power Limit Scale<br>PEG2 Physical Slot Number | Not Present<br>[Auto]<br>[Auto]<br>75.<br>[1.0x]<br>1<br>Not Present<br>[Auto]<br>[Auto]<br>75.<br>[1.0x]<br>$2-1$<br>Not Present<br>[Auto]<br>[Auto]<br>75.<br>[1.0x]<br>з. | Enable or Disable the Root Port<br><b>**: Select Screen</b><br><b>↑↓:</b> Select Item<br>Enter: Select<br>$+/-:$ Change Opt.<br>F1: General Help<br>F2: Previous Values<br>F3: Optimized Defaults<br>F4: Save & Exit<br>ESC: Exit |
|                                                                                                    | Version 2.20.1271. Copyright (C) 2020 American Megatrends, Inc.                                                                                                    |                                                                                                    |

**Figure 2.16 PCI Subsystem**

### **Above 4G Decoding**

This item allows users to enable/disable the decoding of 64-bit-capable devices in above 4G address space (this option is only available is the system supports 64-bit PCI decoding).

### **2.3.3.6 Graphics Configuration**

| Hardware                                                                                                    | Aptio Setup Utility – Copyright (C) 2020 American Megatrends, Inc. |                                                                                                   |
|----------------------------------------------------------------------------------------------------|--------------------------------------------------------------------|---------------------------------------------------------------------------------------------------|
| PEG Port Configuration<br>PEG 0:1:0                                                                         | Not Present                                                        | Enable or Disable the Root Port                                                                   |
| Enable Root Port<br>Max Link Speed<br>PEGO Slot Power Limit Value<br>PEGO Slot Power Limit Scale            | [Auto]<br>[Auto]<br>75.<br>$\sqrt{1.0x}$                           |                                                                                                   |
| PEGO Physical Slot Number<br>PEG 0:1:1<br>Enable Root Port<br>Max Link Speed<br>PEG1 Slot Power Limit Value | Not Present<br>[Auto]<br>[Auto]<br>75                              |                                                                                                   |
| PEG1 Slot Power Limit Scale<br>PEG1 Physical Slot Number<br>PEG 0:1:2<br>Enable Root Port<br>Max Link Speed | [1.0x]<br>2.<br>Not Present<br>[Auto]<br>[Auto]                    | <b>**:</b> Select Screen.<br>↑↓: Select Item<br>Enter: Select<br>$+/-:$ Change Opt.               |
| PEG2 Slot Power Limit Value<br>PEG2 Slot Power Limit Scale<br>PEG2 Physical Slot Number                     | $-75$<br>[1.0x]<br>я.                                              | F1: General Help<br>F2: Previous Values<br>F3: Optimized Defaults<br>F4: Save & Exit<br>ESC: Exit |
|                                                                                                    | Version 2.20.1271. Copyright (C) 2020 American Megatrends, Inc.    |                                                                                                   |

**Figure 2.17 Graphics Configuration**

### **Primary Display**

This item allows users to select which of the IGFX/PEG/PCI graphics device should be the primary display, or select SG for switchable GFX.

### **Internal Graphics**

This item allows users to keep IGFX enabled based on the setup options.

### **GTT Size**

This item allows users to select the GTT size.

### **Aperture Size**

This item allows users to select the aperture size. NOTE: Above 4GB MMIO BIOS assignment is automatically enabled when selecting 2048 MB aperture. To use this feature, disable CSM support.

### **DVMT Pre-Allocated**

This item allows users to select the DVMT 5.0 pre-allocated (fixed) graphics memory size used by the internal graphics device.

### **DVMT Total Gfx Mem**

This item allows users to select the DVMT5.0 total graphics memory size used by the internal graphics device.

### **2.3.3.7 LCD Control**

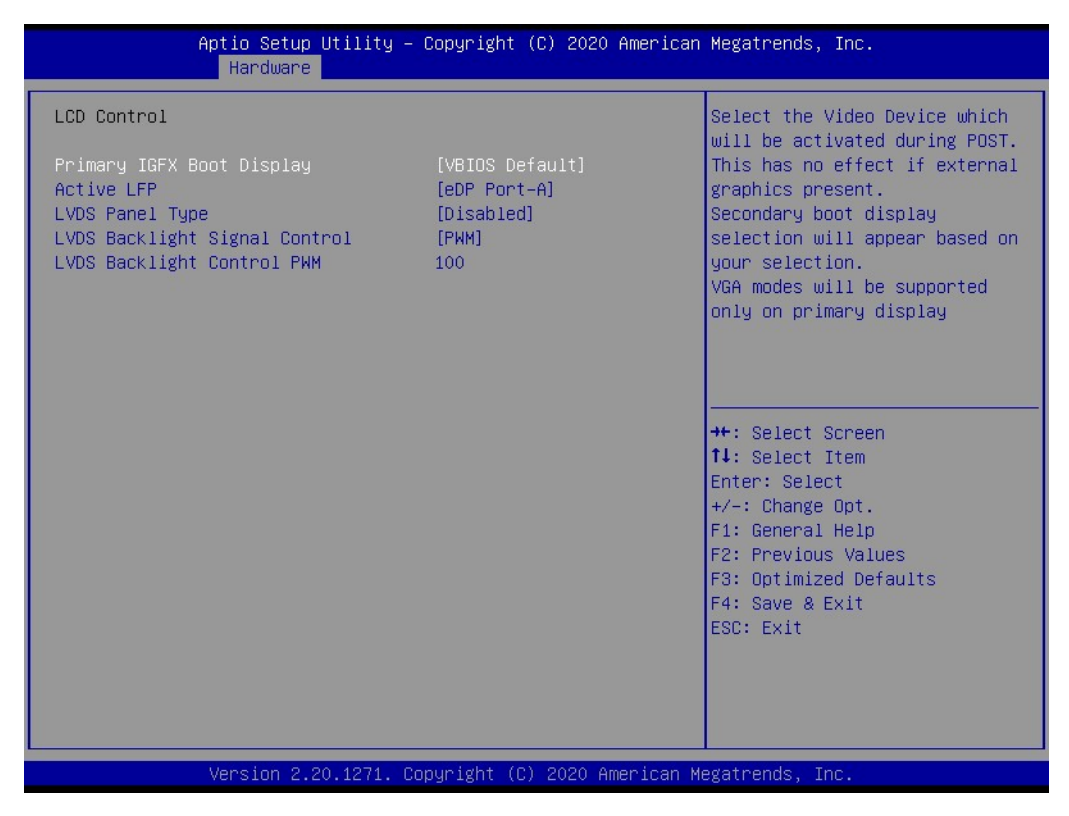

**Figure 2.18 LCD Control**

### **Primary IGFX Boot Display**

This item allows users to select the video devices to be activated during POST. This has no effect if external graphics are present. Secondary boot display options will appear based on your selection. VGA modes are supported only on the primary display.

#### ■ **Active LFP**

This item allows users to set the Active LFP configuration settings. No LVDS: VBIOS does not enable LVDS. Int-LVDS: VBIOS enables the LVDS driver via the integrated encoder. SDVO LVDS: VBIOS enables the LVDS driver via the SDVO encoder. eDP Port-A: LFP driven by the internal DisplayPort encoder from Port-A.

### **LVDS Panel Type**

This item allows users to select the LVDS panel type.

**LVDS Backlight Signal Control** 

This item allows users to configure the LVDS backlight signal as PWM or linear.

#### **LVDS Backlight Control PWM**

This item allows users to configure the expected PWM output value (Range: 0 - 100%).

# $\bigcirc$  $\overline{\phantom{0}}$  $\overline{\omega}$ **p**te  $\overline{\phantom{a}}$  $\overline{\mathsf{C}}$  $\blacktriangleright$  $\leq$ BIO  $\mathcal{O}$  $\mathcal{O}$ etu  $\overline{\bigcirc}$

### **2.3.3.8 Southbridge**

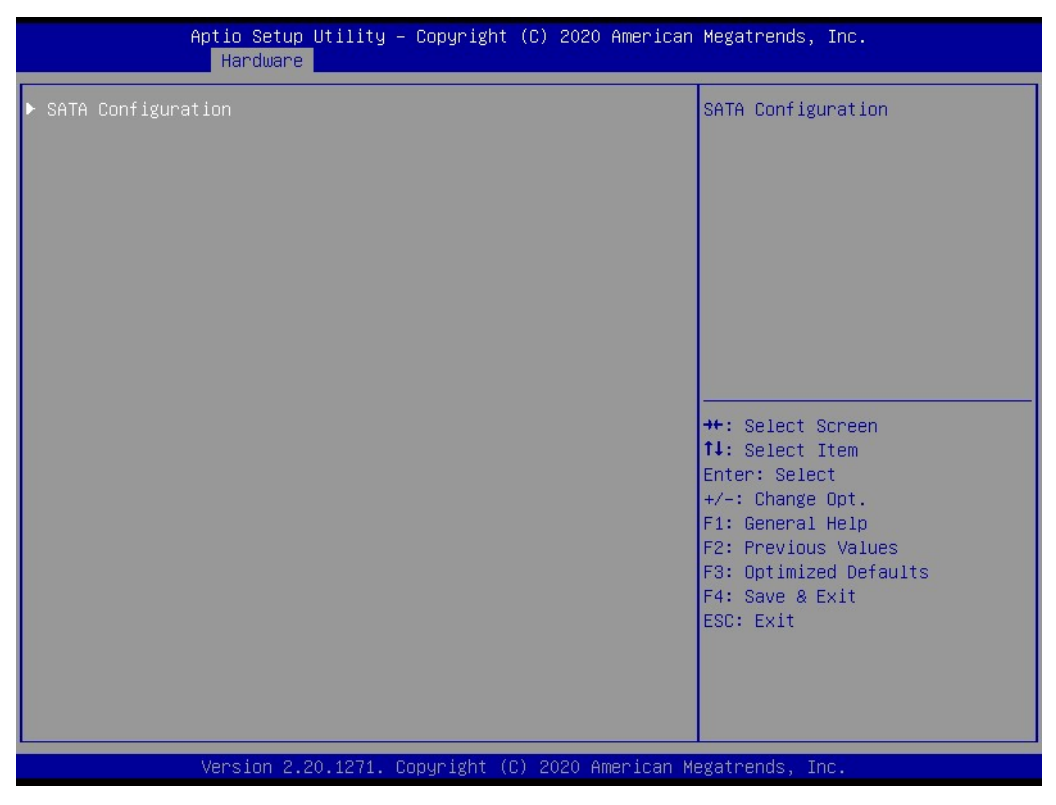

**Figure 2.19 Southbridge** 

### **2.3.3.9 SATA Configuration**

|                                                                                                    | Aptio Setup Utility – Copyright (C) 2020 American Megatrends, Inc.<br>Hardware   |                                                                                                    |                                                                                                    |
|----------------------------------------------------------------------------------------------------|----------------------------------------------------------------------------------|----------------------------------------------------------------------------------------------------|----------------------------------------------------------------------------------------------------|
| SATA Port 1<br>SATA Port 2<br>SATA Port 3<br>SATA Port 4<br>SATA Port 5<br>SATA Port 6<br>SATA Controller(s)<br>SATA Controller Speed<br>Port <sub>1</sub><br>Port <sub>2</sub><br>Port <sub>3</sub><br>Port 4<br>Port 5<br>Port 6 |                                                                                  | [Not Installed]<br>[Not Installed]<br>[Not Installed]<br>[Not Installed]<br>[Not Installed]<br>[Not Installed]<br>[Enabled]<br>[Default]<br>[Enabled]<br>[Enabled]<br><b>[Enabled]</b><br>[Enabled]<br><b>[Enabled]</b><br>[Enabled] | Enable/Disable SATA Device.<br><b>**:</b> Select Screen<br>14: Select Item<br>Enter: Select                             |
| SATA Mode Selection                                                                                                    | <b>TAHCI1</b><br>Version 2.20.1271. Copyright (C) 2020 American Megatrends, Inc. |                                                                                                    | $+/-:$ Change Opt.<br>F1: General Help<br>F2: Previous Values<br>F3: Optimized Defaults<br>F4: Save & Exit<br>ESC: Exit |

**Figure 2.20 SATA Configuration**

**SATA Controller(s)**

This item allows users to enable/disable SATA devices.

### **SATA Controller Speed**

This item allows users to configure the maximum speed the SATA controller can support and to enable/disable SATA port 1/port 2/port 3/port 4/port 5/port 6.

### **SATA Mode Selection**

This item allows users to configure the SATA controller(s) operation mode.

### **2.3.3.10 NCT6126D Super I/O Configuration**

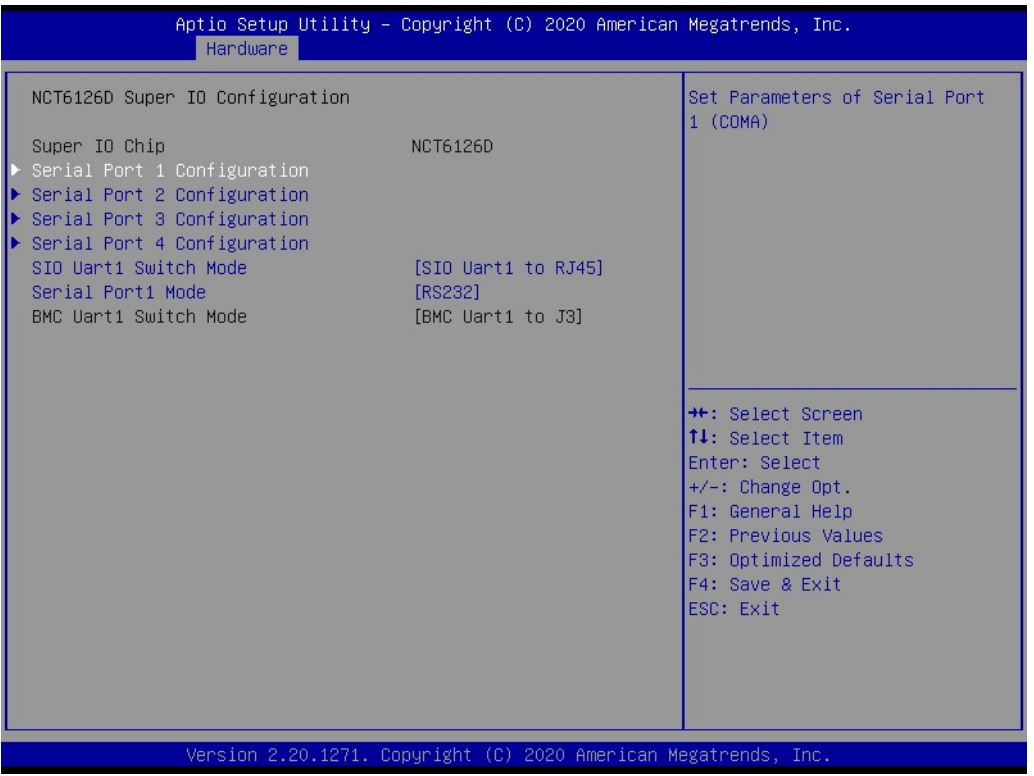

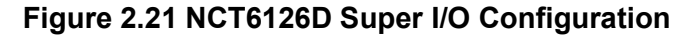

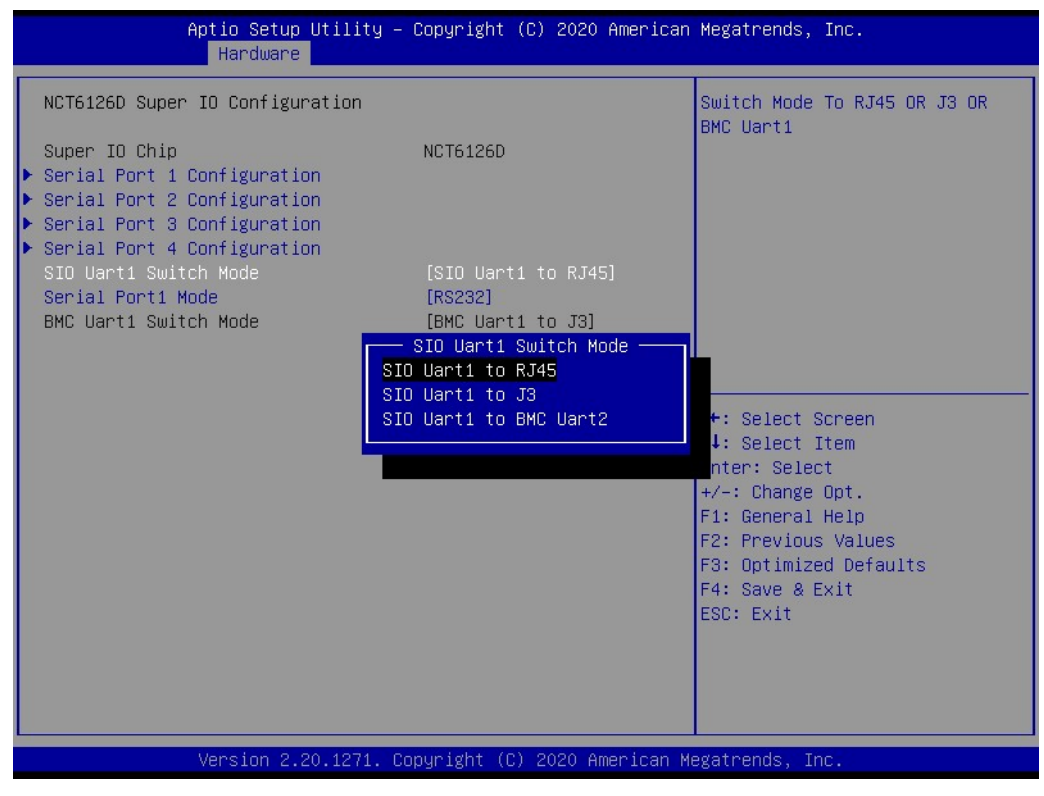

**Figure 2.22 SIO Uart1 to RJ45**

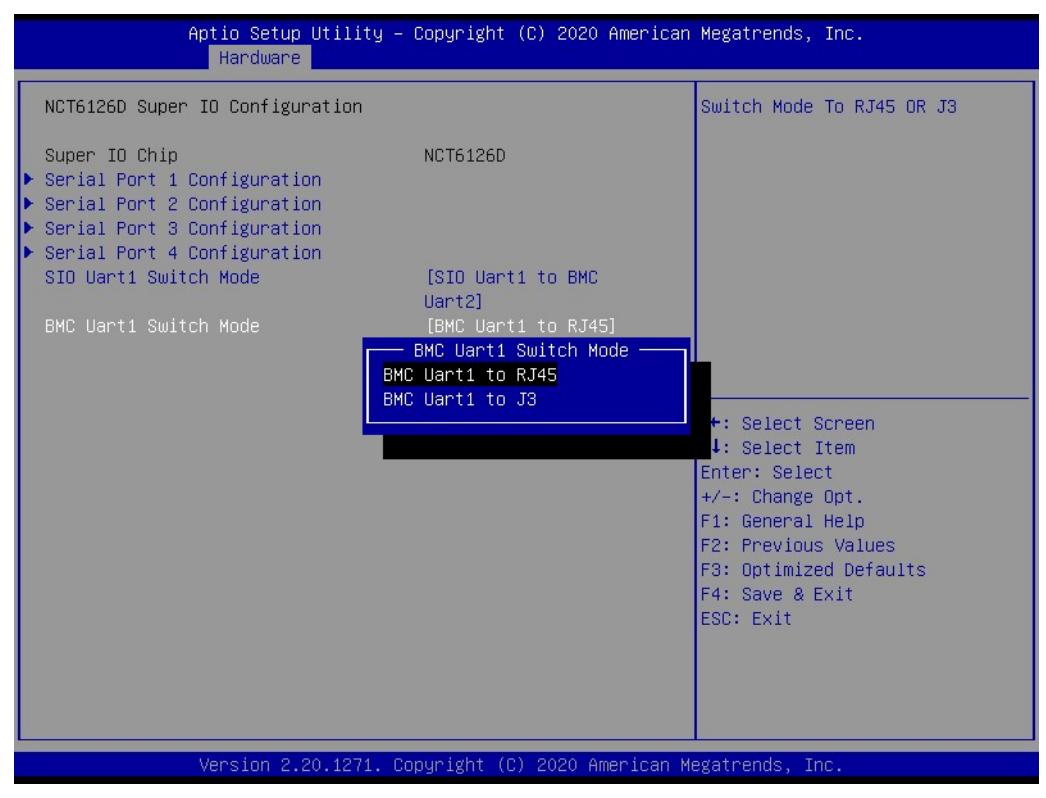

**Figure 2.23 SIO UART1 to BMC UART2**

### **SIO Uart1 Switch Mode**

This item allows users to switch the SIO Uart1 mode to front I/O RJ45, J3, or BMC Uart1.

When SIO Uart1-to-RJ45 is selected, the BMC Uart1 switch mode will be set to J3 automatically. When SIO Uart1-to-BMC J3 is selected, the BMC Uart1 switch mode will be set to RJ45 automatically. When SIO UART1-to-BMC Uart2 is selected, the BMC Uart1 switch can be set to RJ45 or J3.

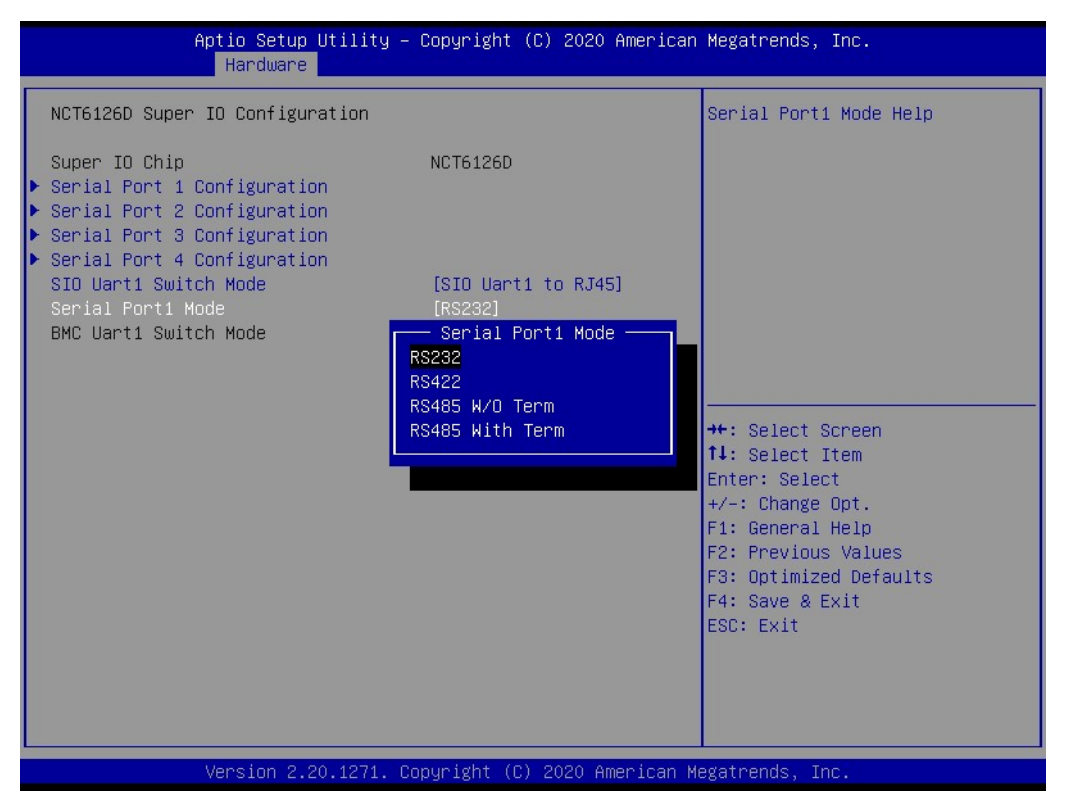

**Figure 2.24 Serial Port Mode**

### **Node** Serial Port1 Mode

This item allows users to set the serial port1 mode as RS-232, RS-422, or RS-485.

### **2.3.3.11 Serial Port 1 Configuration**

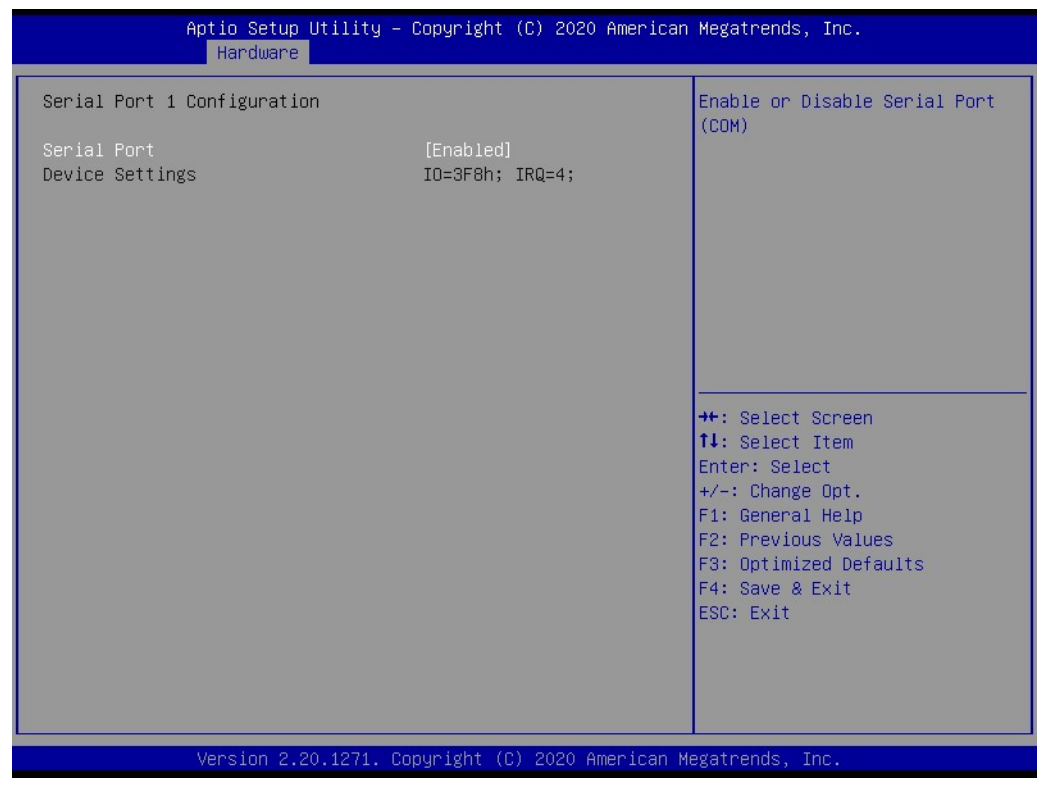

**Figure 2.25 Serial Port1 Configuration**

### **Serial Port**

This item allows users to enable/disable the serial port (COM).

### **2.3.3.12 Serial Port 2 Configuration**

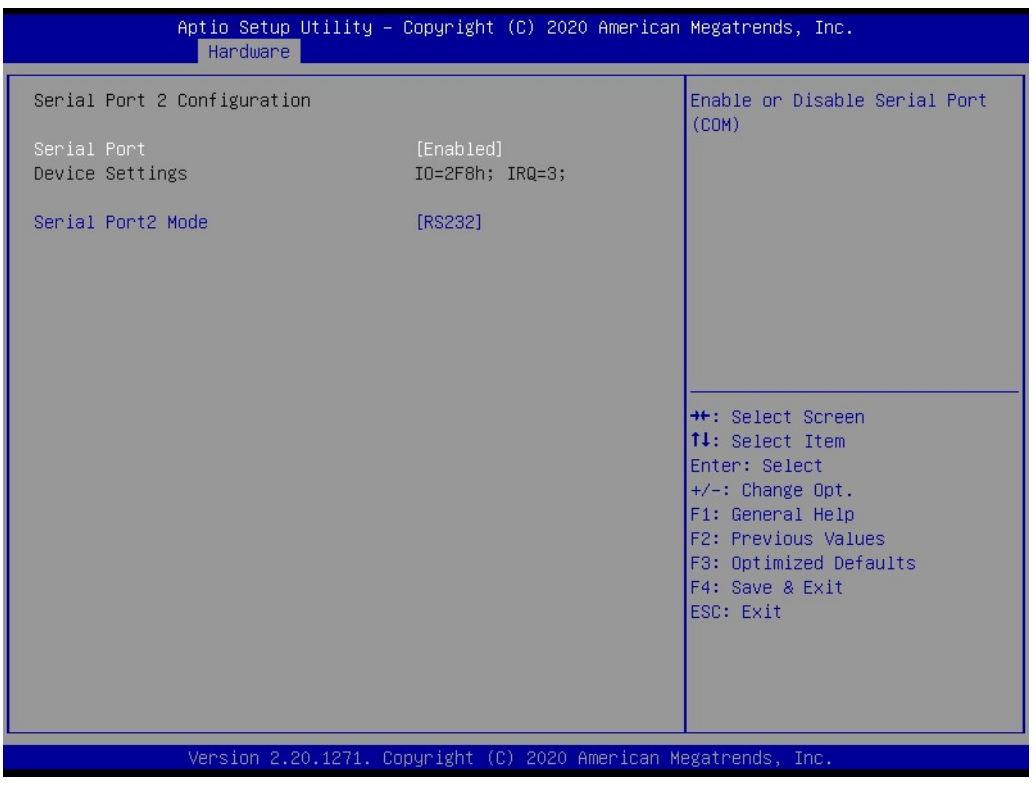

**Figure 2.26 Serial Port 2 Configuration**

**Serial Port** 

This item allows users to enable/disable the serial port (COM).

### **E** Serial Port2 Mode

This item allows users to set the serial Port2 mode as RS-232, RS-422, RS-485 without term, or RS-485 with term.

### **2.3.3.13 Serial Port 3 Configuration**

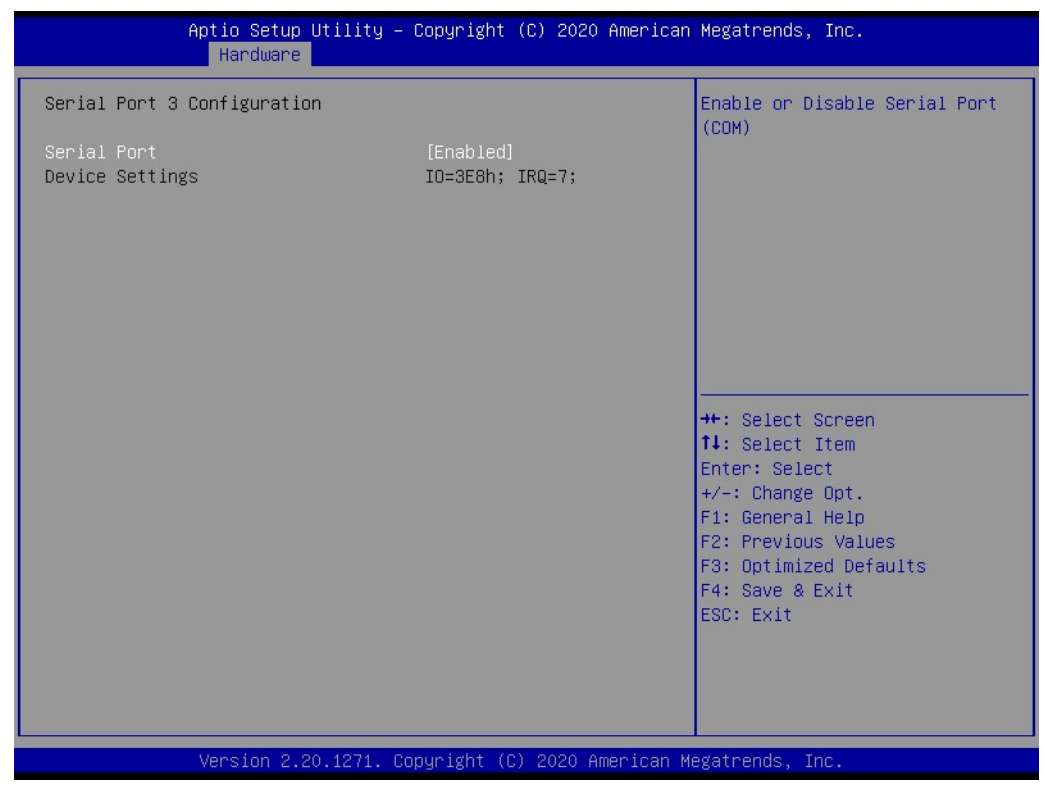

**Figure 2.27 Serial Port 3 Configuration**

### ■ **Serial Port**

This item allows users to enable/disable the serial port (COM).

# $\bigcirc$  $\overline{\phantom{0}}$  $\overline{\omega}$ **p**te  $\overline{\phantom{a}}$  $\overline{\mathsf{C}}$  $\blacktriangleright$  $\leq$ BIO  $\mathcal{O}$  $\mathcal{O}$ etu  $\overline{\bigcirc}$

### **2.3.3.14 Serial Port 4 Configuration**

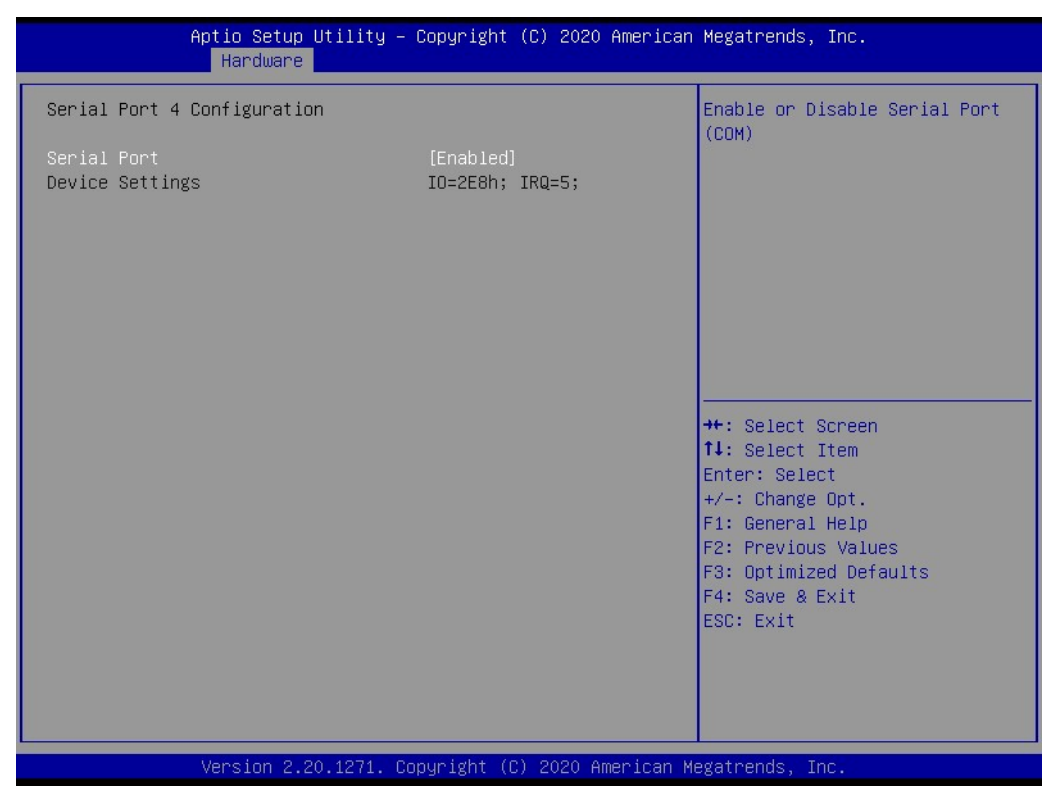

**Figure 2.28 Serial Port 4 Configuration**

### ■ **Serial Port**

This item allows users to enable/disable the serial port (COM).

### **2.3.3.15 H/W Monitor Configuration**

| Hardware                                                                                                    | Aptio Setup Utility – Copyright (C) 2020 American Megatrends, Inc.                                                    |                                                                                                    |
|----------------------------------------------------------------------------------------------------|----------------------------------------------------------------------------------------------------|----------------------------------------------------------------------------------------------------|
| PC Health Status<br>System temperature<br>CPU temperature<br><b>VCORE</b><br>3VSB<br>V5SB<br>$+V3.3S$<br><b>VBAT</b> | $: +38^{\circ}$ C<br>$: +36^{\circ}$ C<br>$: +1.008$ V<br>$: +3.264$ V<br>$: +5.068$ V<br>$: +3.280V$<br>$: +3.056$ V |                                                                                                    |
|                                                                                                    |                                                                                                    | <b>++:</b> Select Screen<br>↑↓: Select Item<br>Enter: Select<br>$+/-:$ Change Opt.<br>F1: General Help<br>F2: Previous Values<br>F3: Optimized Defaults<br>F4: Save & Exit<br>ESC: Exit |
|                                                                                                    | Version 2.20.1271. Copyright (C) 2020 American Megatrends, Inc.                                                       |                                                                                                    |

**Figure 2.29 H/W Monitor configuration**

This page shows the PC heath status information.

### **2.3.4 Server Management**

Click the Server Mgmt tab to enter the Server Mgmt setup menu. Users can select any item in the left frame of the screen to access the submenu for that item. The Server Mgmt tab is only available for motherboards with BMC.

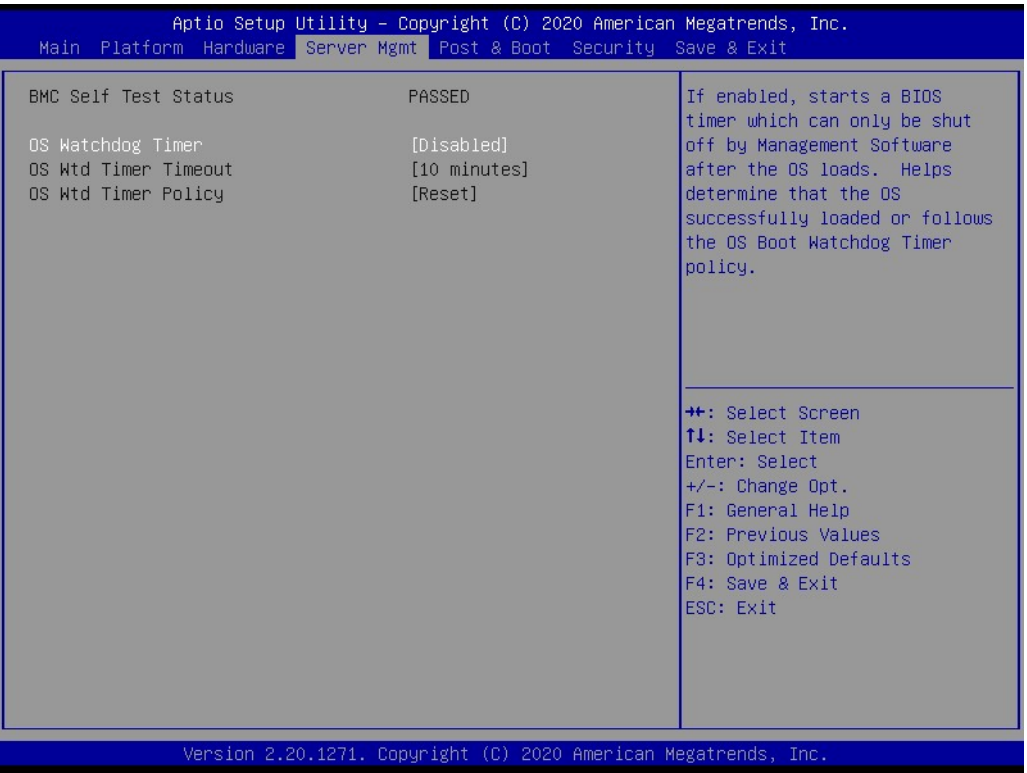

### **Figure 2.30 Server Mgmt BIOS Setup Page**

### ■ **OS Watchdog Timer**

This item allows users to enable/disable the OS watchdog timer. If enabled, the system will start a BIOS timer that can only be shut off by management software after the OS loads. The OS watchdog timer helps determine whether the OS has successfully loaded or follows the OS boot watchdog timer policy.

### **OS Wtd Timer Timeout**

This item allows users to configure the timeout period of the OS boot watchdog timer. This option is not available if the OS boot watchdog timer is disabled.

### **OS Wtd Timer Policy**

This item allows users to configure the system response when the OS boot watchdog time expires. This option is not available if the OS boot watchdog timer is disabled.

### **2.3.5 Post & Boot**

Select the Post & Boot tab to enter the Post & Boot setup page. Users can select any item in the left frame of the screen to access the submenu for that item.

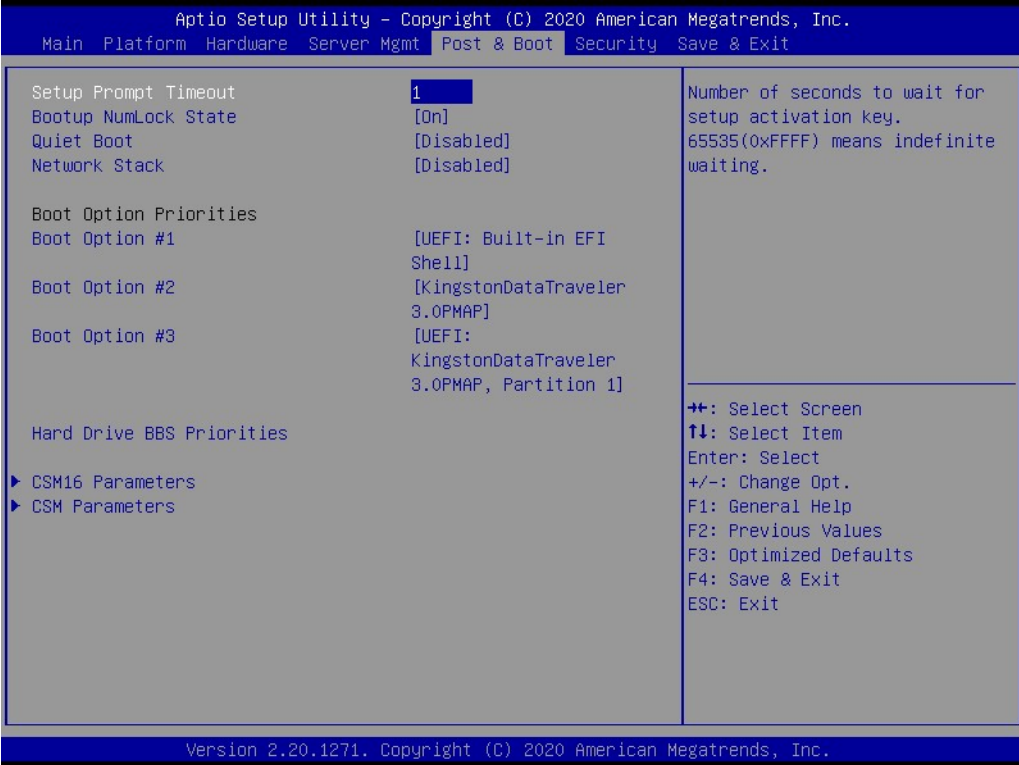

**Figure 2.31 Post & Boot BIOS Setup Page** 

### ■ **Setup Prompt Timeout**

This item allows users to configure the number of seconds to wait for a setup activation key. 65535 (oxFFFF) means indefinite waiting.

#### ■ Boot Up NumLock State

This item allows users to select the keyboard numlock state. When set to on, the keyboard numlock state will stay on after booting. When set to off, the keyboard numlock state will stay off after booting.

#### **Quiet Boot**

This item allows users to enable/disable the quiet boot option. If this option is disabled, the BIOS will display normal POST messages. If enabled, an OEM logo will be displayed instead of POST messages.

### **Network Stack**

This item allows users to enable/disable the UEFI network stack.

### **Boot Option**

This item allows users to view the boot priority of devices. Boot Option #1 Boot Option #2 Boot Option #3

### **Hard Drive BBS Priorities**

This item allows users to set the boot device priority sequence from the available hard disk drives.

|                                                               | Aptio Setup Utility - Copyright (C) 2020 American Megatrends, Inc.<br>Post & Boot |                                                                                                    |
|---------------------------------------------------------------|-----------------------------------------------------------------------------------|----------------------------------------------------------------------------------------------------|
| CSM16 Module Version<br>GateA20 Active<br>Option ROM Messages | 07.81<br>[Upon Request]<br>[Force BIOS]                                           | UPON REQUEST - GA20 can be<br>disabled using BIOS services.<br>ALWAYS - do not allow<br>disabling GA20; this option is<br>useful when any RT code is<br>executed above 1MB.<br><b>**:</b> Select Screen<br>14: Select Item<br>Enter: Select<br>$+/-:$ Change Opt.<br>F1: General Help<br>F2: Previous Values<br>F3: Optimized Defaults<br>F4: Save & Exit<br>ESC: Exit |
|                                                               | Version 2.20.1271. Copyright (C) 2020 American Megatrends, Inc.                   |                                                                                                    |

**Figure 2.32 CSM16 Parameters**

### **CSM16 Parameters**

This item allows users to set the display mode for option ROM.

### **GateA20 Active**

This item allows users to enable/disable GA20 active status. This option is useful when any RT code is executed above 1 MB. When configured as upon request, GA20 can be disabled using the BIOS. When configured as always, GA20 disabling is not allowed.

### **2.3.5.1 CSM Parameters**

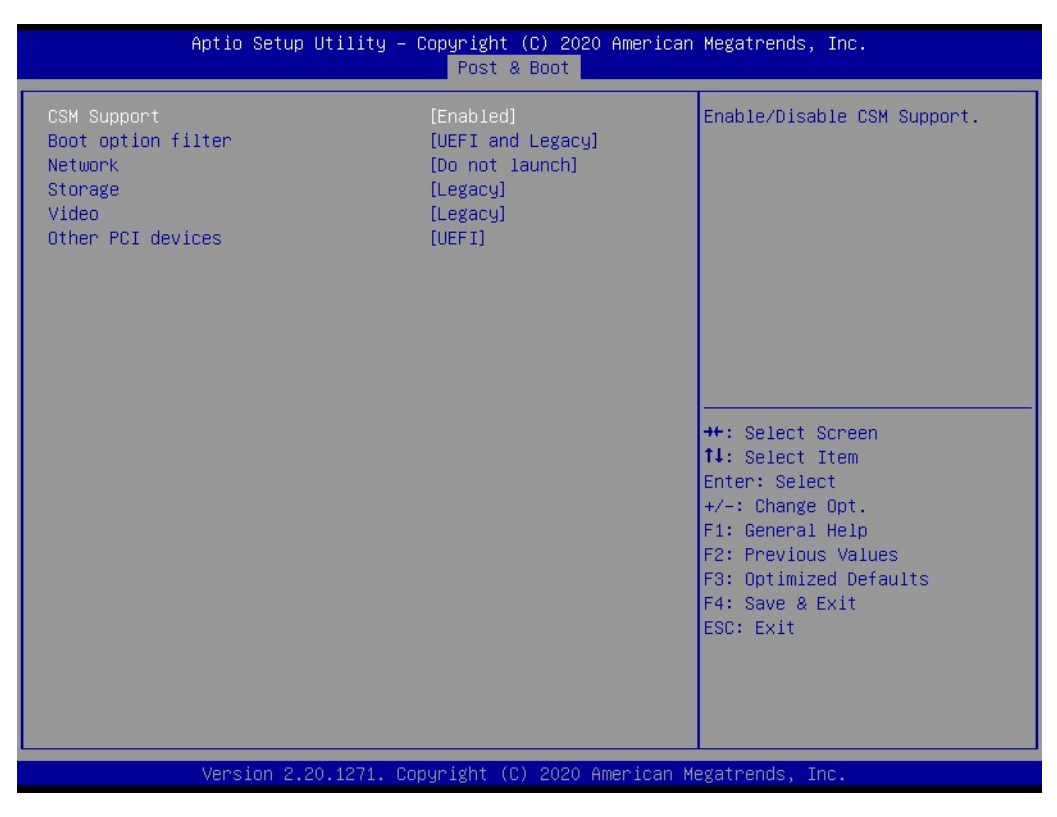

**Figure 2.33 CSM Parameters**

### **CSM Support**

This item allows users to enable/disable CSM support.

#### **Boot Option Filter**

This item allows users to configure the legacy/UEFI ROMs priority.

#### ■ Network

This item allows users to configure the execution of the UEFI and legacy PXE option.

#### **Storage**

This item allows users to configure the execution of the UEFI and legacy storage OpROM.

### **Video**

This item allows users to configure the execution of the UEFI and legacy video OpROM.

### **Other PCI Devices**

This item allows users to configure the OpROM execution policy for devices other than Network, Storage, or Video.

# $\bigcirc$  $\overline{\phantom{0}}$  $\overline{\omega}$ **p**te  $\overline{\phantom{a}}$  $\overline{\mathsf{C}}$  $\blacktriangleright$  $\leq$ BIO  $\mathcal{O}$  $\mathcal{O}$ etu  $\overline{\bigcirc}$

### **2.3.6 Security**

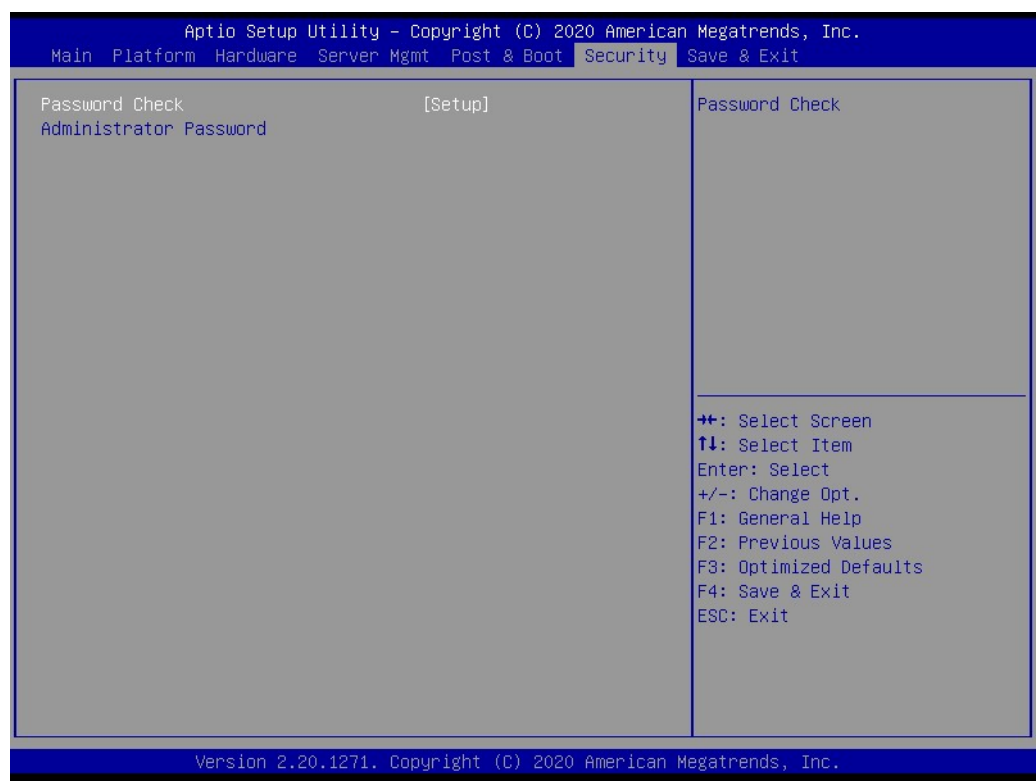

### **Figure 2.34 Security Settings**

### **Password Check**

- Password Check: Set password check mode.
- Administrator Password: Set administrator password.

### **2.3.7 Save & Exit**

| Main Platform Hardware Server Mgmt Post & Boot Security Save & Exit                                                                                                    | Aptio Setup Utility – Copyright (C) 2020 American Megatrends, Inc.                                                                                                    |
|----------------------------------------------------------------------------------------------------|----------------------------------------------------------------------------------------------------|
| Save Changes and Exit<br>Discard Changes and Exit<br>Save Changes and Reset<br>Discard Changes and Reset<br>Save Options<br>Save Changes<br>Discard Changes<br>Restore Defaults<br>Save as User Defaults<br>Restore User Defaults<br>Boot Override<br>UEFI: Built-in EFI Shell<br>UEFI: KingstonDataTraveler 3.OPMAP, Partition 1<br>KingstonDataTraveler 3.OPMAP | Exit system setup after saving<br>the changes.<br><b>++:</b> Select Screen<br>↑↓: Select Item<br>Enter: Select<br>$+/-:$ Change Opt.<br>F1: General Help<br>F2: Previous Values<br>F3: Optimized Defaults<br>F4: Save & Exit<br>ESC: Exit |
|                                                                                                    | Version 2.20.1271. Copyright (C) 2020 American Megatrends, Inc.                                                                                                    |

**Figure 2.35 Save & Exit**

### ■ Save Changes and Exit

This item allows users to exit the BIOS utility after saving all changes. The system must be rebooted for the configuration changes to take effect.

#### **Discard Changes and Exit**

This item allows users to exit the BIOS utility without saving any changes.

#### **Restore Default**

This item allows users to restore the default values for the setup options. The BIOS automatically configures all setup items to optimal settings when users select this option. Defaults are designed for maximum system performance, but may not work best for all computer applications. Do not use default settings if the computer is experiencing configuration problems.

#### **Save as User Default**

This item allows users to save all current settings as user defaults.

### **Restore User Default**

This item allows users to restore all settings to the user defaults.

#### **Boot Override**

This item allows users to select the device to boot.

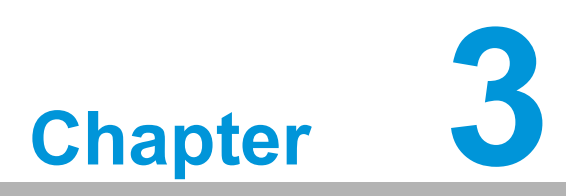

# **<sup>3</sup> IPMI Configuration**

**This chapter describes IPMI configuration for MIC-3399.**

# **3.1 Introduction**

MIC-3399 supports the IPMI 2.0 interface and PICMG 2.9 R1.0 specification. The BMC solution is based on Advantech IPMI Core G02 and is designed around a combination of an NXP LPC1768 ARM Cortex-M3-based 32-bit microcontroller and a Lattice MachXO2 series FPGA.

The microcontroller is running FreeRTOS as the basic OS, with Advantech's own hardware abstraction layer (HAL) and IPMI stack.

The BMC's key features and functions are listed below.

### **Advantech Integrity Sensor**

Based on the Advantech IPMI core and designed for CompactPCI.

- **IFMI 2.0 compliant**
- **IDMI-over-LAN**
- **Serial-over-LAN**
- KCS interface for direct IPMI communication between the OS and BMC
- Full BMC watchdog support as defined in the IPMI specification
- System event log (SEL)
- **HPM.1** for in-field updates supports:
	- Bootloader
	- Firmware
	- $-$  FPGA
	- BIOS
- Automatic UART muxing between all serial interfaces for easy console access
- Additional sensors for hardware monitoring

# **3.2 Terms and Definitions**

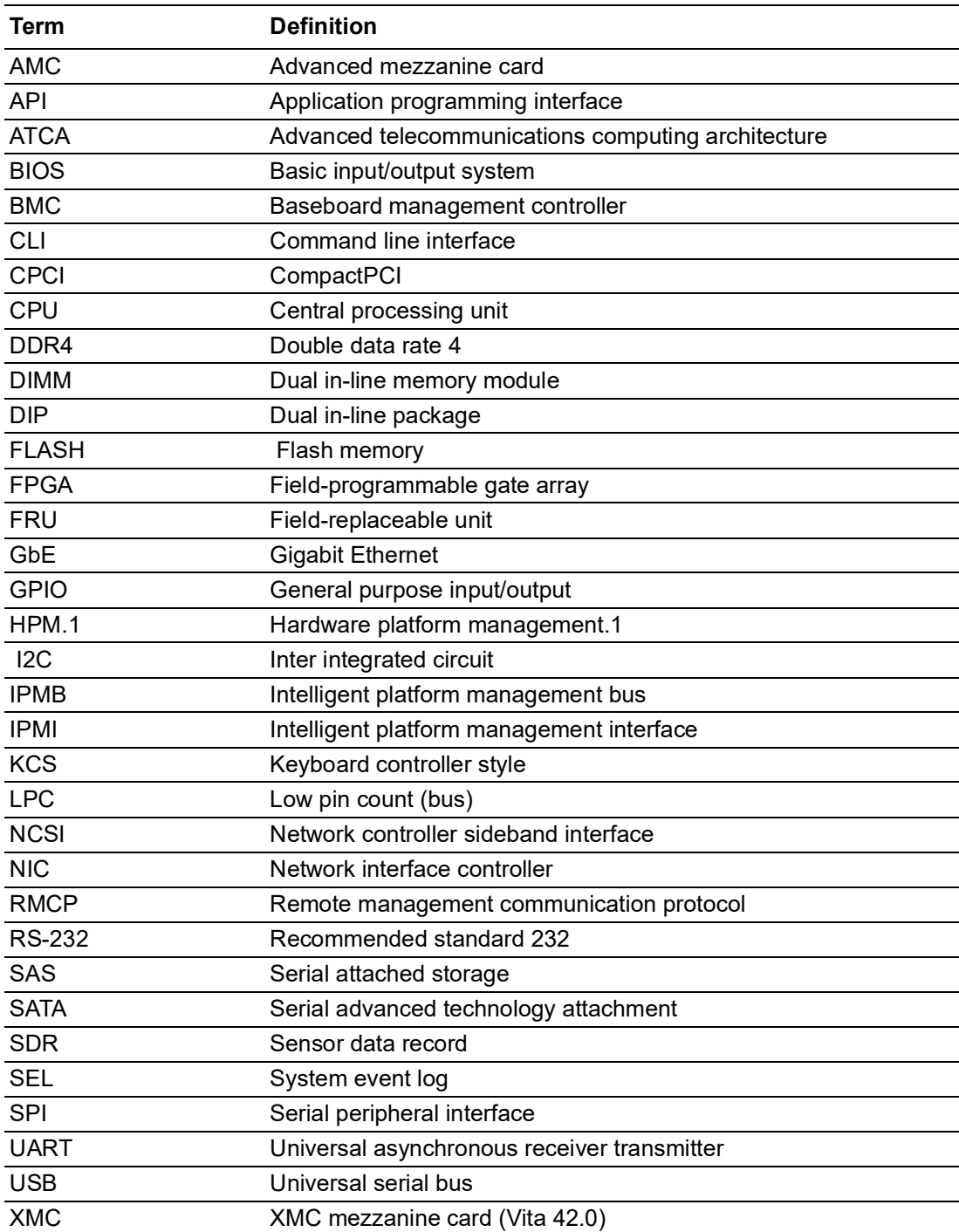

# **3.3 IPMI Interfaces**

MIC-3399 provides three main IPMI messaging interfaces to connect to the BMC. There is the IPMB-0 main messaging interface between CPCI boards, the LAN-side band interface (NCSI), and the on-board payload interface to x86 (KCS).

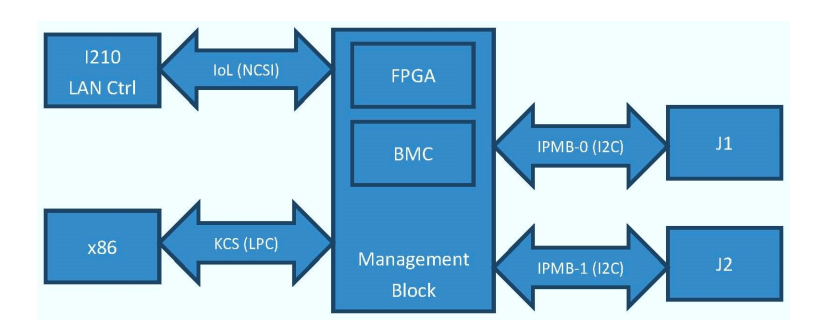

**Figure 3.1 Management Block Diagram**

### **3.3.1 IPMB-0**

IPMB-0 is the I2C-based PICMG 2.9 R1.0-defined main messaging interface between CPCI boards. It consists of one I2C bus clocked at a frequency of 100 kHz, using IPMI-compliant messaging.

### **3.3.2 KCS**

The BMC KCS interface is implemented according to the IPMI 2.0 specification. Keyboard controller style (KCS) interfacing describes a legacy system interface based around a bidirectional set of status/command and data register.

This type of interface has been adopted as the IPMI system interface and provides the following benefits:

- Higher bandwidth than that of I2C or RS-232-based interfaces
- **Robustness**
- Auto-discovery options

### **3.3.3 LAN**

The BMC firmware supports a LAN interface, providing RMCP/RMCP+ according to the IPMI 2.0 specification.

The table below lists the supported network protocols.

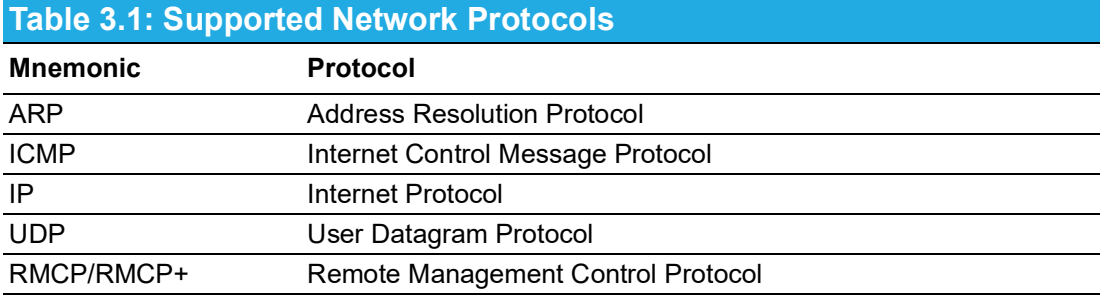

### **3.3.3.1 ARP**

Both standard ARP requests and responses (ARP opcodes 0x01 and 0x02) are supported to propagate the BMC's IP address in the system. Gratuitous ARP is supported for dynamic address changes or failover scenarios. Other ARP opcodes are not supported and will be ignored.

### **3.3.3.2 ICMP**

ICMP is supported to allow network pings to/from the BMC.

### **3.3.3.3 RMCP/RMCP+**

IPMI-over-LAN (IOL) uses RMCP as the messaging protocol, as defined in the IPMI specifications. RMCP messages consist of the basic IPMI message with some RMCP-specific overhead and use the UDP protocol for data transmissions.

UDP uses the IP protocol for data transmissions. Thus, the network stack must support the IP and UDP protocols along with RMCP.

RMCP+ was added in the IPMI v2.0 specification. It is an enhanced protocol for transferring IPMI messages and other types of payloads (e.g., serial data).

## **3.4 Command Line Interface**

In addition to the IPMI-defined interfaces, the Advantech IPMI core supports a command line interface to provide rapid and easily readable system information. This can be used for debugging and error recovery as well as showing the board information and firmware status. The command line interface (CLI) is implemented on UART 0 and accepts high level commands as well as IPMI messages in Serial Terminal Mode, as specified in IPMI 1.5.

The CLI uses a baud rate of 115200, 8 data bits, 1 stop bit, and no parity.

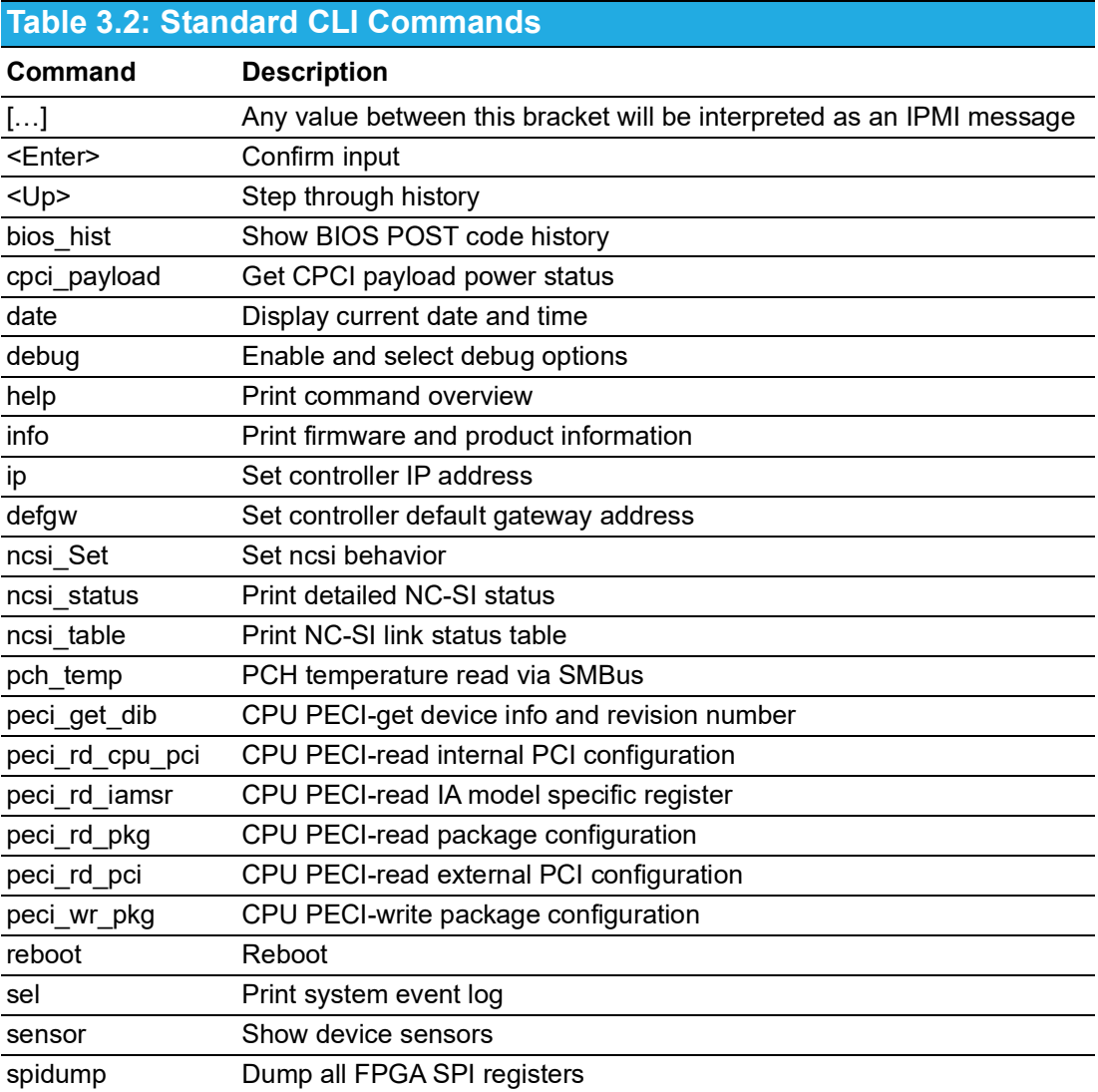

# **3.5 BMC Watchdog**

The BMC provides an IPMI 2.0-compliant BMC watchdog to monitor the OS during runtime or to observe the BIOS boot progress.

### **3.5.1 BIOS Boot Watchdog**

The IPMI-compliant BMC watchdog is used to monitor BIOS boot progress and initiate a rollback when a BIOS is found to be corrupt.

It is set to a predefined value of 180 seconds and automatically starts when the payload power for the x86 subsystem is turned on. The timeout action is set to "hardware reset", with the timer use indicating BIOS use.

If the watchdog timer times out with this configuration, it triggers a BIOS chip failover followed by a system reset and restart of the watchdog timer. The mechanism runs in an endless loop and logs timeouts + failovers to the SEL through the integrity sensor. BIOS does not modify the watchdog timer except for two situations:

- It disables the watchdog right before jumping into the boot loader to avoid triggering after BIOS execution. It can alternatively reconfigure the watchdog to act as a boot watchdog (i.e., change the timeout action).
- $\blacksquare$  It temporarily disables the watchdog once the setup menu is manually activated for debugging purposes.

# **3.6 System Event Log (SEL)**

A 64-KB SEL is implemented in the BMC. It stores all events that are either generated by the BMC or that are passed to it from the system interface. The events are physically stored in the externally attached SPI flash.

All received events are passed to the default event receiver (which is typically the CMM in PICMG2.9 environments if one is present), regardless of whether it is stored in the SEL. This means that local events will show up in the local BMC's SEL as well as in the CMMs shelf-wide SEL, unless there is no filter enabled on the CMM side.

The 64 KB size is sufficient to hold exactly 4096 entries of 16 bytes each.

## **3.7 Sensors**

All important voltages and temperatures are connected to the BMC management system in different ways.

Moreover, the BMC also registers several logical, discrete sensors as listed below.

- **BMC** watchdog sensor
- **FW progress sensor**
- **Version change sensor**
- **Advantech OEM sensor: integrity sensor**

### **3.7.1 Sensor List**

All sensors provided by the BMC are listed in the table below.

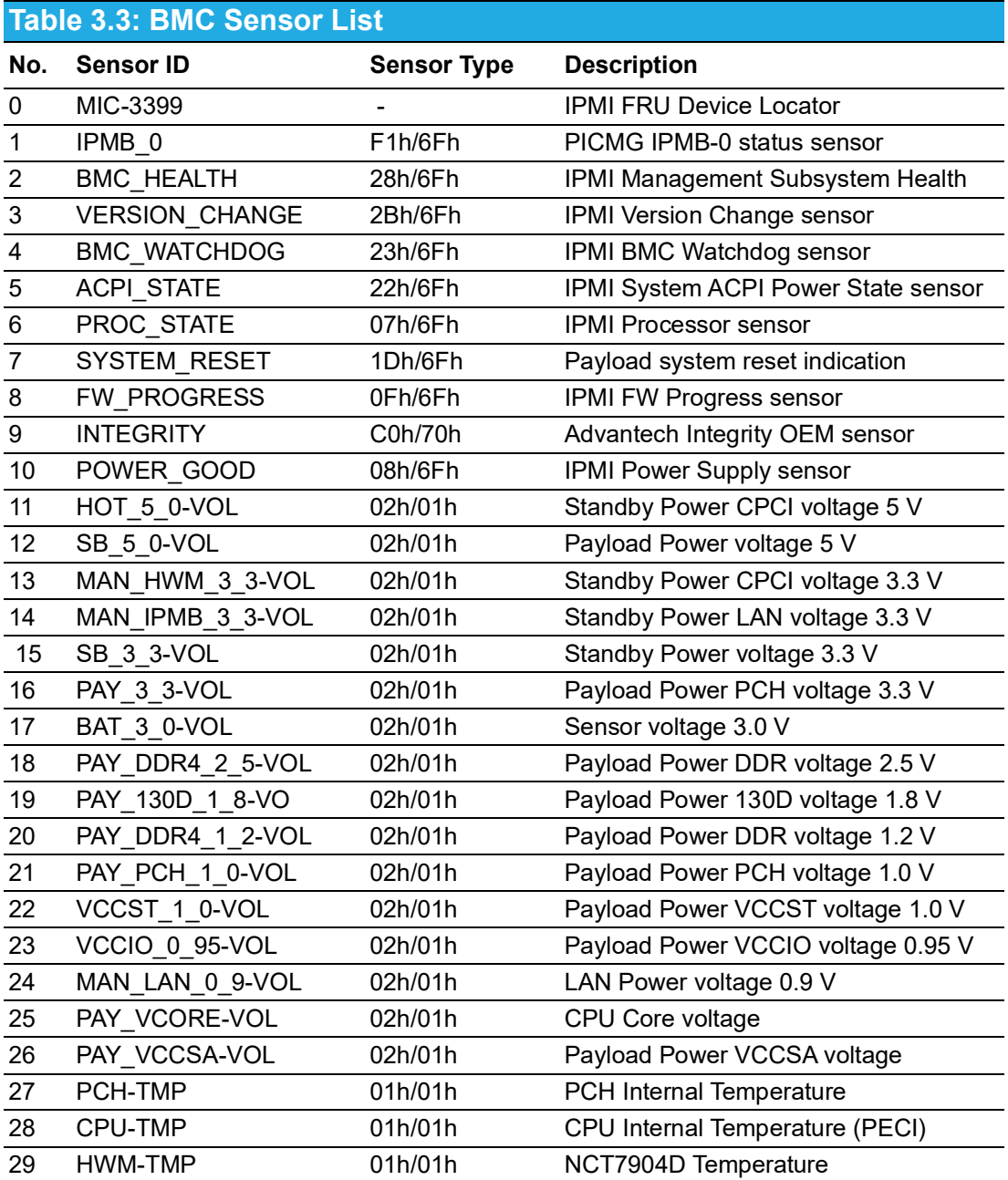

### **3.7.2 Threshold-Based Sensors**

Sensor event thresholds are classified as non-critical (NC), critical (CR), or nonrecoverable (NR). This classification is possible in both directions (lower and upper). When different thresholds are reached, different actions may be executed by the shelf manager accordingly.

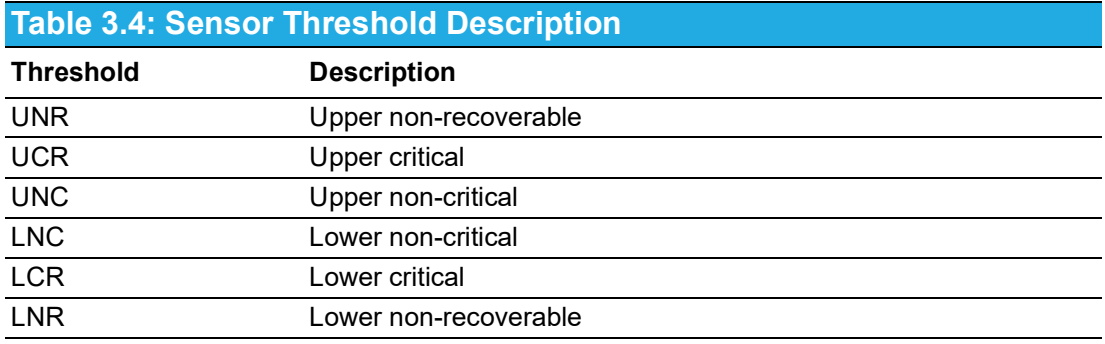

### **3.7.3 Voltage Sensors**

The input, standby, and most payload power voltages are monitored by the BMC.

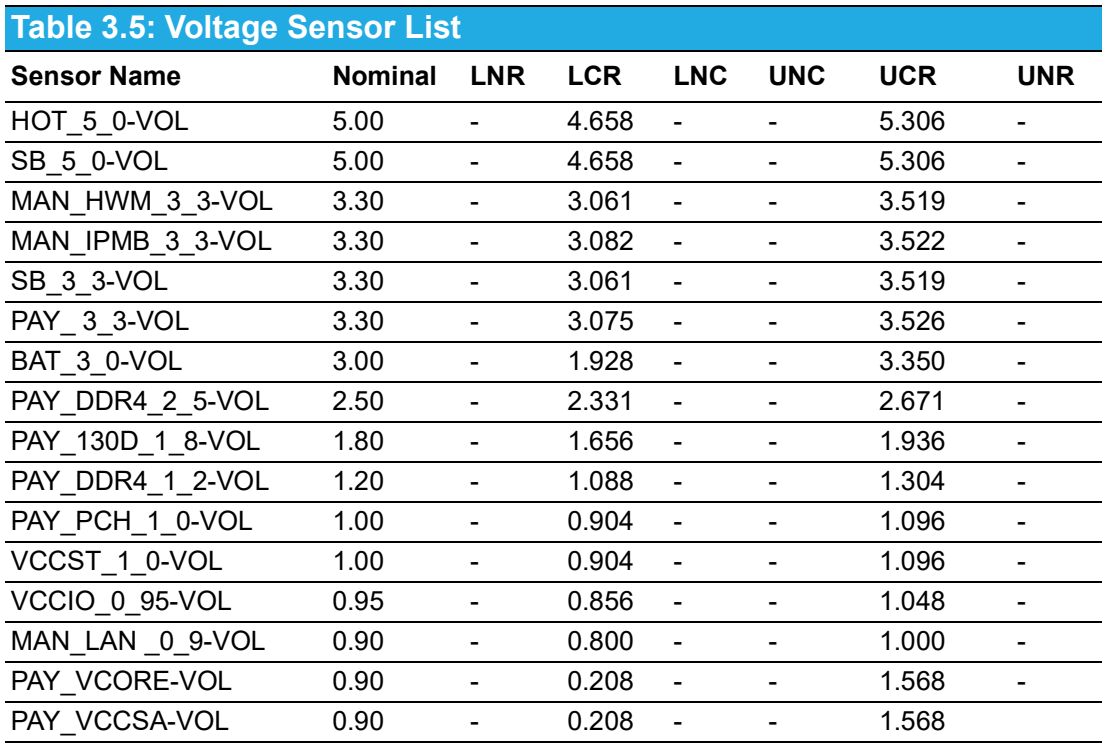

### **3.7.4 Temperature Sensors**

Several temperature sensors are supported, either via board-populated ICs or Intel PECI readings from the CPU.

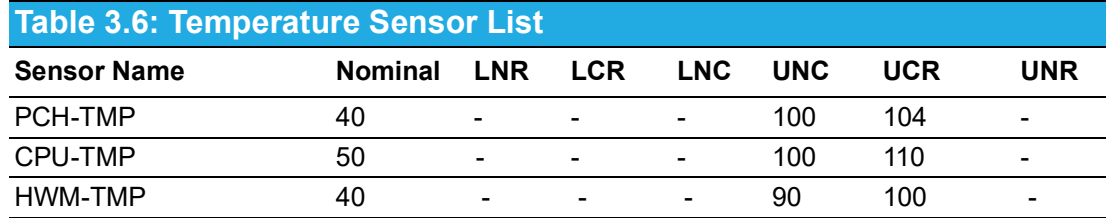

### **3.7.5 Integrity Sensor**

The integrity sensor is an OEM sensor according to the SDR (sensor data record) definitions in the IPMI specifications. It is used to observe the system during operation. If predefined conditions or actions occur, the integrity sensor throws events, generating entries in the SEL. This allows users to trace possible errors or executed actions of the firmware.

The event message contains three bytes of event data. Byte 1 is the IPMI header, which is a fixed value 0xA0. Byte 2 satisfies the logical component, while byte 3 stands for its action. The table below shows the supported event code structure generated by the integrity sensors on MIC-3399.

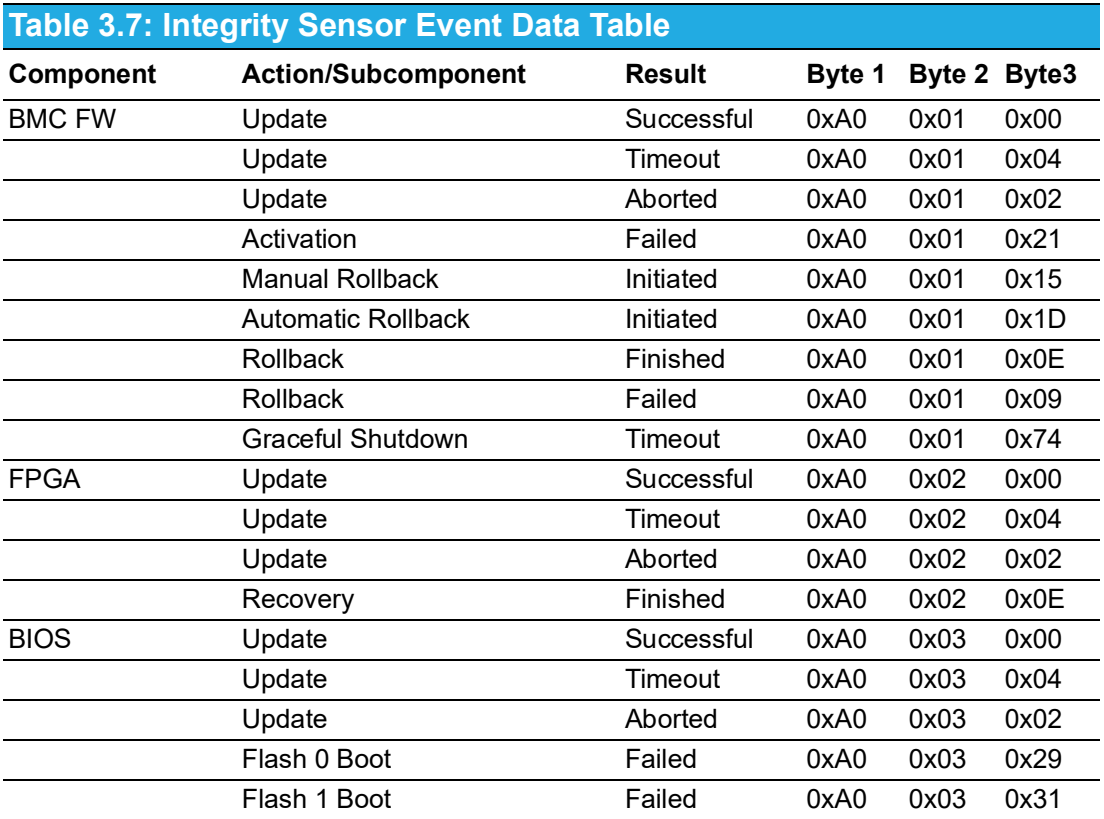
# **3.8 OEM IPMI Commands**

To provide custom, board-specific functionality, the BMC supports additional commands that are not covered by the PICMG or IPMI specifications.

Advantech management solutions support extended OEM IPMI command sets, based on the IPMI-defined OEM/Group Network Function (NetFn) codes 2Eh and 2Fh.

The first three data bytes of IPMI requests and responses under the OEM/Group Network Function explicitly identify the OEM vendor that specifies the command functionality. To be more precise, the vendor IANA Enterprise Number for the defining body occupies the first three data bytes in a request, and the first three data bytes following the completion code position in a response.

Advantech's IANA Enterprise Number used for OEM commands is 002839h. The BMC supports all Advantech IPMI OEM commands listed in the table below.

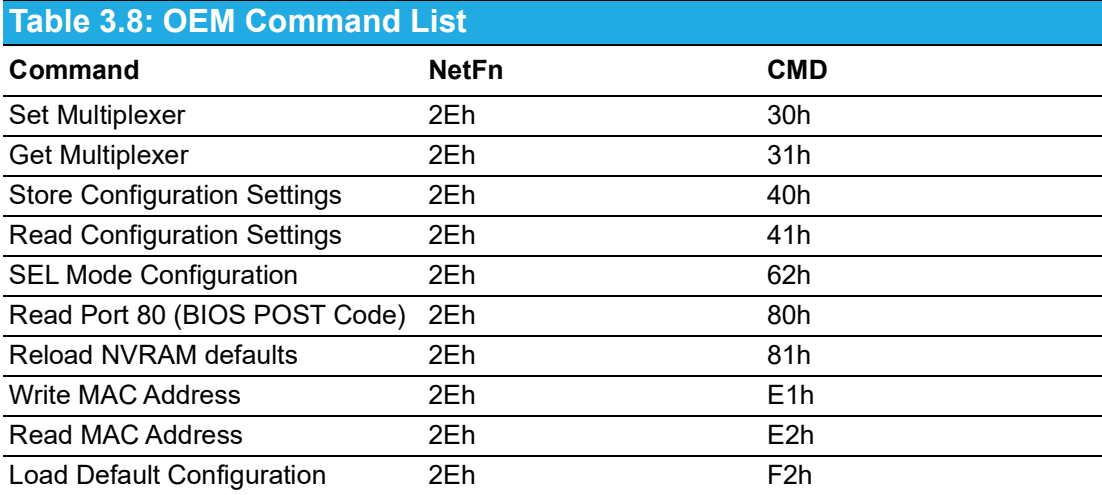

## **3.8.1 Set Multiplexer Command**

This command is used to set multiplexer settings. The first byte is used to select the item that should be changed; the last byte contains the new setting value.

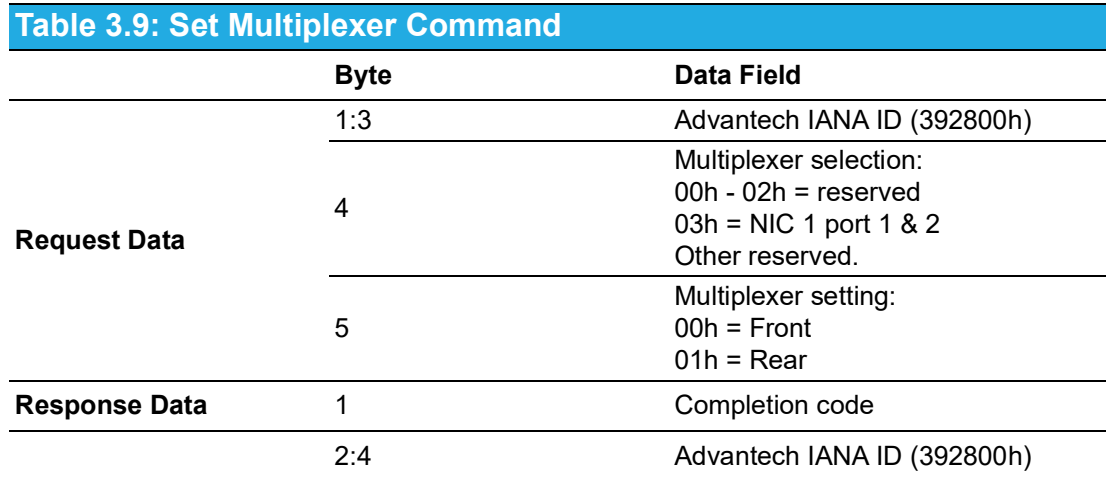

## **3.8.2 Get Multiplexer Command**

This command is used to set multiplexer settings. The first byte is used to select the item that should be read out; the answer contains the setting value.

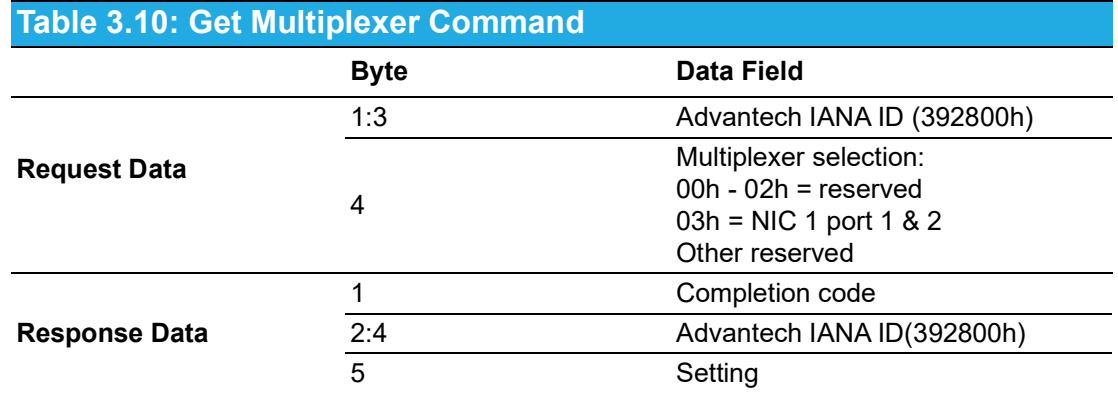

## **3.8.3 SEL Mode Configuration Command**

The storage mode ("stop on full" or "wrap/rollover") for the SEL can be selected via the SEL mode configuration command. The already stored events will be deleted if the SEL mode is changed and the new SEL mode will start with an empty SEL list.

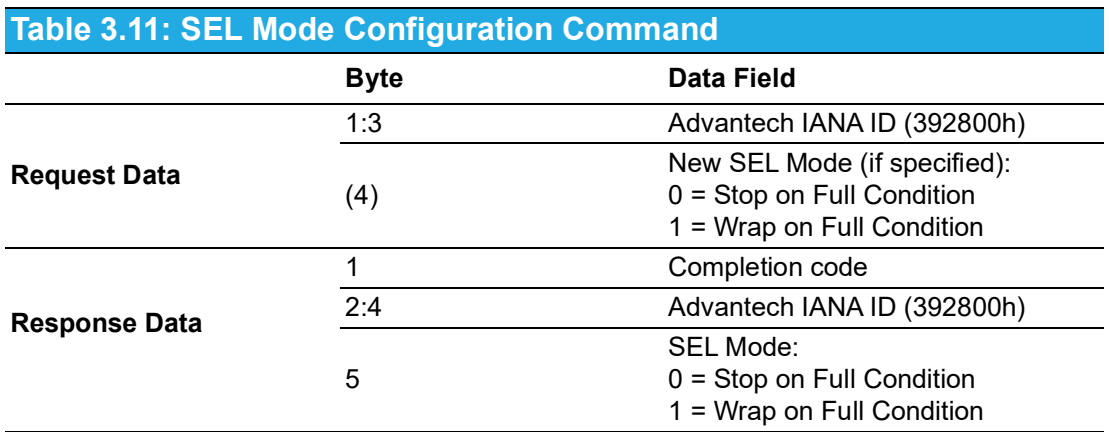

## **3.8.4 Reload NVRAM Defaults Command**

This command is used to reload the UEFI BIOS NVRAM defaults of the actual active BIOS at the next reboot. The command is only allowed when payload power is off.

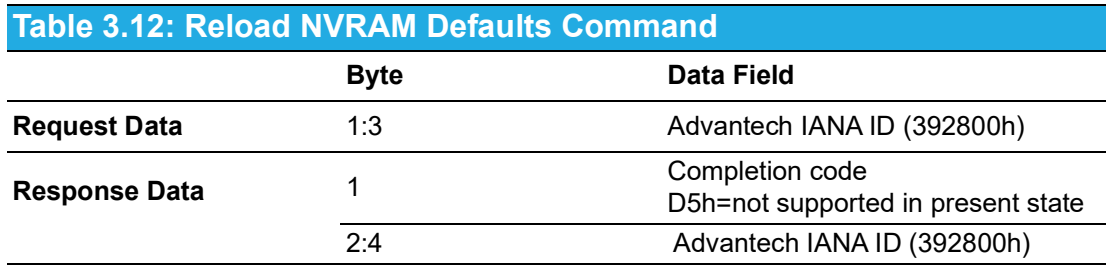

## **3.8.5 Write MAC Address Command**

This command can be used to change the MAC address via the BMC. The MAC address is either for the BMC's MAC (full functional impact) or for another payload device system's MAC stored in FRU data internal use area (IUA) for MAC mirroring.

Note: The non-BMC MAC addresses are written during manufacturing and are only MAC address copies for the mirroring feature. This means there is no change to the real HW MAC device.

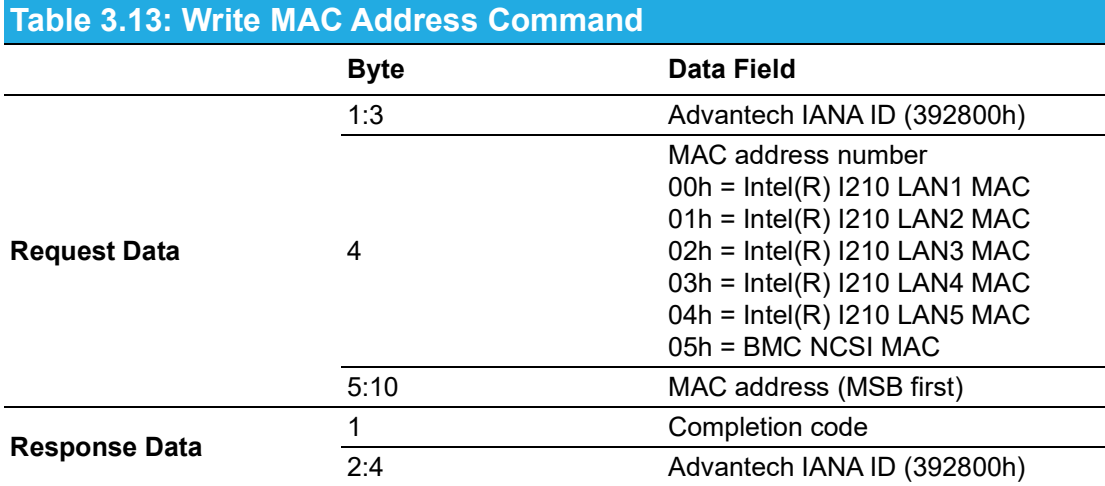

## **3.8.6 Store Configuration Command**

This command is used to set product-specific settings. The first two bytes (Setting/ Port) are used to select the item that should be changed; the last byte contains the new setting value.

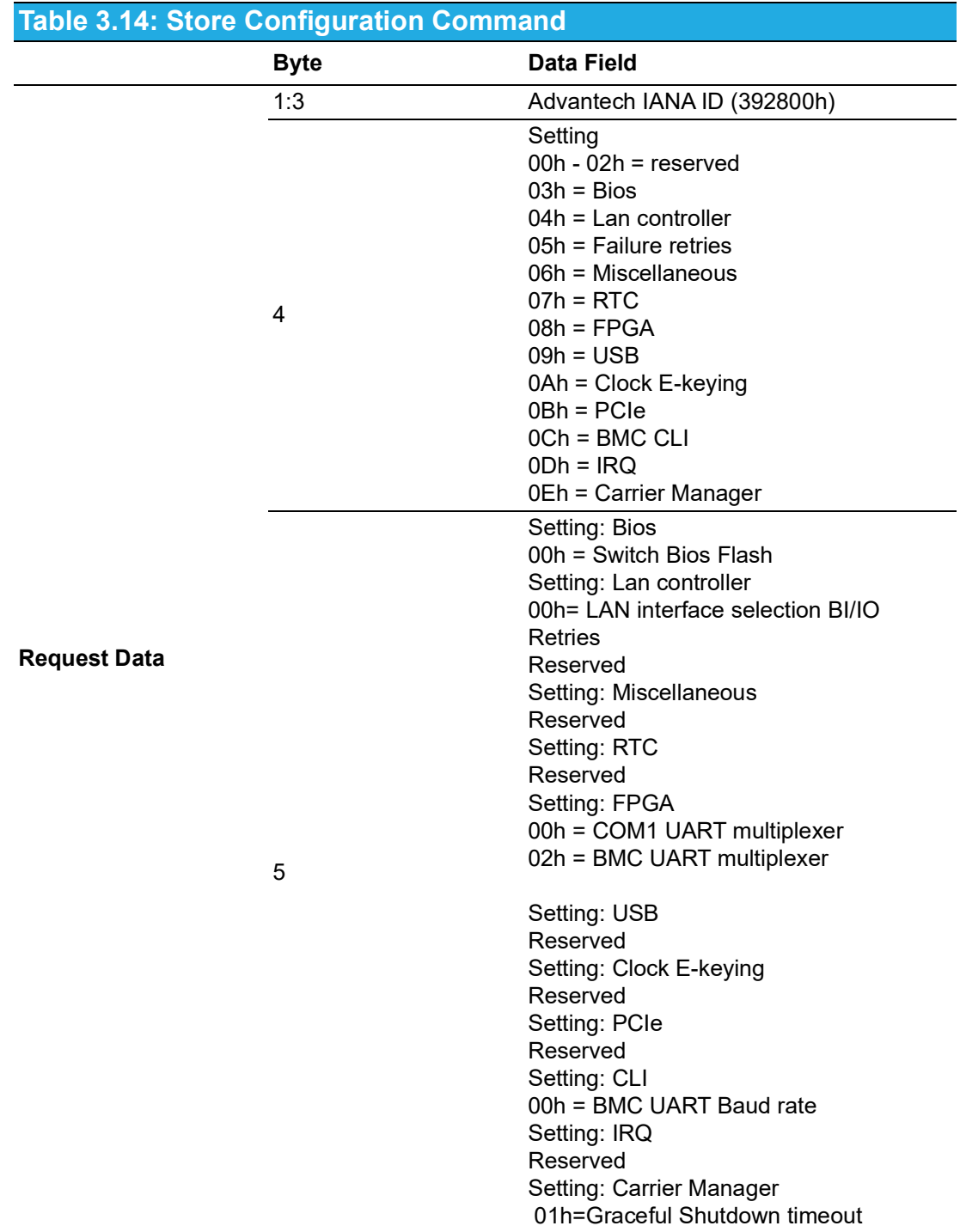

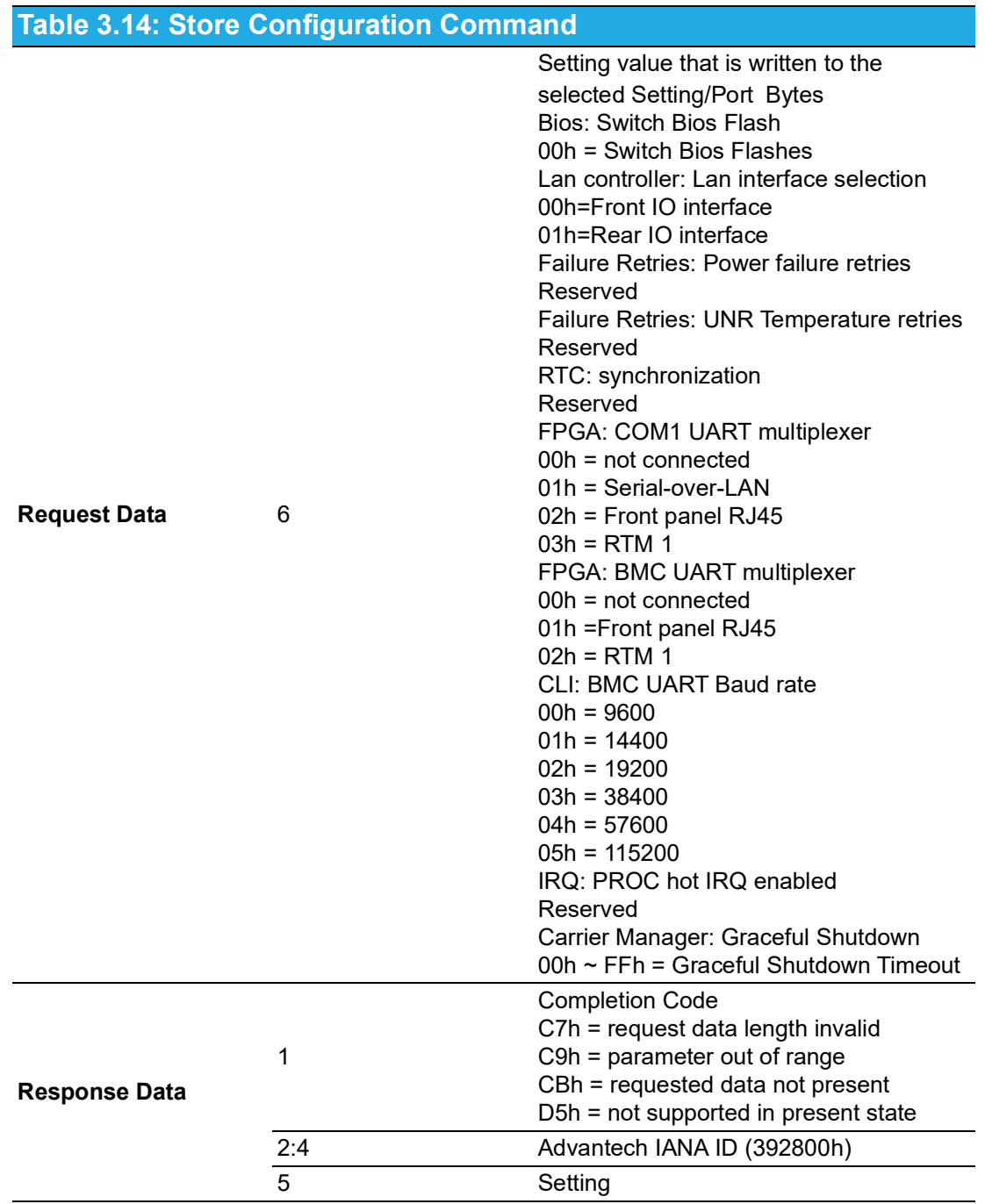

## **3.8.7 Read Configuration Command**

This command is used to read product-specific settings. The first two bytes (Setting/ Port) are used to select the item that should be read out; the answer contains the setting value.

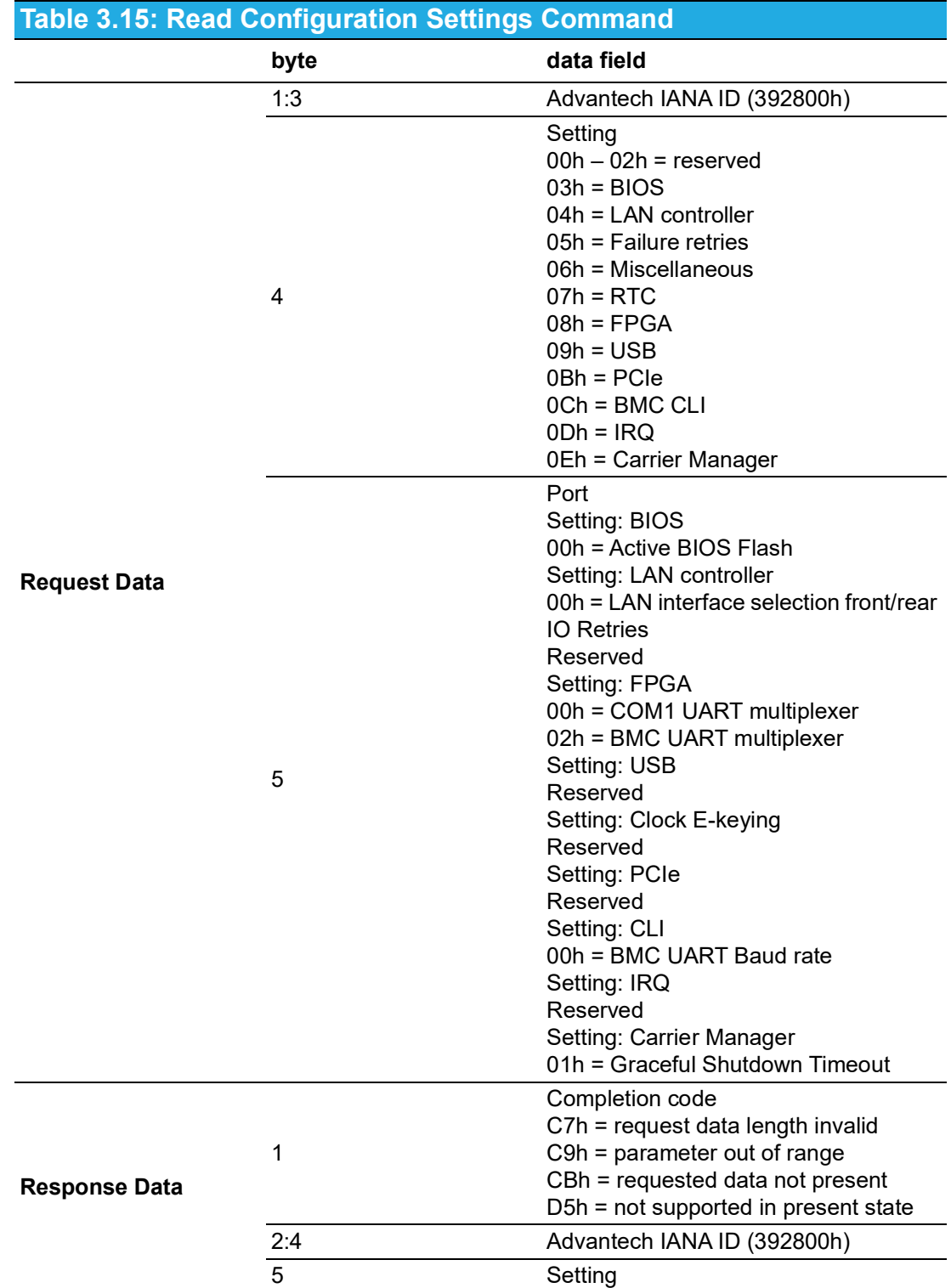

#### **Response Data** 6 Setting/Port Bytes Bios: Switch Bios Flash 00h = Active BIOS flash LAN controller: LAN interface selection 00h = Front IO interface 01h = Rear IO interface FPGA: COM1 UART multiplexer 00h = not connected 01h = Serial-over-LAN 02h = Front panel RJ45  $03h = RTM 1$ FPGA: BMC UART multiplexer 00h = not connected 01h = Front panel RJ45  $02h = RTM 1$ CLI: BMC UART Baud rate 00h = 9600  $01h = 14400$ 02h = 19200 03h = 38400 04h = 57600 05h = 115200 Carrier Manager: Graceful Shutdown 00h~FFh = Graceful Shutdown Timeout **Table 3.15: Read Configuration Settings Command**

## **3.8.8 Read Port 80 Command**

This command is used to read out the actual POST code of the UEFI BIOS.

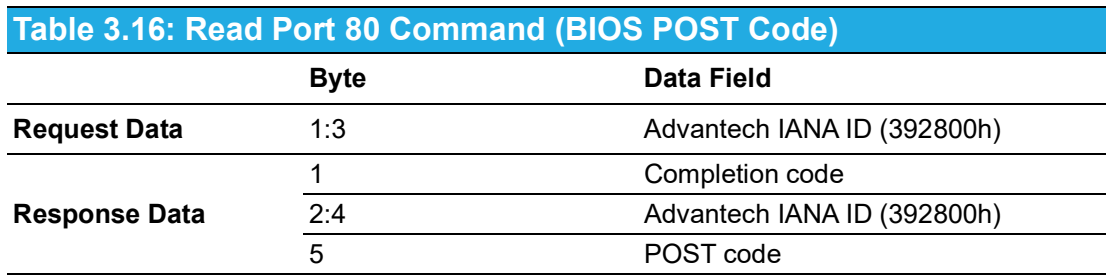

## **3.8.9 Read MAC Address Command**

This command can be used to get the product MAC addresses.

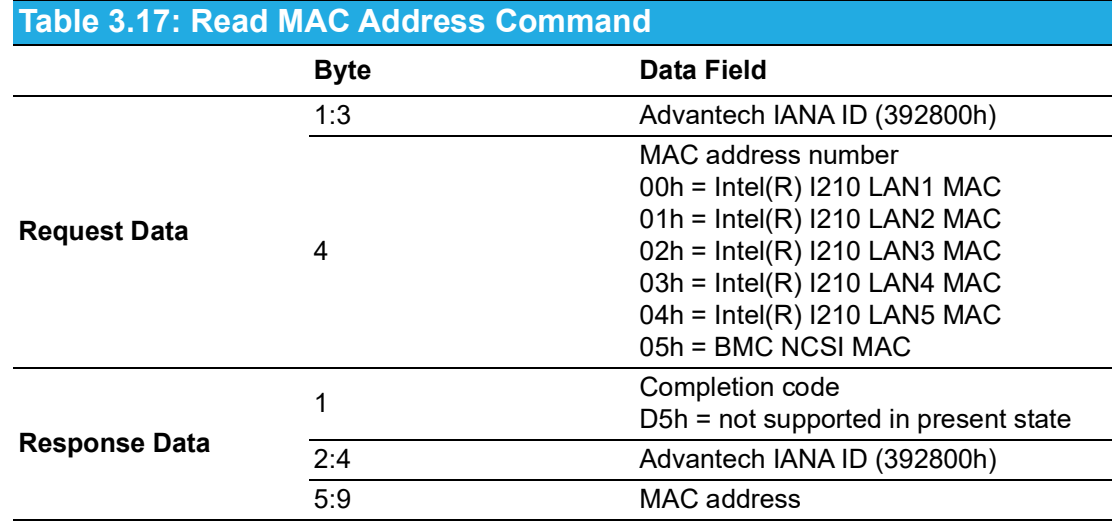

## **3.8.10 Reload BMC Default Configuration Command**

This command reloads the product-specific settings.

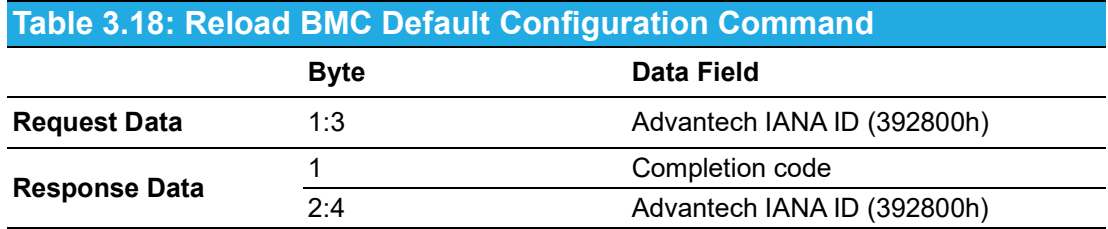

# **3.9 HPM.1 Upgrade Support**

The PICMG HPM.1 specification defines a standard way of updating (BMC) firmware components over IPMI-based interfaces. In addition to the mechanism itself, it defines a common update file format and IPMI-based commands for the update procedure. HPM.1 is the standard for firmware updates in PICMG-based environments.

Advanced features in HPM.1 address redundancy mechanisms, supporting both automatic and manual rollbacks, to support the high availability require- ments in platforms like CompactPCI.

The Advantech IPMI core G02 supports HPM.1 updates over any of its IPMI interfaces. The HPM.1 components implemented on the CPCI blade are listed in the table below.

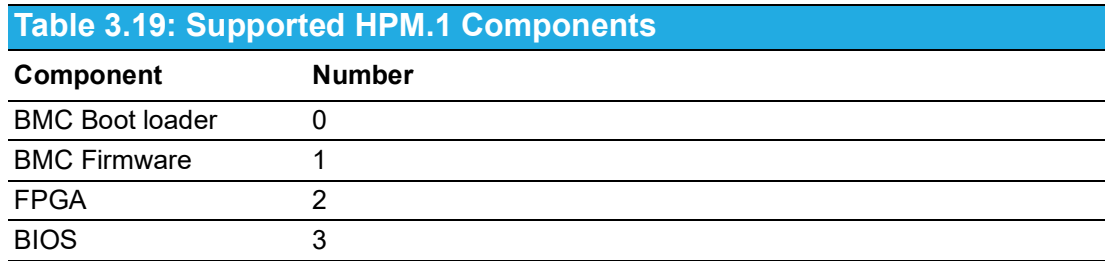

## **3.9.1 Bootloader Update**

The bootloader HPM.1 upgrade is written to the LPC1768 flash directly. This means there is no recovery existing for the bootloader image. It is not recommended to upgrade the bootloader in the field.

#### **3.9.2 Firmware Upgrade**

The firmware upgrade component follows the HPM.1 specification and the upgrade and activation stage can be performed while the payload is running. In case of an update, the BMC is not accessible to any service while in the activation stage.

#### **3.9.3 FPGA Upgrade**

The firmware upgrade component follows the HPM.1 specifications. The upgrade can be performed while the payload is running. For the activation stage, a payload part reboot and power off is required. The BMC is not accessible to any service while in the activation stage.

#### **3.9.4 BIOS Upgrade**

Like the FPGA component, the BIOS component requires a payload reboot or power cycle in order to perform the activation stage. The component follows the HPM.1 specifications.

# **3.10 Board Information**

The BMC provides IPMI-defined field replaceable unit (FRU) information about the CPCI board and the connected extension modules. The MIC-3399 FRU data includes general board information such as the product name, hardware version, or serial number. A total of 2 KB of non-volatile storage space is reserved for FRU data. The boards' IPMI FRU information can be accessed via the BMC interfaces and retrieved at any time.

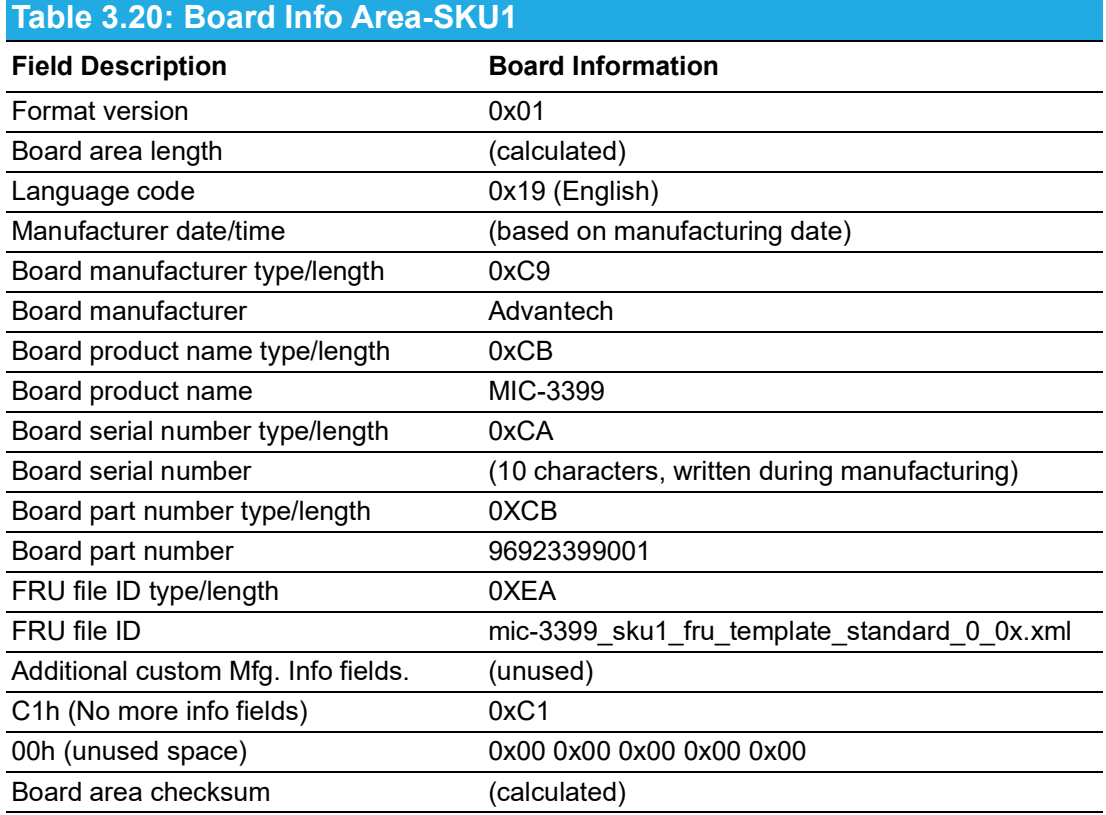

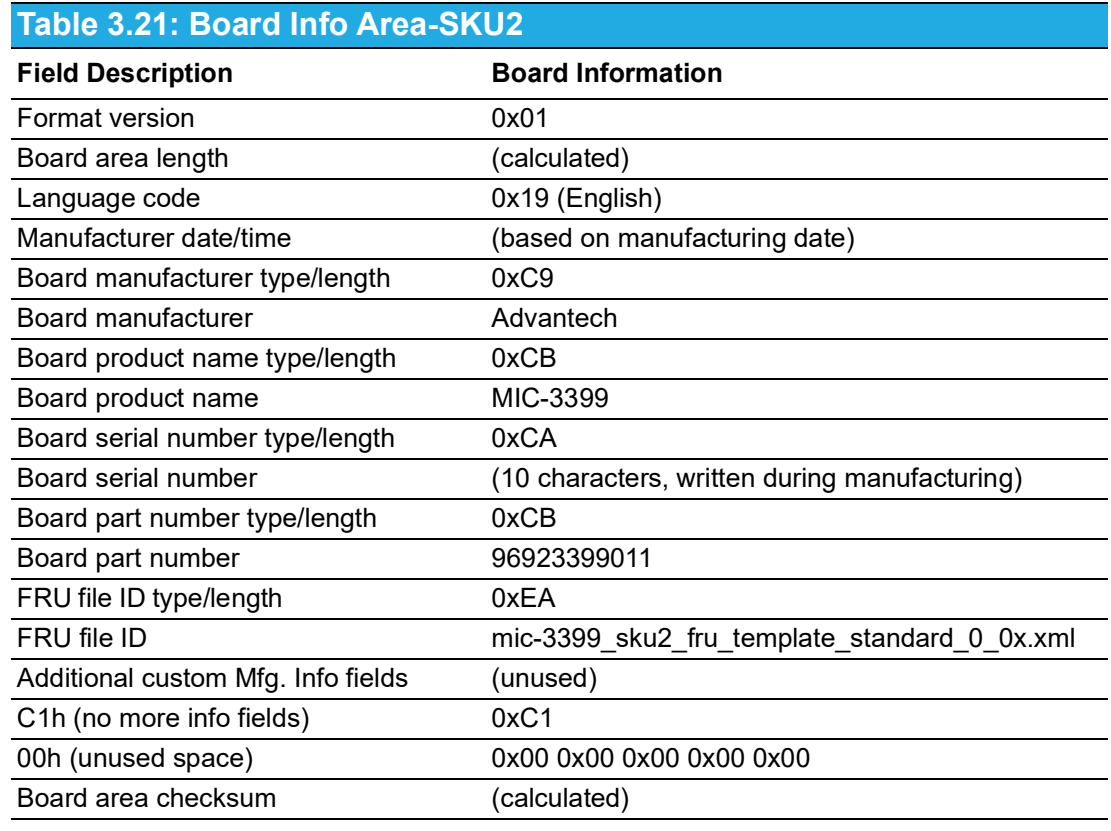

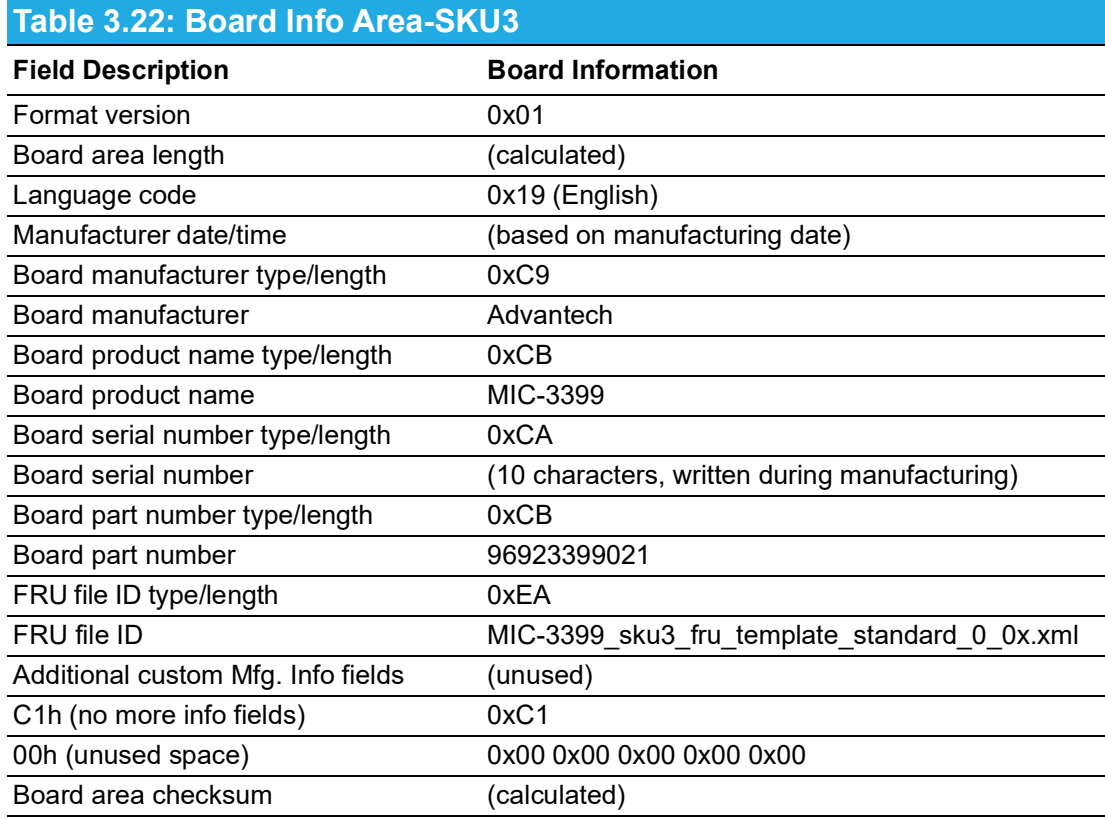

# **3.10.1 Product Information**

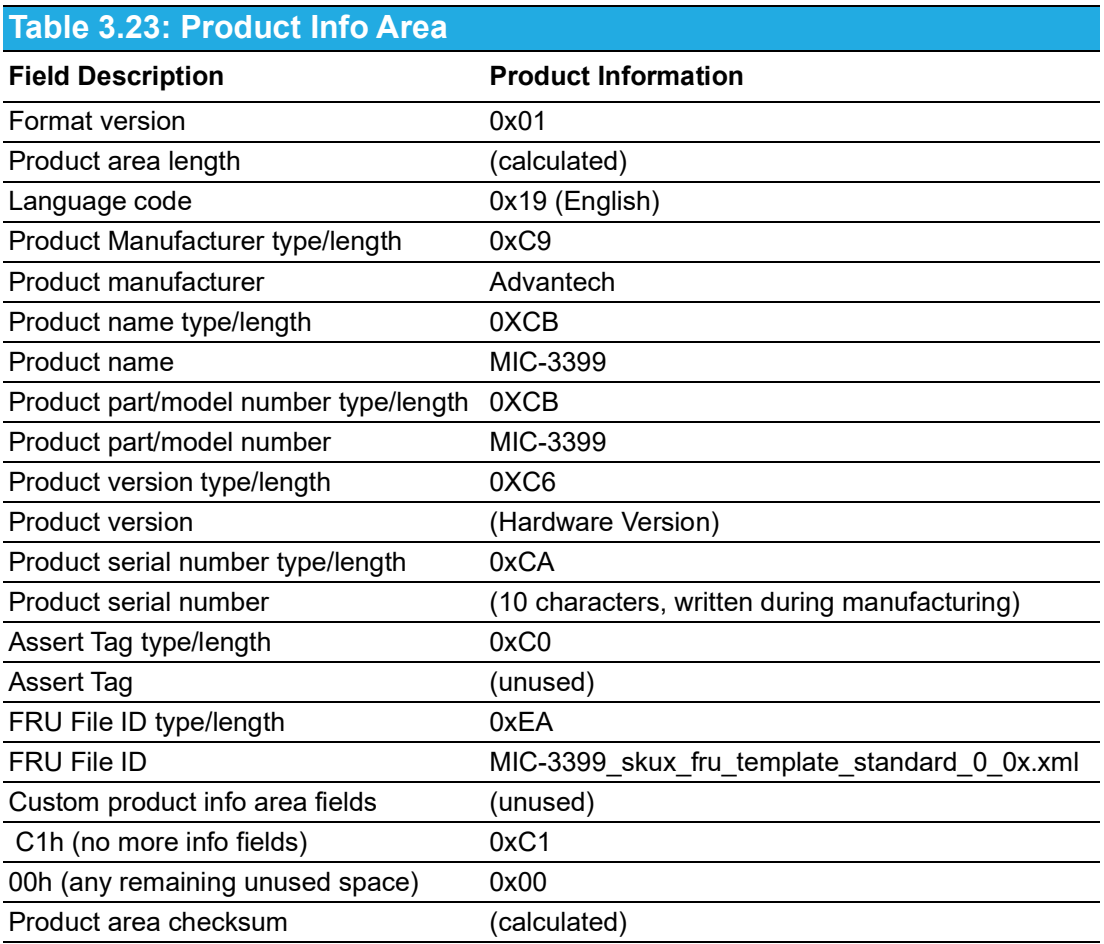

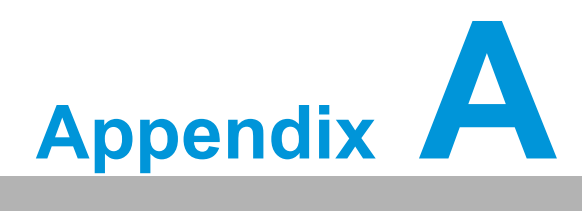

# **<sup>A</sup> Pin Assignments**

**This appendix provides the pin assignments.**

# **A.1 J1 Connector**

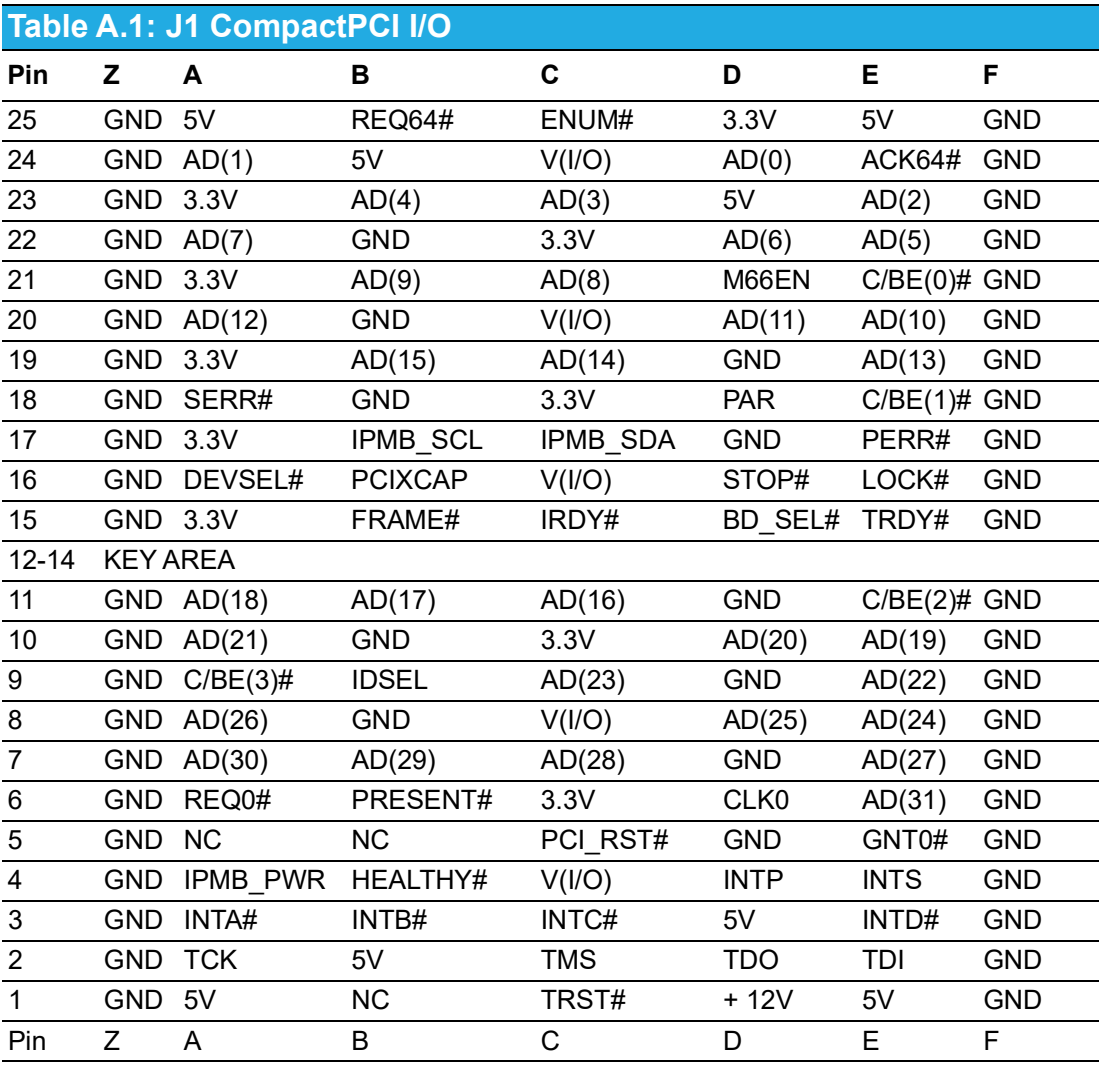

*Note! NC = No connection*

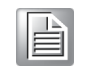

*# = Active low*

# **A.2 J2 Connector**

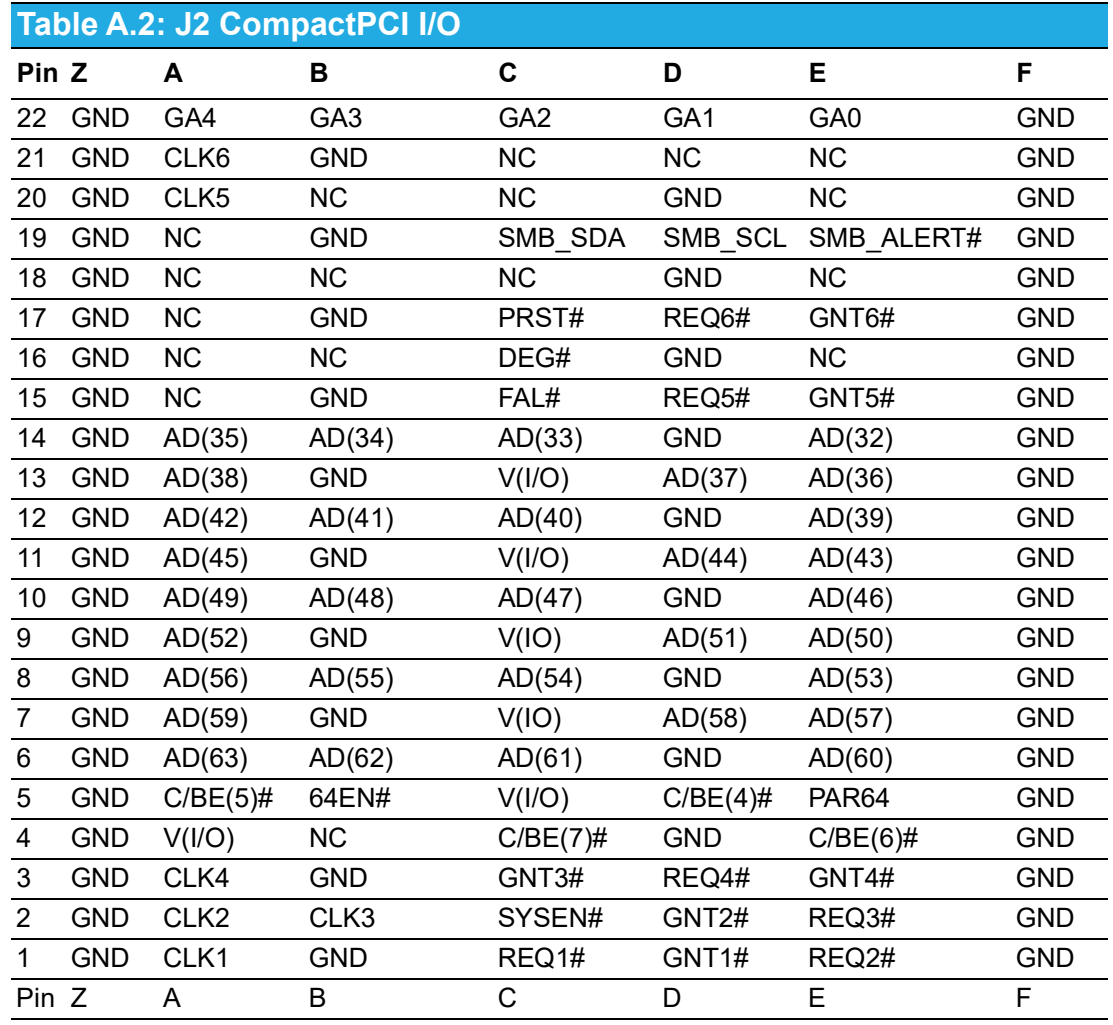

*Note! NC = No connection*

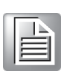

*# = Active low*

# **A.3 J3 Connector**

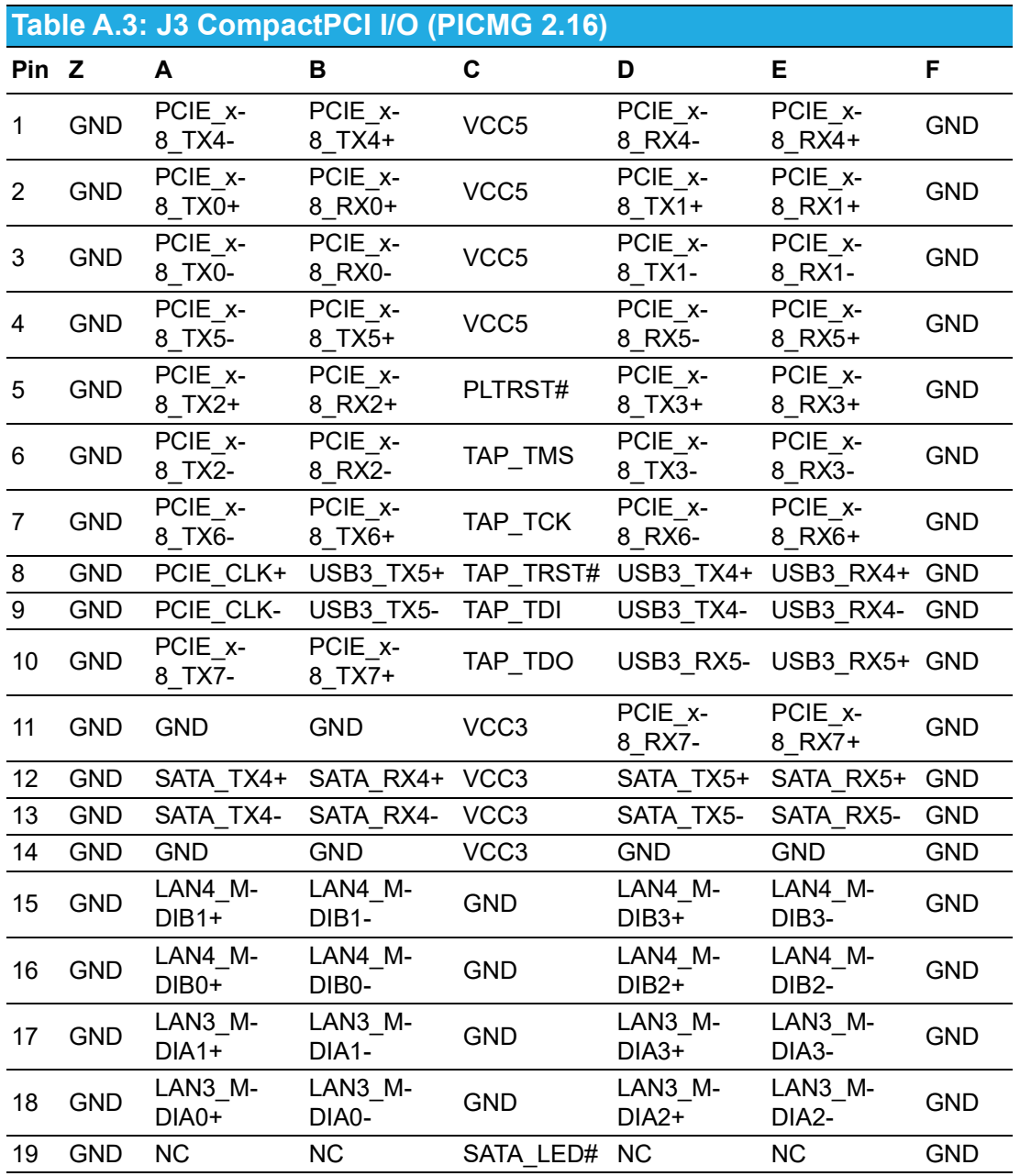

 $\boxed{\exists}$ 

*Note! NC = No connection*

*# = Active low*

*\*TX-input*

*RX-output*

# **A.4 J4 Connector**

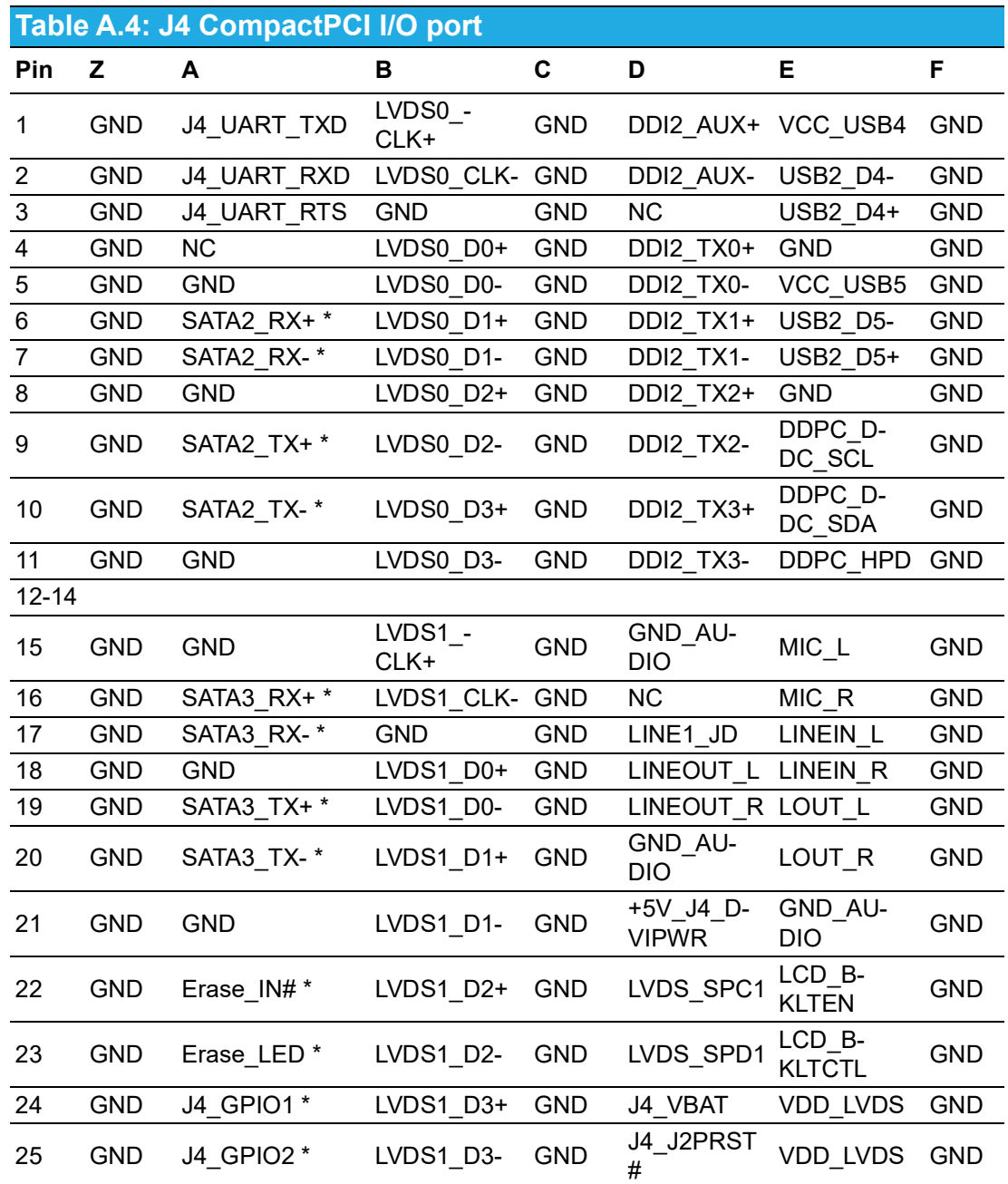

#### *Note! NC = No connection*

E

*# = Active low*

*\* If these signals are used, contact your local sales representative.*

# **A.5 J5 Connector**

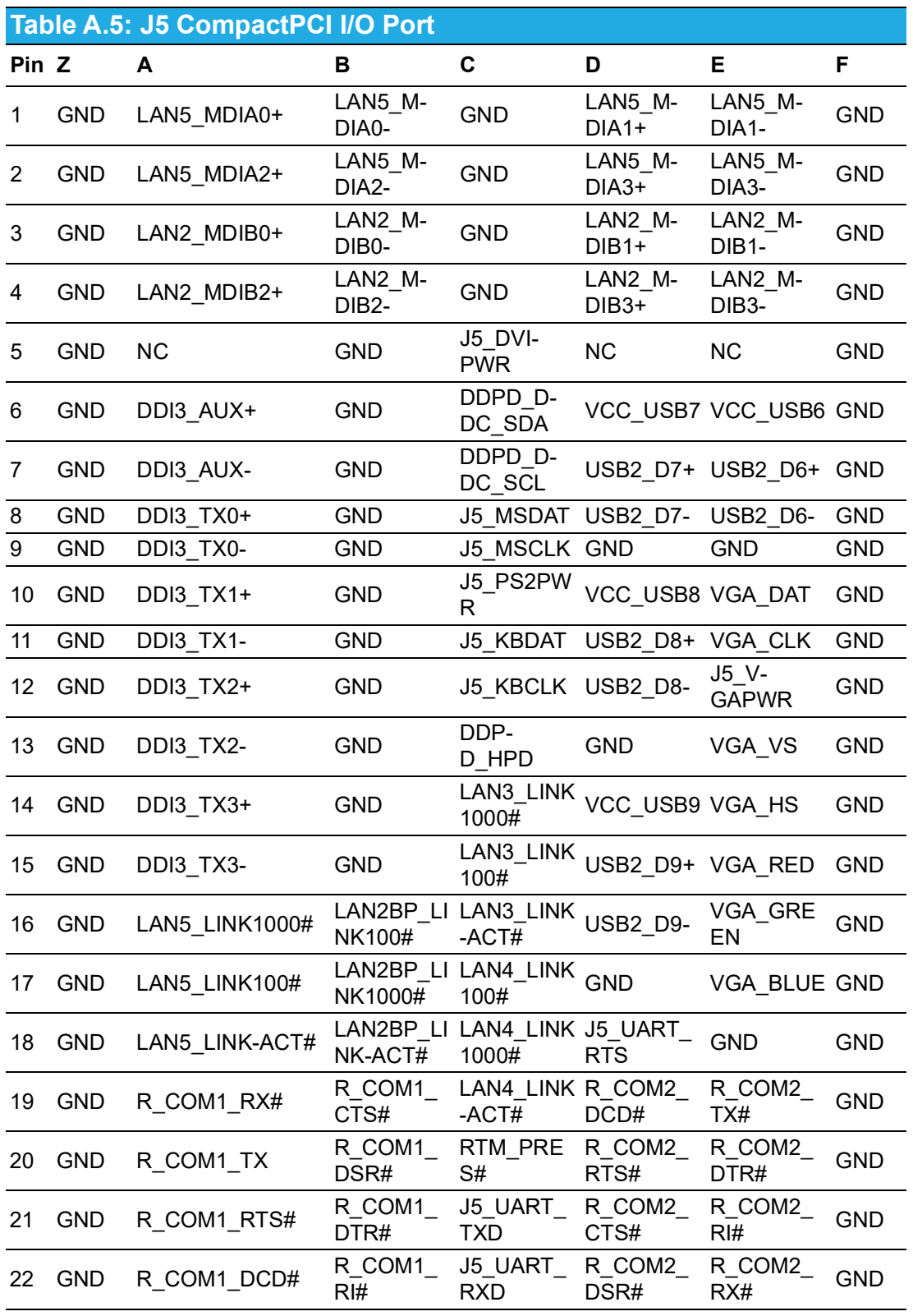

*Note! NC = No connection*

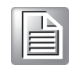

*# = Active low*

# **A.6 On-Board Connector**

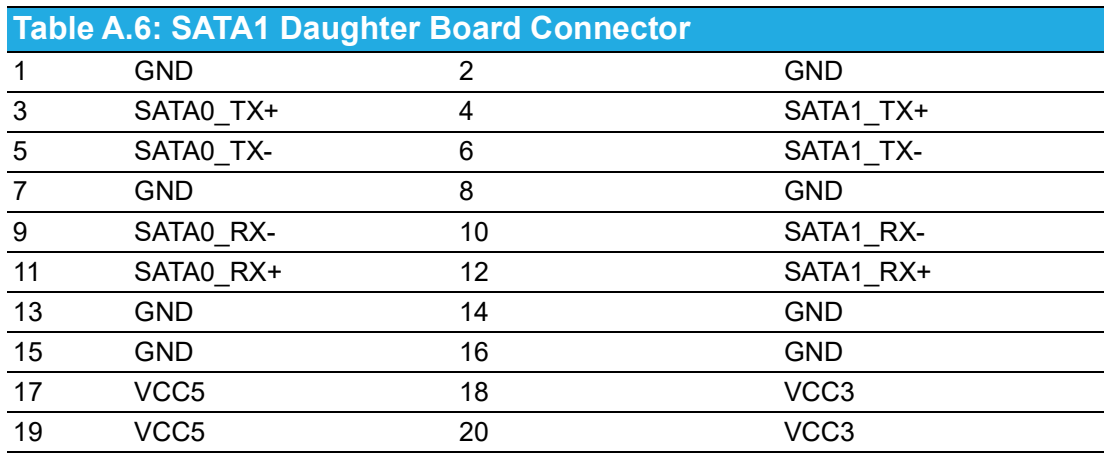

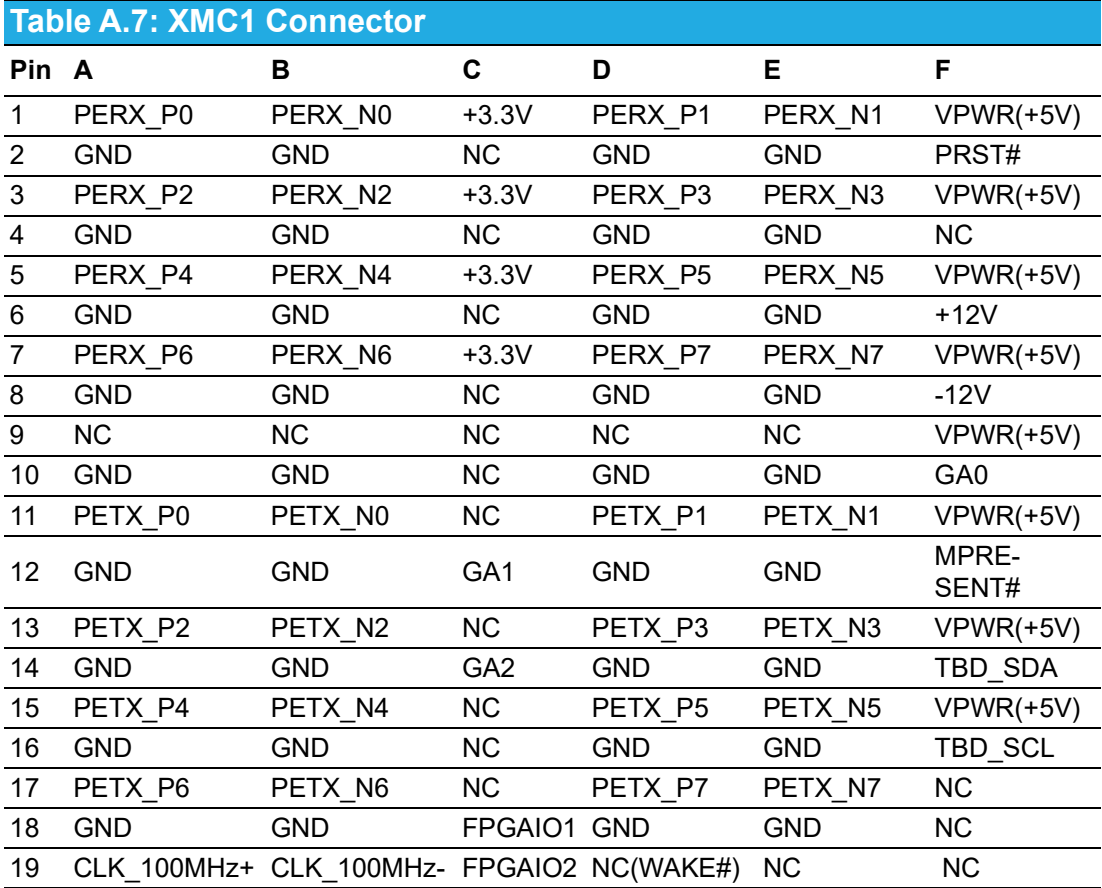

# **A.7 Front I/O Connector**

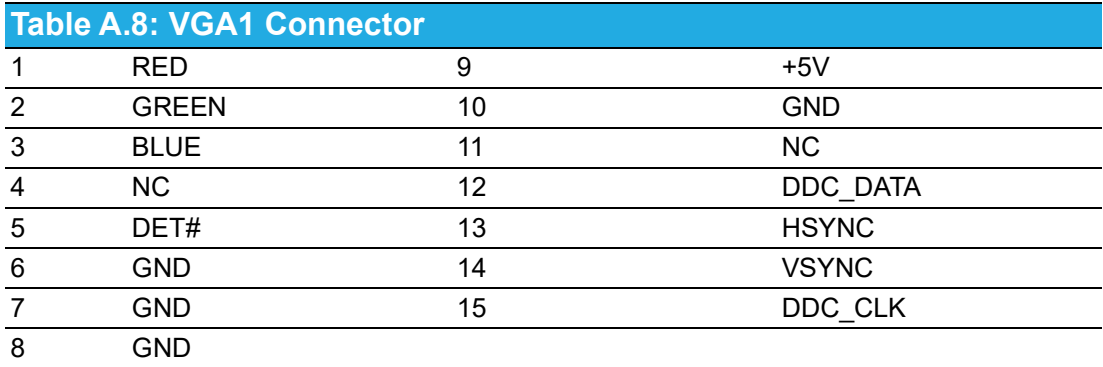

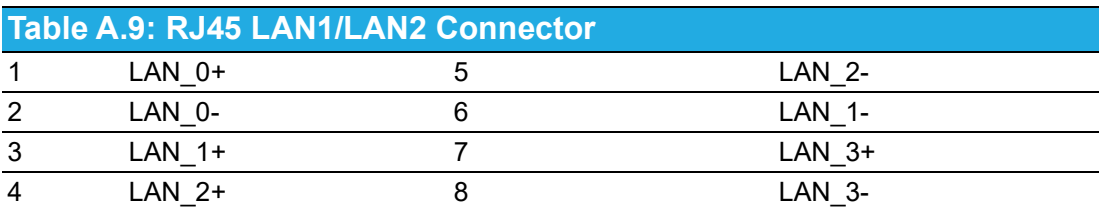

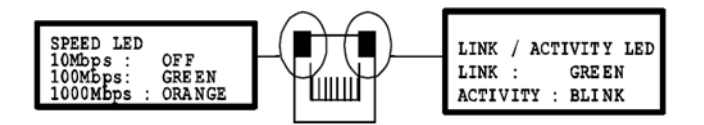

#### **Table A.10: USB3CN1, USB3CN2, USB3CN3**

#### **USB3CN1 / USB3CN2 / USB3CN3**

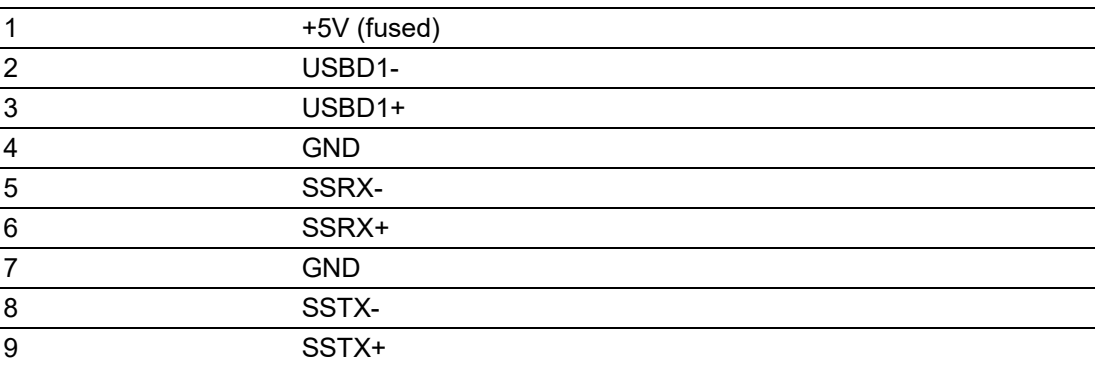

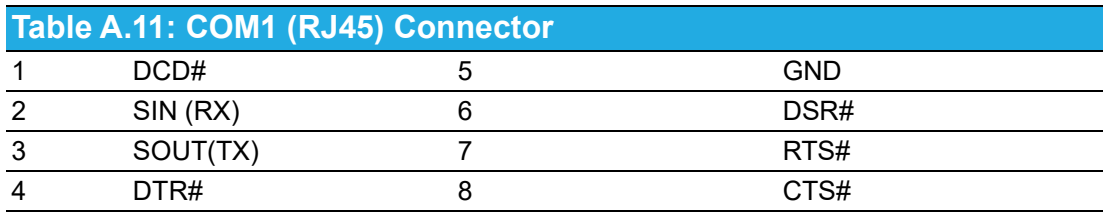

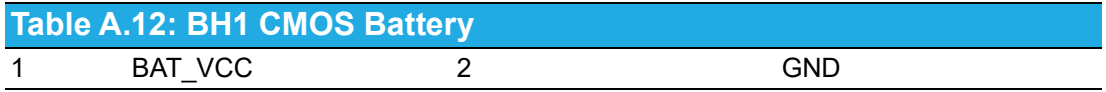

# **A.8 M/D, PWR, BMC, HDD, and Hot-Swappable LEDs**

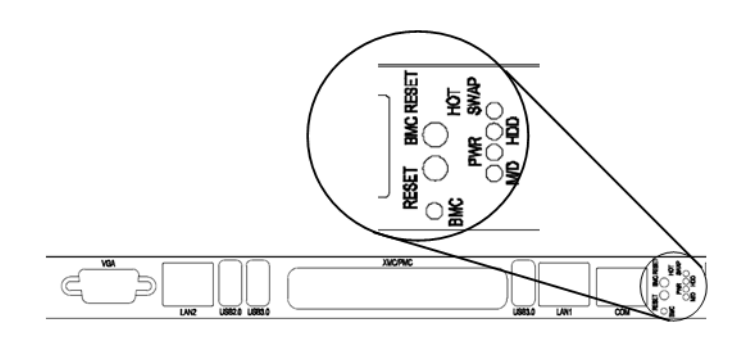

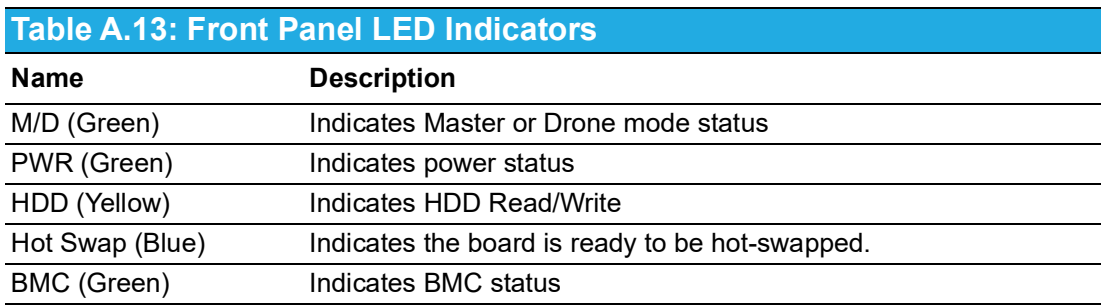

MIC-3399 User Manual 82

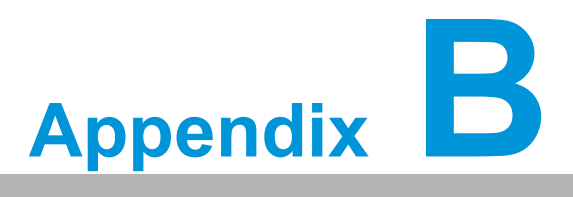

**<sup>B</sup> Programming the Watchdog Timer**

**This appendix describes how to program the watchdog timer.**

#### **Watchdog Timer Programming Procedure**

To program the watchdog timer, users must execute a program that writes a value to the I/ O port address 943/944 (hex) to enable/disable. This output value represents the time interval. The value range is from 01 (hex) to FF (hex), and the related time interval is

1 to 255 seconds.

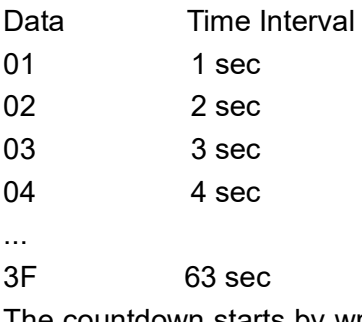

The countdown starts by writing a value to LPC address 0x943. The countdown can be stopped by reading 0x944. To refresh the counter, only a value has to be written again to 0x943. If the counter expires, the watchdog is reset and the state machine goes back to IDLE state.

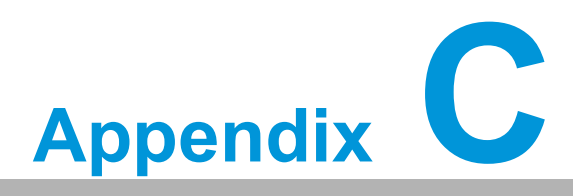

# **<sup>C</sup> FPGA Specifications**

**This appendix describes FPGA configuration.**

# **C.1 Overview**

Advantech's BMC solution combines an NXP LPC1768 ARM Cortex-M3-based 32-bit microcontroller and a lattice FPGA. The FPGA mainly integrates hardware interfaces that are available inside the LPC1768, like KCS.

Because MIC-3399 is available both with and without the BMC, some functions will be implemented redundantly inside the FPGA and BMC. If the BMC is populated, a simple register inside the FPGA is used to control the function from the BMC. On a MIC-3399 without BMC, the FPGA controls the function itself in the same way as before.

# **C.2 Features**

- **Drone mode**
- Hot-Swap Support: Hot insertion and removal control
- **CompactPCI Backplane:** CompactPCI slot addressing
- **LPC Interface:** Provides LPC bus access
- KCS Interface: Standard IPMI payload interface from x86 to BMC
- **Watchdog**
- **Debug Message:** Boot time POST message

# **C.3 FPGA I/O Registers**

The MIC-3399 FPGA communicates with the main I/O spaces. The LPC unit is used to interconnect the Intel CM236 LPC signals. The debug port unit is used to decode POST codes. The hot-swap out-of-service LED control unit is used to control the blue LED during Hot-Insert and Hot-Remove. The drone mode unit is used to disable the CPCI bridge. The other signals in the miscellaneous unit are for interfacing with the corresponding I/O interface signals.

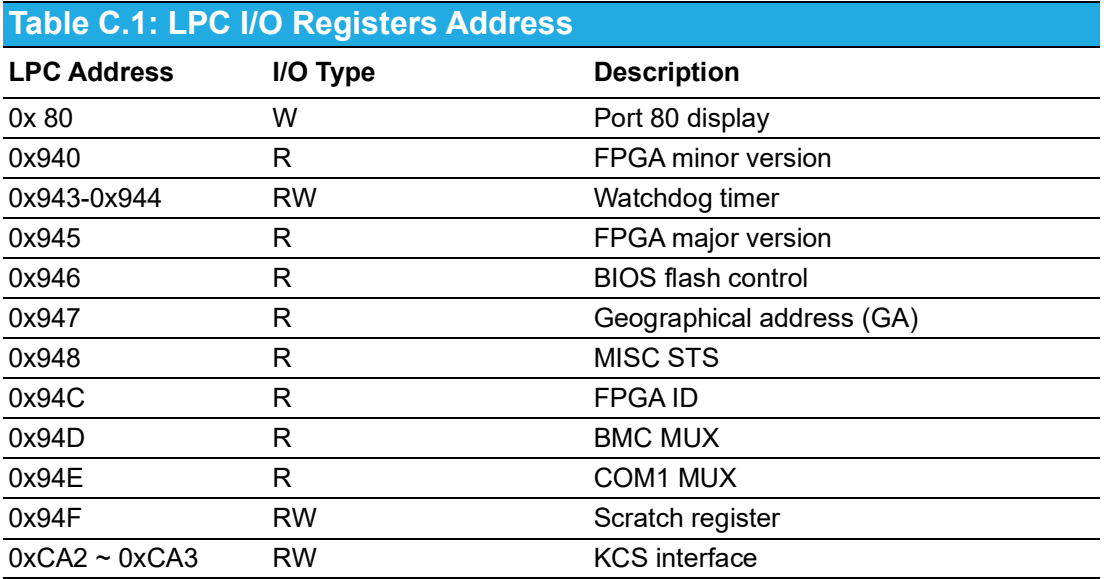

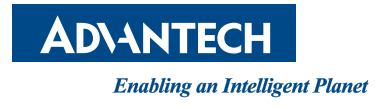

## **www.advantech.com**

**Please verify specifications before quoting. This guide is intended for reference purposes only.**

**All product specifications are subject to change without notice.**

**No part of this publication may be reproduced in any form or by any means, such as electronically, by photocopying, recording, or otherwise, without prior written permission from the publisher.**

**All brand and product names are trademarks or registered trademarks of their respective companies.**

**© Advantech Co., Ltd. 2020**